# **Manuel d'aide ToupSky**

# <span id="page-0-0"></span>Contenu

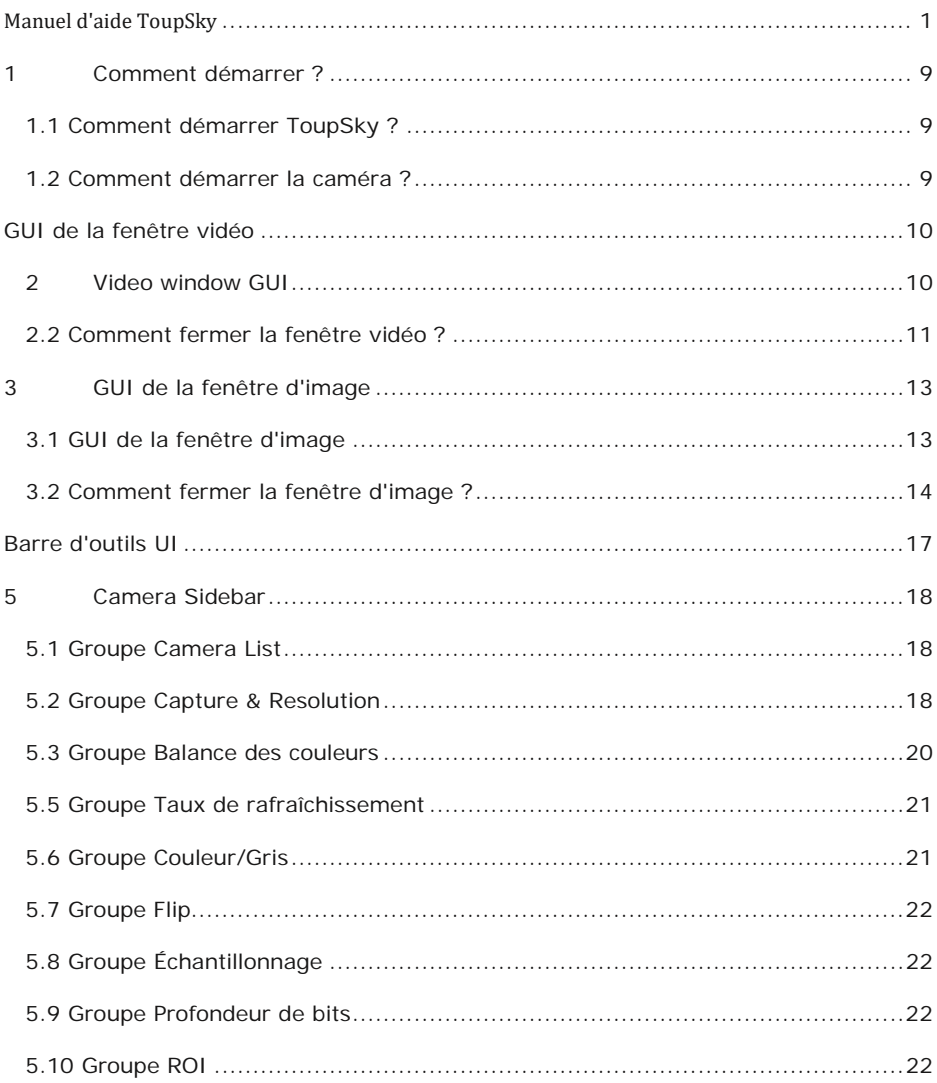

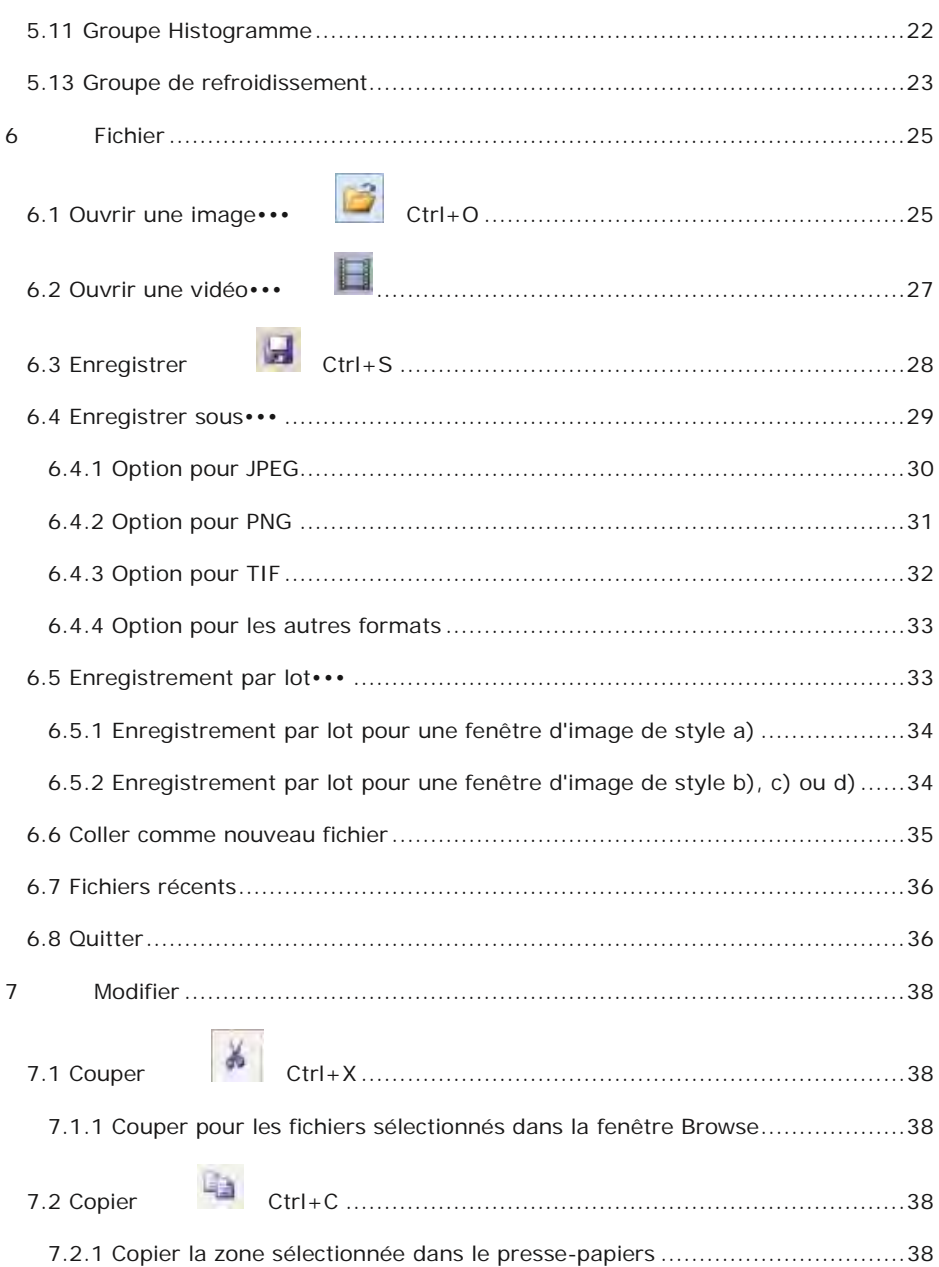

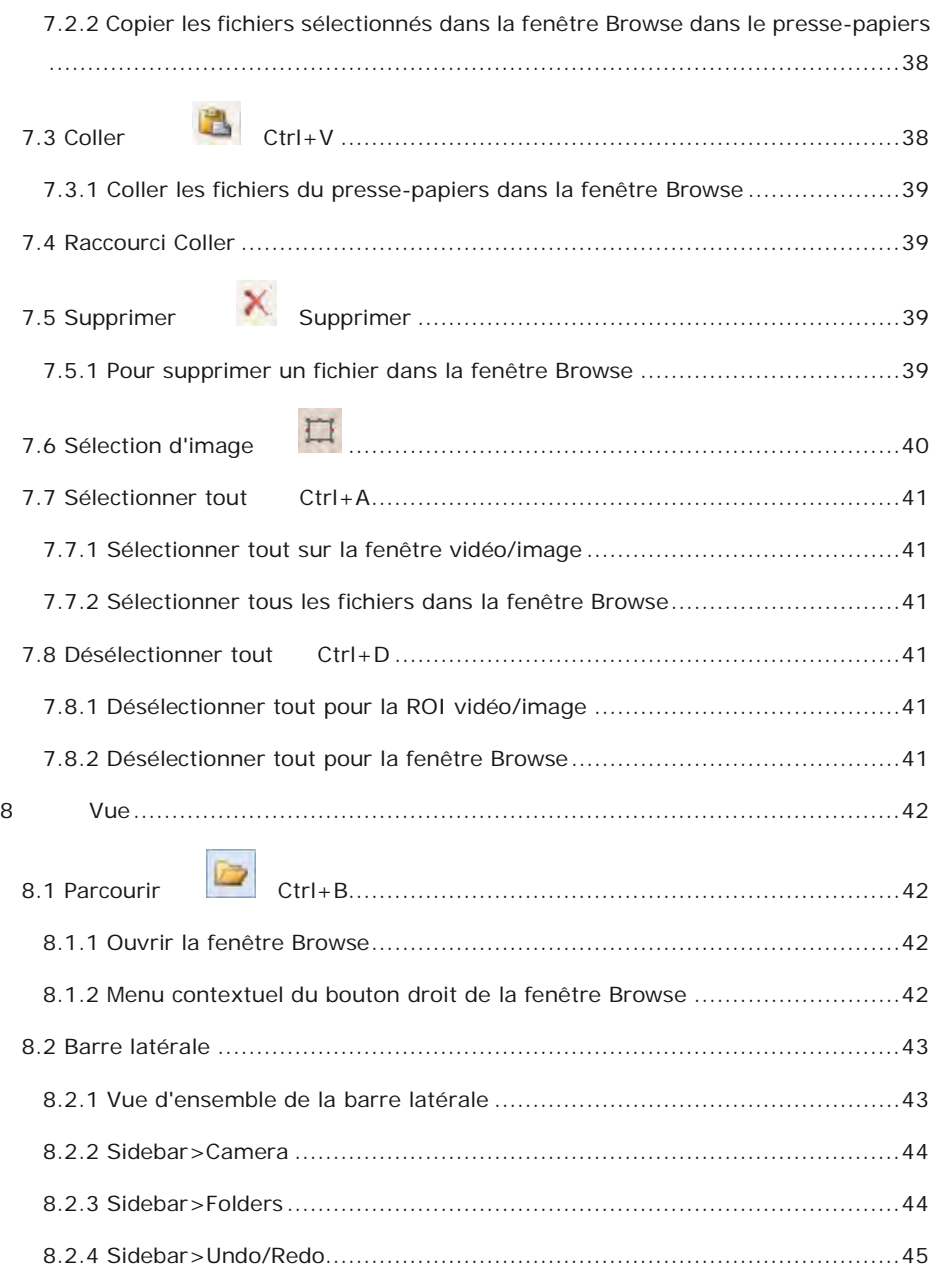

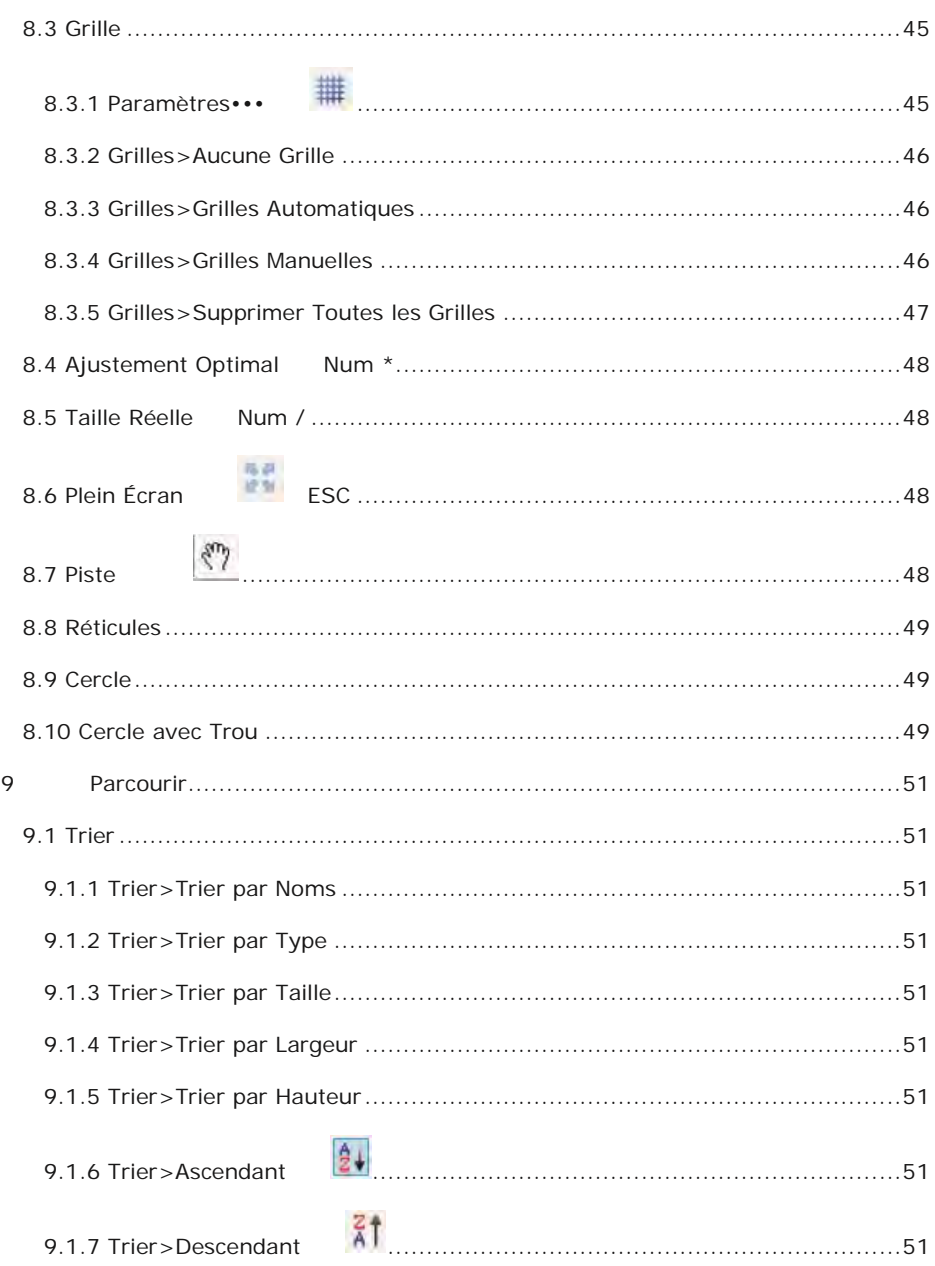

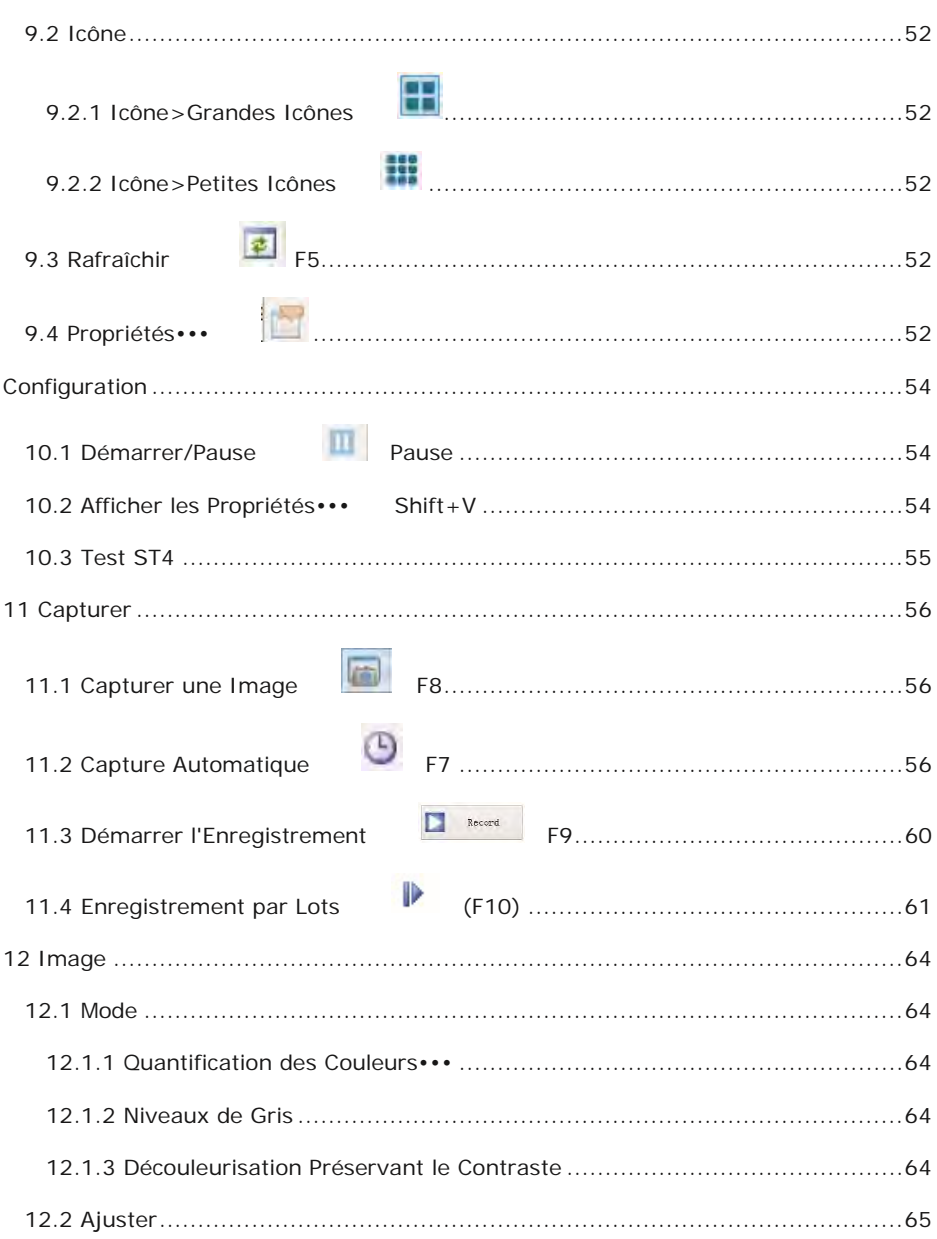

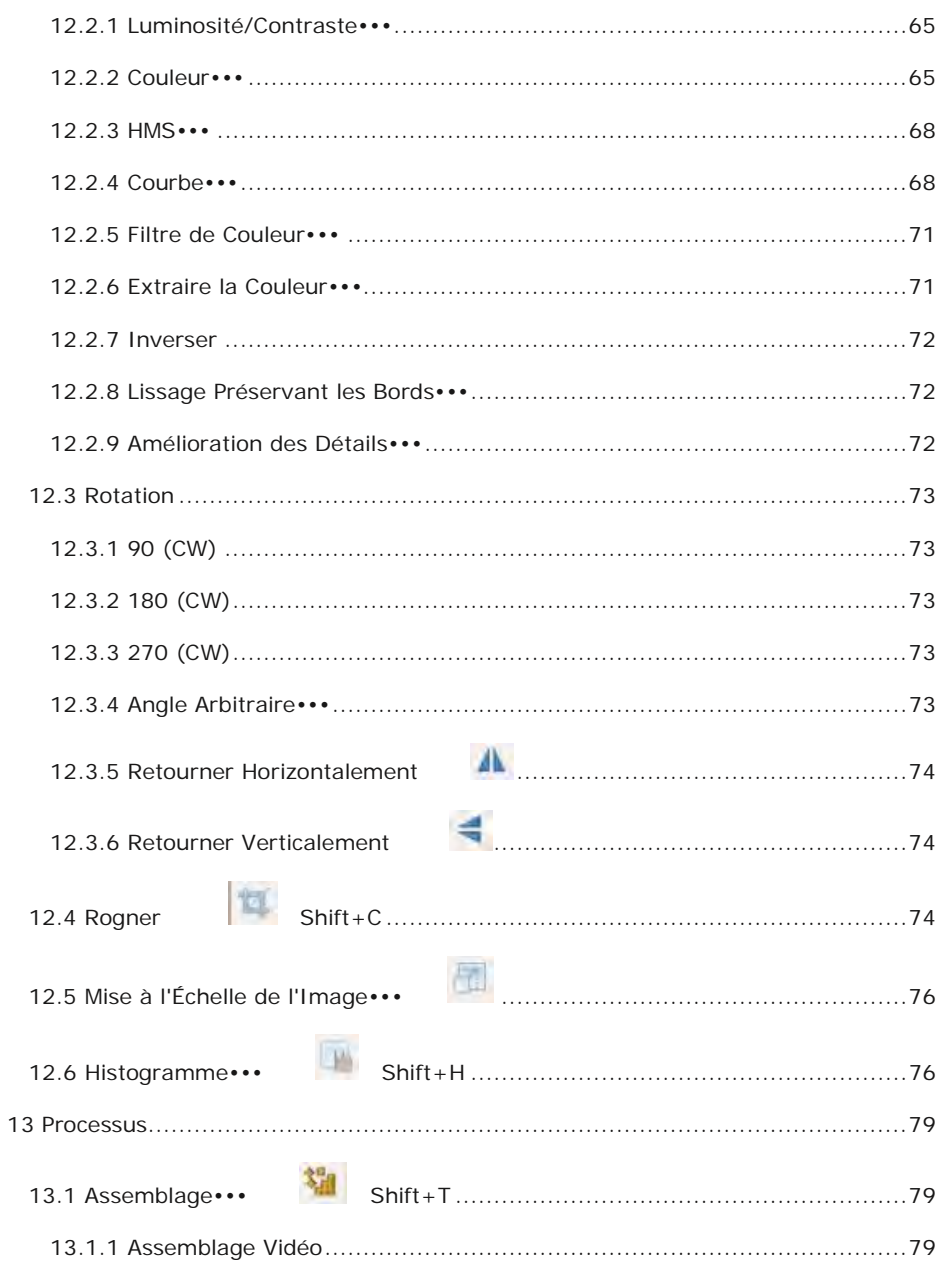

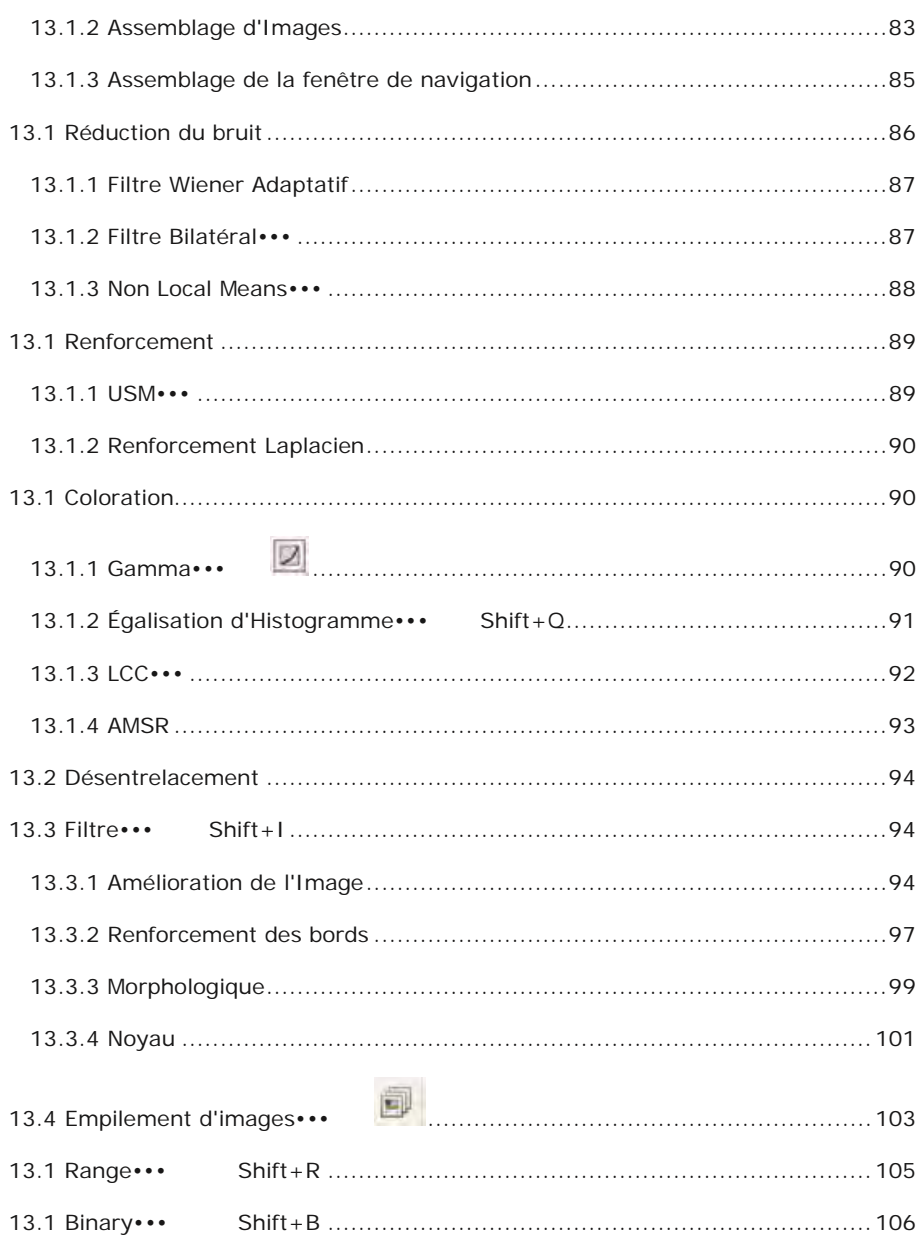

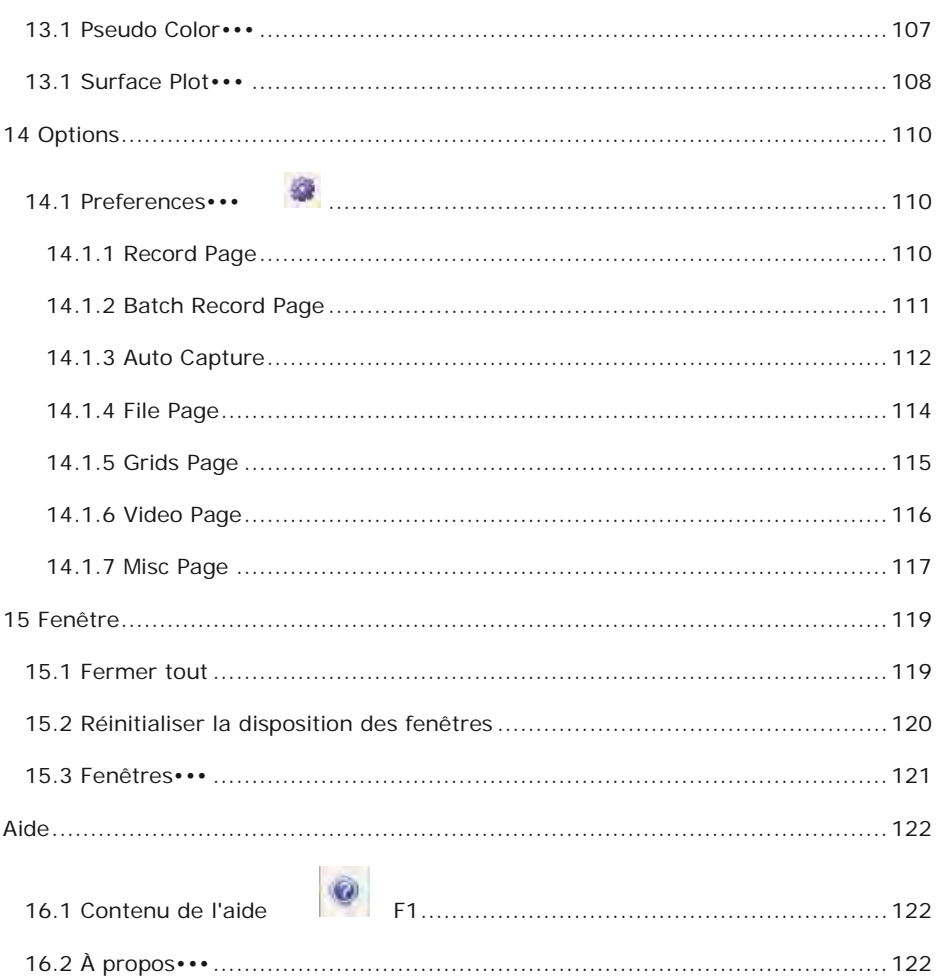

### Comment démarrer

# <span id="page-8-0"></span>**1 Comment démarrer ?**

#### <span id="page-8-1"></span>**1.1 Comment démarrer ToupSky ?**

1. Ouvrez l'écran de démarrage de Windows avec le bouton du davier, localisez

ToupSky et cliquez dessus pour démarrer l'application (Win 8/10) ;

- 2. Cliquez sur le bouton Start (en bas à gauche de votre écran) et un menu Start s'affichera. Déplacez votre souris sur le menu et essayez de localiser ToupSky, cliquez pour le démarrer (Win XP/7) ;
- 3. Double-cliquez sur l'icône du bureau " " (si installé) pour démarrer ToupSky ;

### <span id="page-8-2"></span>**1.2 Comment démarrer la caméra ?**

ToupSky détectera toutes les caméras installées sur votre ordinateur (ici, il s'agit de G3CMOS02300KPA, une caméra CMOS USB2.0 de 1,2 M pixels) et listera tous les noms de caméras sous le groupe Camera List dans la Camera Sidebar

Cliquez sur la Camera Sidebar (si elle n'est pas activée) et sur la Camera List pour développer le groupe Camera List (si non développé).

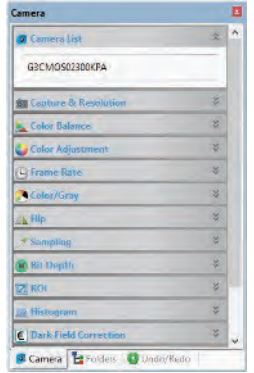

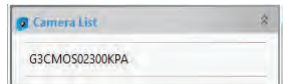

Cliquez sur le nom de la caméra (ici, il s'agit de G3CMOS02300KPA) pour démarrer la fenêtre vidéo et la caméra commencera à diffuser la vidéo. La fenêtre vidéo sera associée à un nom appelé "Video [G3CMOS02300KPA]" (c'est-à-dire, son titre sera "Video [G3CMOS02300KPA]").

# GUI de la fenêtre vidéo

# <span id="page-9-1"></span>**2 Video window GUI**

# <span id="page-9-0"></span>2.1 GUI de la fenêtre vidéo

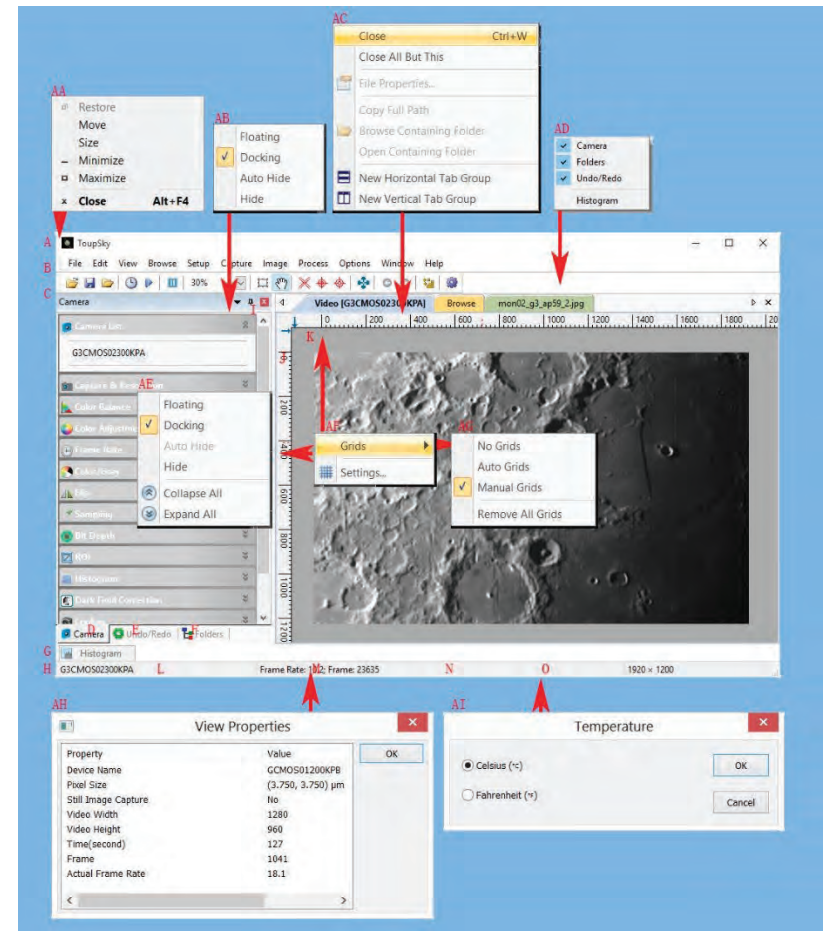

- A:ToupSky ;
- B: Menu ;
- C:Barre d'outils ToupSky ;
- D:Camera Sidebar ;
- E: Folders Sidebar ;

F: Undo/Redo Sidebar ;

G: Histogram ;

# GUI de la fenêtre vidéo

H:Statusbar :

I: Bouton Auto Hide ;

J: Règle Horizontal ;

K: Règle Vertical :

L:Camera Name;

M:Frame Rate et Frames capturés ;

N:Tailles Video actuelles ;

O:Current Temperature;

AA: Menu contextuel du bouton droit de la barre de titre ;

AB: Menu contextuel du bouton droit de la Sidebar ;

AC: Menu contextuel du bouton droit de la fenêtre Video ;

AD: Menu contextuel du bouton droit de la barre d'outils

AE: Menu contextuel du bouton droit de la Camera Sidebar ;

AF: Menu contextuel du bouton droit de la Horizontal Ruler ou Vertical Ruler

AG: Sous-menu Grids ;

AH: Double-cliquez pour ouvrir la boîte de dialogue Video Properties ;

AI: Double-cliquez pour ouvrir la boîte de dialogue de configuration de l'affichage de la Temperature ;

### <span id="page-10-0"></span>**2.2 Comment fermer la fenêtre vidéo ?**

1 Double-cliquez sur le titre de la fenêtre vidéo avec onglets ou cliquez sur x sur  $\frac{r}{r}$ pour fermer directement la fenêtre vidéo ;

- 2. Choisissez la commande Windows>Close All pour fermer la fenêtre vidéo ;
- 3. Cliquez avec le bouton droit de la souris sur le titre de la fenêtre vidéo pour invoquer le menu contextuel et choisissez Close pour fermer la fenêtre vidéo ;

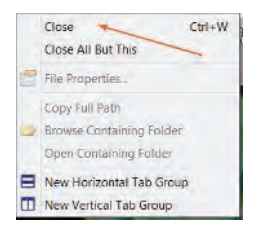

4. Appuyez sur Ctrl+W.

<span id="page-12-0"></span>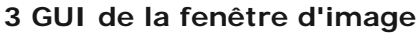

# <span id="page-12-1"></span>**3.1 GUI de la fenêtre d'image**

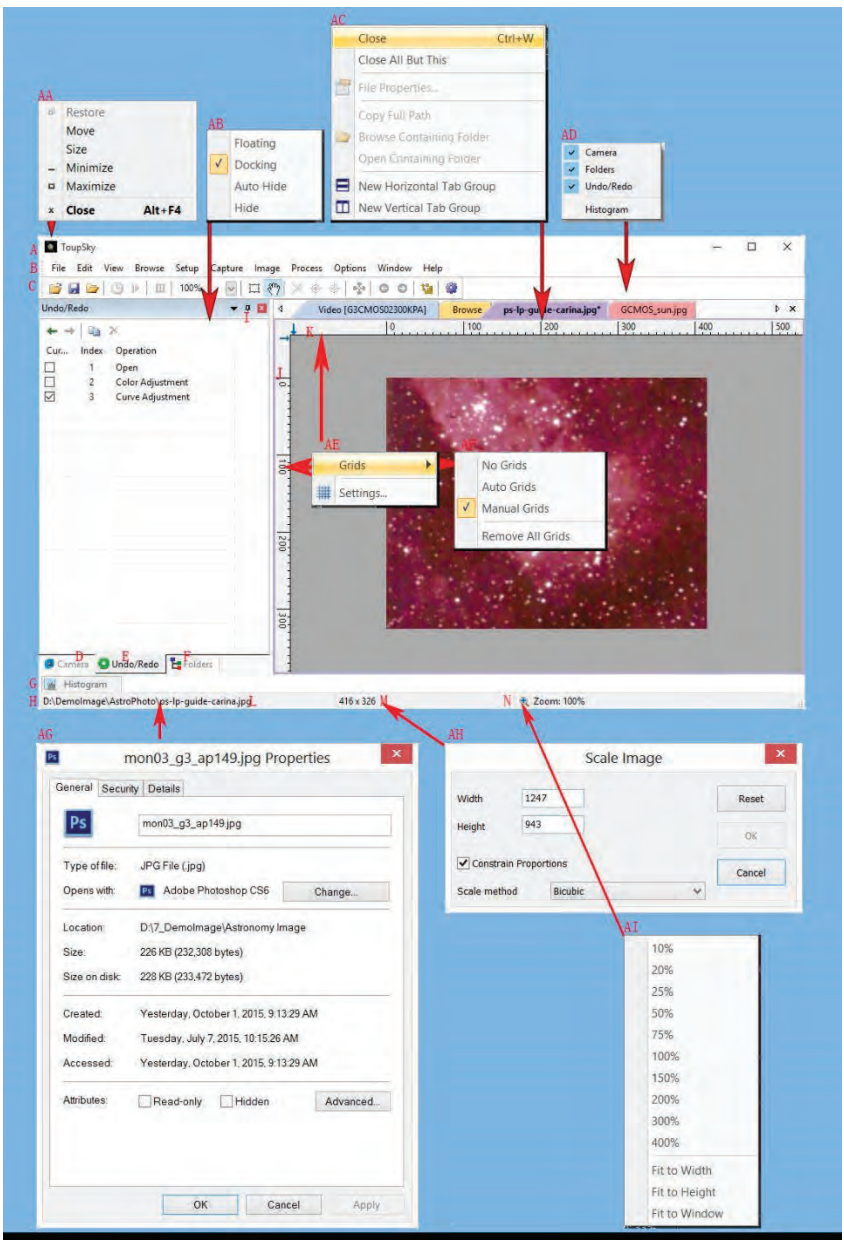

A:ToupSky ;

B: Menu ;

C:Barre d'outils ToupSky

D:Camera Sidebar ;

E: Folders Sidebar ;

F: Undo/Redo Sidebar ;

G: Sidebar ;

H:Statusbar ;

I: Bouton Auto Hide ;

J: Règle Horizontal ;

K:Règle Vertical ;

L:Répertoire et nom du fichier ouvert ;

M:Résolution du fichier image ;

N:Ratio de Zoom de l'image, double-cliquez pour zoomer à 100 % ;

AA: Menu contextuel du bouton droit de la barre de titre ;

AB: Menu contextuel du bouton droit de la Sidebar ;

AC: Menu contextuel du bouton droit de la fenêtre Video ;

AD: Menu contextuel du bouton droit de la barre d'outils ;

AE: Menu contextuel du bouton droit de la Horizontal Ruler ou Vertical Ruler

; AF: Sous-menu Grids ;

AG: Double-cliquez pour ouvrir la boîte de dialogue Video Properties ;

AH: Double-cliquez pour ouvrir la boîte de dialogue

Scale Image ; AI: Menu contextuel du bouton droit

du ratio de Zoom ;

### <span id="page-13-0"></span>**3.2 Comment fermer la fenêtre d'image ?**

1. Si vous avez modifié une image avant d'essayer de la fermer, double-cliquez sur le titre de la fenêtre d'image avec onglets ou cliquez sur x sur  $\sqrt{P} \times P$  pour faire apparaître une boîte de dialogue ToupSky :

# GUI de la fenêtre d'image

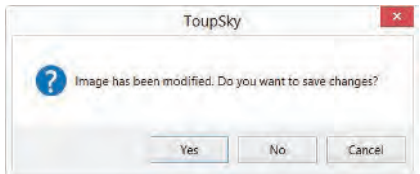

Cliquer sur Yes enregistrera les modifications sous son ancien nom et fermera rapidement la fenêtre, No fermera immédiatement le fichier sans modification ni avertissement, ou Cancel annulera la commande Close et laissera la fenêtre ouverte sans modification :

2. Si la fenêtre Image est détachée de la fenêtre vidéo et avec un numéro comme titre, double-cliquez sur le titre de la fenêtre d'image avec onglets ou cliquez sur x sur **EX** pour afficher une boîte de dialogue d'avertissement ToupSky :

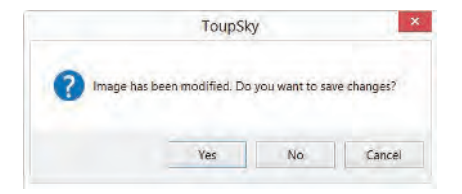

Cliquer sur Yes fera apparaître la boîte de dialogue Save As.

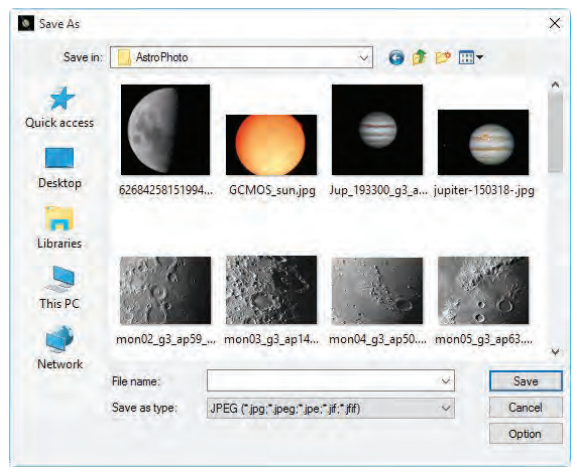

Dans la boîte de dialogue Save As, choisissez

Save in : Sélectionnez le lecteur et le dossier dans lesquels vous souhaitez enregistrer votre fichier image dans la liste déroulante Save in et entrez le nom du fichier dans la zone de saisie File name ;

Save : Cliquez sur Save pour enregistrer l'image capturée dans le répertoire et avec le nom de fichier spécifiés ;

Cancel : Cliquez sur Cancel pour fermer la boîte de dialogue Save As et revenir à la fenêtre d'image.

Cliquez sur No dans la boîte de dialogue ToupSky pour fermer immédiatement le fichier sans modification ni avertissement.

Cliquez sur Cancel dans la boîte de dialogue ToupSky pour annuler la commande Close et revenir à la fenêtre d'image.

3. Appuyez sur Ctrl+W ;

Choisir la commande Window>Close All peut également fermer la fenêtre d'image avec onglets.

Veuillez consulter la commande Window>Close All pour plus de détails.

# Barre d'outils UI

# **4 Barre d'outils UI**

<span id="page-16-0"></span>Lorsque la caméra est démarrée ou l'image est ouverte (ou capturée), la plupart des icônes de la barre d'outils seront activées pour une opération rapide de la fenêtre vidéo ou image.

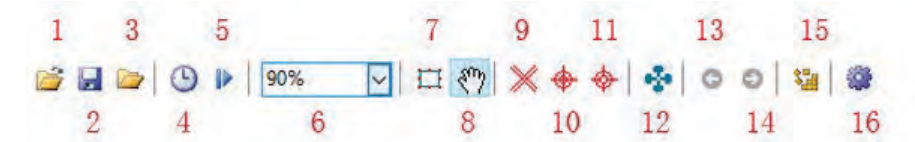

- 1 : Open  $(CtrI + O)$  ;
- $2:$  Save (Ctrl + S) ;
- 3 : Quick Save (Quick Save);
- 4. Auto Capture (F7)
- 5. Batch Record(F10)
- 6 : Zoom (Ctrl+ ou Ctrl-) 7
- : Video/Image Select;

08:00 Track (activé uniquement lorsque la taille de la vidéo/image est supérieure à la taille de la fenêtre) ; 9 : Crosshairs pour l'alignement des étoiles ;

- 10 : Circle pour l'alignement des étoiles ;
- 11 :Circel with hole ;
- 12 : ST4 Test ;
- 13 : Previous Frame ;
- 14 : Next Frame ;
- 15 : Image Stitch ;
- 16 · Preferences (Shift+P)

# <span id="page-17-0"></span>**5 Camera Sidebar**

La Camera Sidebar est utilisée pour le contrôle de la caméra, elle inclut plusieurs groupes (14). Le groupe peut être développé en a) cliquant sur le nom du groupe ou b) en cliquant sur les Double Down Arrow à l'extrémité droite du nom du groupe.

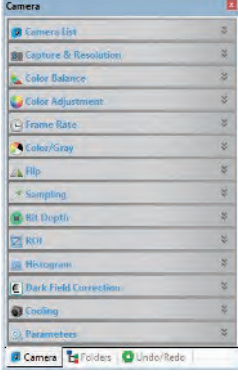

# <span id="page-17-1"></span>**5.1 Groupe Camera List**

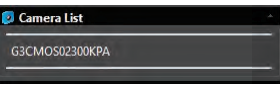

Le Camera List listera toutes les caméras connectées à l'ordinateur qui prennent en charge l'application ToupSky. Cliquer sur le nom de la caméra démarrera la fenêtre vidéo de la caméra.

#### <span id="page-17-2"></span>**5.2 Groupe Capture & Resolution**

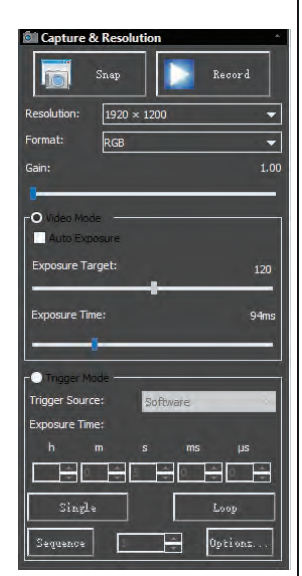

Snap : Capturez Snap des images en continu en cliquant dessus ;

Record : Enregistrez Record le flux vidéo avec les formats pris en charge ;

Resolution : Définissez la résolution vidéo ;

Format : Le format vidéo, peut être RGB ou Raw ;

Gain : Si et seulement si la luminosité est trop faible pour atteindre la limite supérieure du Exposure Time, faites glisser le curseur de Gain vers la droite jusqu'à ce que la luminosité vidéo soit normale ;

Video Mode : L'application affichera en continu la vidéo dans la fenêtre Video ;

Auto Exposure : Décochez la case Auto Exposure pour passer du mode Auto Exposure au mode Manual Exposure . Le curseur Exposure Target sera désactivé dans ce mode ;

Lorsque le groupe Capture & Resolution est développé et

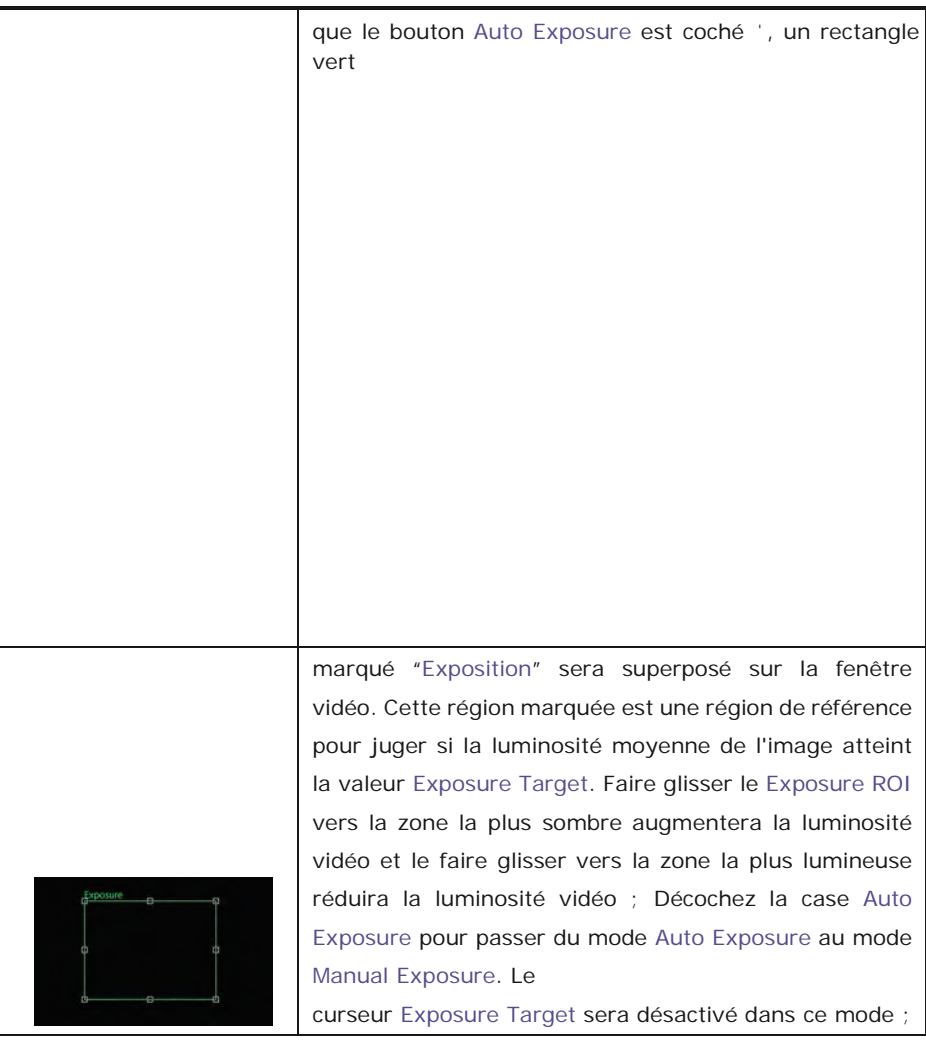

# Barre latérale de la caméra

Exposure Time : Faites glisser le curseur Exposure Time vers la gauche ou la droite jusqu'à ce que la luminosité de l'image soit normale ; Le temps d'exposition exact Exposure Time peut également être saisi en cliquant sur la zone de saisie à l'extrémité droite du Exposure Time. Cela fera apparaître une boîte de dialogue appelée Exposure Time. Vous pouvez taper le nombre dans le champ pour définir la valeur exacte du Exposure Time .

Trigger Source: L'utilisateur peut choisir le mode de déclenchement Software ou Hardware ;

Exposure Time : Peut être défini en h (heure), m (minute), s (seconde), ms (milliseconde) et us (microseconde) ;

Single : Prenez une seule image dans la fenêtre Video (le bouton Single deviendra le bouton Stop après avoir été cliqué) ;

Loop : Prenez des images en continu dans la fenêtre Video jusqu'à ce que le bouton Stop soit cliqué (le bouton Loop deviendra le bouton Stop après avoir été cliqué) ;

Sequence : Prenez un nombre spécifié d'images dans des fenêtres Image séparées (le bouton Sequence deviendra le bouton Stop après avoir été cliqué). Après la fin du processus ou le clic sur le bouton Stop, la capture de Sequence sera arrêtée et le bouton Stop redeviendra le bouton Sequence pour le prochain clic ;

Options : Ce bouton invoquera une boîte de dialogue Sequence Options pour définir les Sequence Options telles que l'affichage de l'image capturée dans la fenêtre ou son enregistrement sur disque. L'utilisateur peut également choisir le Directory File prefix, le File type, etc. pour le fichier image à enregistrer.

<span id="page-19-0"></span>**5.3 Groupe Balance des couleurs** 

1. Cliquez sur la barre color balance pour développer le groupe color balance et un rectangle rouge marqué avec white balance sera superposé sur la fenêtre vidéo ;

2. Faites glisser le rectangle rouge vers une zone blanche pure ou grise et cliquez sur

le bouton white balance pour établir le white balance de la vidéo pour le processus de streaming vidéo futur ;

# Barre latérale de la caméra

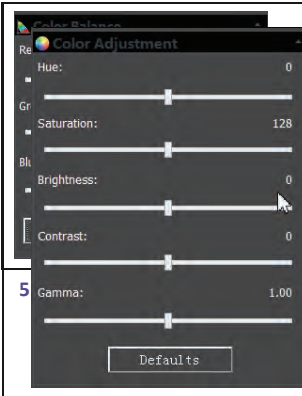

1. Hue : Ajuste la Hue de la vidéo. Faites glisser le curseur vers la droite pour augmenter ou vers la **the <sub>gla</sub>gauch**e pour diminuer la Hue ;<br>,<sub>8 l</sub>aborésentent encore une déviation, faitesoglisserrt ou ; – La 2 les cu<del>sa</del>turation : Ajuste la Saturation de la vidéo.<br>La versia gauche ou la droite pour corriger manuellement | o **Faites glisser le curseur vers la droite pour augmenter** ou vers la gauche pour diminuer la Saturation de la vidéo ; eur<sup>g</sup>. Brightness : Ajuste la Brightness de la vidéo.  $\mathsf{S}$ i le $\mathsf{S}$ Balance des blancs

Faites glisser le curseur vers la droite pour augmenter ou vers la gauche pour diminuer la Brightness de la

vidéo ;

4. Contrast : Ajuste la Contrast de la vidéo. Faites glisser le curseur vers la droite pour augmenter ou vers la gauche pour diminuer la Contrast de la vidéo ;

5. Gamma : Ajuste la Gamma de la vidéo. Faites glisser le curseur vers la droite pour augmenter ou vers la gauche pour diminuer la Gamma de la vidéo ;

6. Defaults : Cliquez sur Defaults pour effacer tous les changements et les réinitialiser aux valeurs par défaut ;

7. Tous vos réglages seront enregistrés pour le futur groupe Color Adjustment.

<span id="page-20-0"></span>**5.5 Groupe Taux de rafraîchissement** 

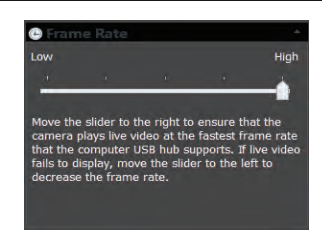

<span id="page-20-1"></span>**5.6 Groupe Couleur/Gris** 

Faites glisser le curseur vers la droite (High) pour garantir que la caméra peut exécuter la vidéo à la plus haute Frame Rate que le hub USB de l'ordinateur supporte. Si la vidéo ne s'affiche pas, faites glisser le curseur vers la gauche (Low) pour réduire le Frame Rate et cela permettra à la vidéo de se diffuser en mode basse vitesse.

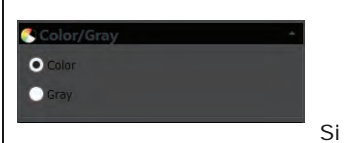

Si vous souhaitez prévisualiser la vidéo en Color, choisissez le bouton "Color", sinon, choisissez le bouton Gray.

Si vous souhaitez prévisualiser la vidéo en Gray, cochez le

bouton "Gray".

# <span id="page-21-0"></span>**5.7 Groupe Flip**

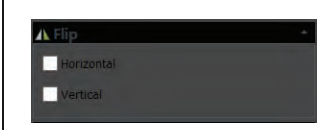

Si la vidéo à l'écran apparaît dans des directions différentes de celles vues sous la caméra, cochez la case "Horizontal" ou "Vertical" pour régler

la direction de la vidéo dans la bonne position.

# <span id="page-21-1"></span>**5.8 Groupe Échantillonnage**

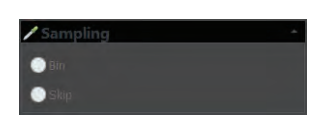

1. Bin : Le binning de pixels se réfère à la méthode de combinaison (moyenne) de pixels de blocs de pixels voisins de même couleur pour redimensionner la vidéo à

une résolution inférieure ;

2. Skip : Également appelé "Décimation", signifie qu'un certain nombre de pixels ne sont pas lus mais ignorés (horizontalement, verticalement ou dans les deux axes). Cela réduit la résolution de la vidéo résultante mais introduit des artefacts de souséchantillonnage.

### <span id="page-21-2"></span>**5.9 Groupe Profondeur de bits**

entre 8 bits et 12 bits. 8 bits est le format d'image de base de Windows. 12 bits aura une qualité d'image plus élevée mais une vitesse de taux de trame modérée.

# <span id="page-21-3"></span>**5.10 Groupe ROI**

**O** Bit Depth O sists **12 Bits** 

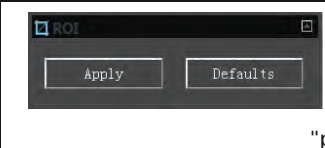

ROI, Région d'intérêt. Cette fonction peut définir le ROI sur la fenêtre vidéo. Lorsque le groupe ROI est développé, un rectangle en pointillé avec des "poignées"

apparaîtra autour de la fenêtre vidéo permettant de modifier le ROI. Utilisez le bouton de la souris pour ajuster la taille du ROI. Si le ROI est correct, cliquez sur Apply pour définir la vidéo à la taille du ROI, Defaults reviendra à l'original.

### <span id="page-21-4"></span>**5.11 Groupe Histogramme**

1. Un Histogram illustre comment les pixels dans une image sont distribués en traçant le nombre de pixels à chaque niveau d'intensité de couleur. L'Histogram montre les

# Barre latérale de la caméra

détails dans les ombres (montrés dans la partie gauche de l'histogramme), les tons moyens (montrés au centre),

et les hautes lumières (montrées dans la partie droite). Un Histogram peut vous

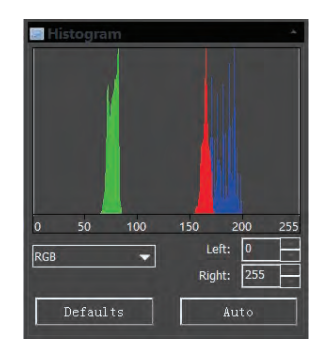

aider à déterminer si une image a suffisamment de détails pour effectuer une bonne correction ;

2. Ce groupe montre l'Histogram de la vidéo active actuelle. Deux marqueurs de ligne verticale montrent les limites supérieure et inférieure des niveaux d'intensité. Ces marqueurs peuvent être déplacés avec la souris. Si vous regardez une image couleur, l'Histogram reflétera les valeurs RGB (histogramme des canaux rouge, vert et bleu en même temps) R

(rouge), G (vert), et B (bleu) avec des lignes de la même couleur ;

3. Vous pouvez également entrer directement les valeurs souhaitées dans les cases Left ou Right sous le graphique de l'Histogram pour les limites de l'Left et de l'Right Histogram ;

4. Cliquez sur le bouton ĀRefreshā pour mettre à jour l'affichage de l'Histogram si l'échantillon en observation est déplacé ou modifié ;

5. Cliquer sur le bouton Defaults remettra les limites de l'Left et de l'Right Histogram à leurs valeurs d'origine ;

6. Cliquez sur le bouton Auto pour localiser automatiquement les deux limites afin d'obtenir la meilleure qualité vidéo.

**5.12** Correction du champ sombre

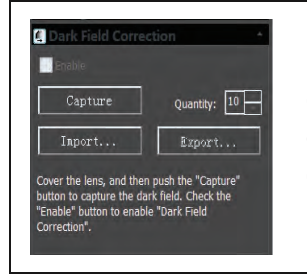

Pouactiver le Correction du champ somibfaut r<br>d'abord capturer l'image du champ sombre. Après avoir capturé les images, lectiver sera activé. Cochez cette case pour activer le rection du champ sombre Décochez cela désactivera la Correction du champ. sombre

#### <span id="page-22-0"></span>**5.13 Groupe de refroidissement**

Le Cooling group est disponible uniquement pour ceux qui ont du matériel de refroidissement TE à l'intérieur de la caméra.

Barre latérale de la caméra

TEC On : Le refroidissement sera activé lorsque ce bouton est choisi ;

TEC Target : La valeur de température finale souhaitée ;

TEC Off : Le refroidissement sera désactivé lorsque ce bouton est choisi ;

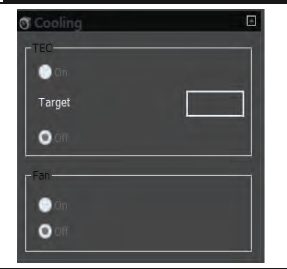

Venti On: Ouvrir le ventilateur accélérera la lateu vitesse de illate Arrêter le ventilateur réduira le bruit sonore du ur Off ventilateur mais diminuera la vitesse de refroidissement .

#### **5.14** Groupe de paramètres

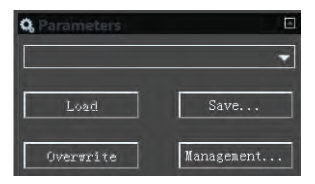

Le Parameters group est utilisé pour enregistrer les paramètres de contrôle de la caméra définis pour une application ultérieure.

Cliquez sur Save pour enregistrer les paramètres de contrôle actuels de la caméra avec un nouveau

fichier de paramètres, puis les boutons Load et Overwrite seront activés.

Cliquez sur Load pour charger les paramètres de contrôle de la caméra enregistrés ;

Cliquez sur Overwrite pour écraser les paramètres de contrôle de la caméra actuels avec le fichier de paramètres de contrôle de la caméra actuellement chargé ;

Cliquez sur Management pour ouvrir une boîte de dialogue Management dans laquelle il est possible de gérer tous les fichiers de Parameter enregistrés.

# <span id="page-24-0"></span>**6 Fichier**

# <span id="page-24-1"></span>**6.1 Ouvrir une image••• Ctrl+O**

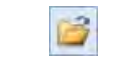

Choisissez la commande File>Open Image••• pour ouvrir un fichier image existant. La commande Open Image••• peut également être utilisée pour prévisualiser une image en petite taille, ou pour afficher ses statistiques et informations sans ouvrir réellement l'image elle-même. Ces capacités peuvent être utilisées pour localiser rapidement une image particulière.

ToupSky prend en charge et peut ouvrir de nombreux formats d'image. Ceux-ci sont identifiés dans la boîte de liste Files of type.

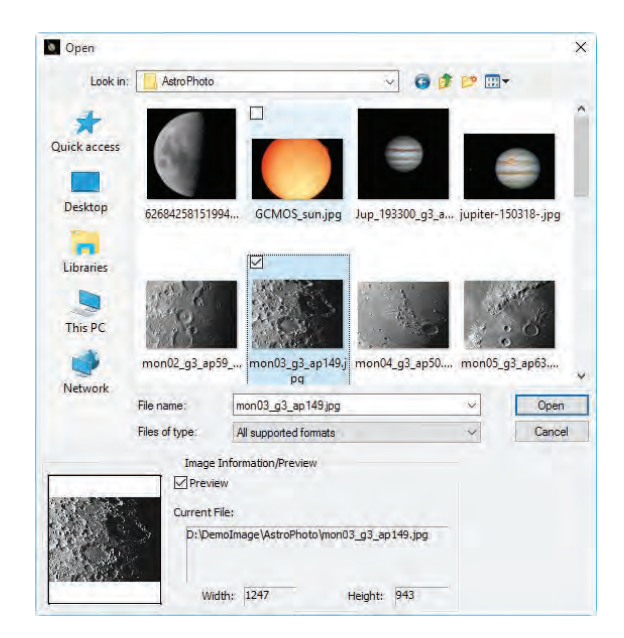

Plusieurs images peuvent être ouvertes simultanément dans ToupSky en utilisant a) la méthode Ctrl + left mouse button et b) la méthode Shift + left mouse button method pour sélectionner les fichiers à ouvrir. Dans ce mode, la fenêtre Preview sera désactivée.

Lorsqu'une image est ouverte, ToupSky la place dans une nouvelle fenêtre d'image. Elle devient alors la fenêtre active.

Remarque : ToupSky maintient, dans les sous-menus File>Recent Files, une liste des 4 derniers fichiers ouverts (peut être de 1 à 8). N'importe lequel de ces fichiers peut être accessible en cliquant simplement sur le nom du fichier.

Si aucun fichier n'est répertorié dans le sous-menu File>Recent Files, la commande Open Image••• doit être utilisée pour ouvrir le fichier.

De plus, la commande View>Browse(Ctrl+B) peut être utilisée pour visualiser des images en format Icon dans n'importe quel répertoire sélectionné. Des informations succinctes sont données dans le menu View>Browse .

File name: Dans cette boîte de liste, sélectionnez le nom du fichier que vous souhaitez ouvrir. Saisissez soit le nom du fichier (avec son chemin complet, s'il n'est pas dans le dossier courant), soit sélectionnez Files of type pour obtenir une liste de File names. Double-cliquer sur un nom de fichier dans la grande boîte combinée (où les noms de dossiers et de fichiers sont listés) l'ouvrira automatiquement.

Remarque : Si vous tapez simplement dans le champ File name, assurez-vous que le champ Files of type identifie correctement le format du fichier à ouvrir. Sinon, des messages d'erreur s'afficheront lorsque ToupSky essaiera d'ouvrir le fichier.

Files of type: Dans cette boîte de liste, sélectionnez le format d'image du fichier à ouvrir. Si vous sélectionnez All supported formats, ToupSky utilise l'extension du fichier pour identifier son format. ToupSky prend en charge les formats de fichiers suivants :

```
Bitmap Windows(*.bmp,*.dib,*.rle) 
JPEG(*.jpg,*.jpeg,*.jpe,*.jif,*.jfif) 
Portable Network Graphics(*.png) 
Tag Image File Format(*.tif, *.tiff) 
Compuserve GIF (*.gif) 
PCX\wedge^*.pcx\veeTarga(*.tga) 
PhotoShop(*.psd) 
ICON(*.ico) 
Enhanced Window Metafile(*.emf) 
Window Metafile(*.wmf)
```
JBIG(\*.jbg) Wireless Bitmap(\*.wbmp) JPEG 2000 Standard(\*.jp2) JPEG 2000 Codestream(\*.j2k) Digital Negative (\*.dng) Ser (\*.ser) Fits(\*.fit;\*.fits)

Si le fichier image n'utilise pas des extensions de format standard, il faut taper le fichier dans le champ File name, puis sélectionner son format dans la boîte de liste Files of type .

Sinon, ToupSky sélectionnera un format en fonction de l'extension du nom de fichier.

Preview : Cliquez sur ce bouton pour prévisualiser l'image en petite taille. En mode aperçu, des statistiques et des informations sur l'image (c'est-à-dire Width, Height et localisation de l'image) seront affichées. Par défaut, il n'y a pas Preview.

Current File : Localisation du Current File sur votre ordinateur ;

Width : Largeur de Current File ;

Height : Hauteur de Current File ;

#### <span id="page-26-0"></span>**6.2 Ouvrir une vidéo•••**

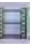

Le menu File>Open Video••• sera activé uniquement lorsqu'aucun fichier vidéo n'est ouvert dans le cadre ToupSky ou qu'aucune caméra n'est ouverte.

1. Choisissez la commande File>Open Video••• pour ouvrir un fichier vidéo existant ;

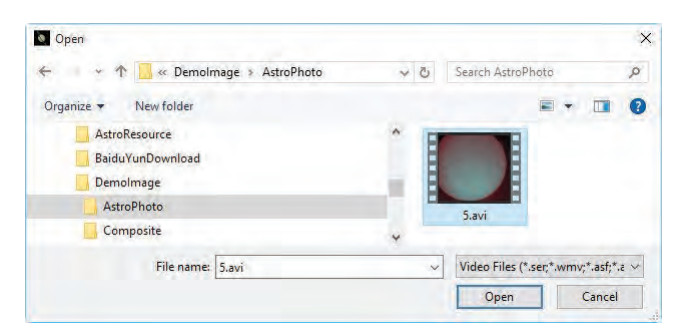

2. Sélectionnez le nom du fichier que vous souhaitez ouvrir. Si le fichier n'apparaît pas, sélectionnez l'option pour afficher tous les fichiers dans la Files of Type boîte de dialogue. Le type de fichier vidéo peut être l'un des suivants.

Video Files (\*.ser\*.wmv\*.asf\*.avi\*.mp4\*.m4v\*.3ap\*.3a2\*.3ap2\*.3app\*.mov\*.mkv\*.flv\*.rm\*.rmvb\*.h264\*.h265) All Files (\*,\*)

- 3. Cliquez sur Open pour ouvrir un fichier vidéo, cela créera une fenêtre vidéo et commencera à lancer le flux vidéo. La fenêtre vidéo sera associée à un nom appelé « Video [XXX.XXX] » (c'est-à-dire que sa barre de titre affichera « Video [XXX.XXX] », ici, XXX.XXX est le nom du fichier vidéo).
- 4. Cliquez sur Cancel pour revenir à l'application.

Remarque : Une seule vidéo peut être ouverte à la fois. ToupSky considère la caméra comme un fichier vidéo spécial, si la caméra est ouverte, ce menu sera désactivé et le fichier vidéo ne pourra plus être ouvert.

### <span id="page-27-0"></span>**6.3 Enregistrer** Ctrl+S

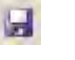

Choisissez la commande File>Save pour stocker immédiatement l'image de la fenêtre actuelle dans son fichier (le nom du fichier est indiqué sur la barre de titre de la fenêtre) tout en laissant l'image active dans sa fenêtre.

Si l'image est sans titre ou titrée avec un chiffre, ToupSky lancera automatiquement la boîte de dialogue File>Save As•••. Le « Save as type » par défaut sera « Bitmap **Windows** 

 $(*.bmp, *.dib, *.rle)$  ».

La commande File>Save peut être utilisée pour enregistrer les modifications les plus récentes sur le disque. Elle est souvent effectuée par mesure de précaution lors de processus longs ou complexes pour réduire la quantité de retraitement qui pourrait être nécessaire en cas de défaillance du système ou d'erreur opérationnelle. Lorsque une image est fermée et que l'option de ne pas enregistrer ses modifications est choisie, ToupSky annule toutes les modifications apportées depuis la dernière opération File>Save.

Remarque : a). La commande File>Save enregistre toujours le contenu de l'ensemble de la fenêtre, même s'il y a une AOI (Area of Interest) définie dessus ; b). La commande File>Save sera désactivée si le fichier n'est pas modifié ou si les modifications ont été enregistrées.

#### <span id="page-28-0"></span>**6.4 Enregistrer sous•••**

Choisissez la commande File>Save As••• pour stocker le contenu de la fenêtre actuelle dans un format de fichier spécifié. À la fin d'une opération File>Save As•••, la fenêtre d'image sera associée au nouveau fichier et au nouveau format (c'est-à-dire que sa barre de titre affichera le nouveau nom de fichier).

Les formats d'enregistrement de fichiers pris en charge par ToupSky sont :

```
Bitmap Windows(*.bmp,*.dib,*.rle) 
JPEG(*.jpg,*.jpeg,*.jpe,*.jif,*.jfif) 
Portable Network Graphics(*.png) 
Tag Image File Format(*.tif, *.tiff) 
Compuserve GIF (*.gif) 
PCX (*.pcx) 
Targa(*.tga) 
JBIG(*.jbg) 
JPEG 2000 Standard(*.jp2) 
JPEG 2000 Codestream(*.j2k) 
Fits (*.fit)
```
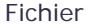

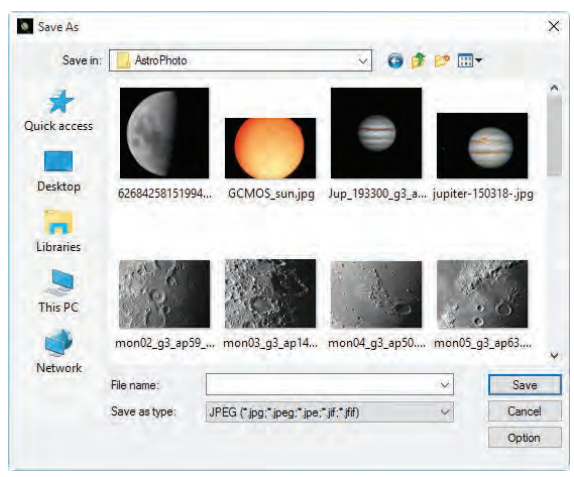

Save in : Trouvez le dossier où le fichier doit être enregistré. Un nouveau dossier peut être créé en utilisant le bouton New Folders :

File name : Le nom du fichier à enregistrer. Pour spécifier l'emplacement du fichier, saisissez son chemin complet (disque et dossier) ou spécifiez son emplacement en utilisant la boîte de liste Save in ;

Save as type : Dans cette boîte de liste, sélectionnez le format dans lequel l'image doit être enregistrée. Save As••• est également utilisé pour convertir une seule image d'un format à un autre. Par exemple, si un fichier TIFF doit être converti au format PCX, ouvrez d'abord l'image TIFF, puis choisissez la commande Save As••• avec le format PCX pour l'enregistrer dans un nouveau fichier.

Le « Save as type » par défaut sera « Window Bitmap (\*.bmp,\*.dib,\*.rle) ». La commande Save As a plusieurs utilisations importantes au-delà du simple stockage d'une image sous un nouveau nom de fichier. Cliquez sur Option pour sélectionner les différents paramètres pour encoder le fichier.

#### **6.4.1 Option pour JPEG**

<span id="page-29-0"></span>Pour JPEG (\*.jpg, \*.jpeg, \*.jpe, \*.jif, \*.jfif), Option a les éléments suivants :

#### Fichier

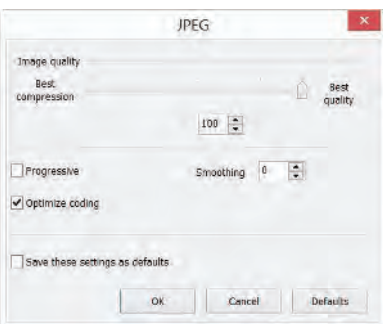

Image quality: Si une image est enregistrée au format JPEG (\*.jpg), il est possible d'ajuster la qualité de l'image dans la zone de saisie. Les valeurs varient de 0 à 100. Valeur par défaut : 75 ;

Progressive: La valeur par défaut est décochée ;

Optimize Huffman codes: La valeur par défaut est décochée ;

Smoothing: Les valeurs varient entre 0 et 100. Valeur par défaut : 0 ;

Save these setting as defaults: Lors de l'enregistrement d'un fichier, les paramètres actuels seront enregistrés comme valeurs par défaut pour la prochaine opération d'enregistrement de fichier.

#### **6.4.2 Option pour PNG**

<span id="page-30-0"></span>Pour Portable Network Graphics (\*.png), Option a les éléments suivants :

Interlaced: La valeur par défaut est décochée ;

Save these setting as defaults: Lors de l'enregistrement d'un fichier, les paramètres actuels seront enregistrés comme valeurs par défaut pour la prochaine opération d'enregistrement de fichier.

#### Fichier

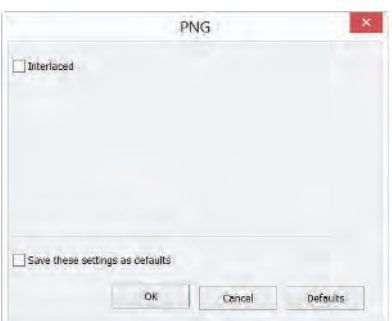

#### **6.4.3 Option pour TIF**

<span id="page-31-0"></span>Pour Tag Image File Format (\*.tif, \*.tiff), Option a les éléments suivants :

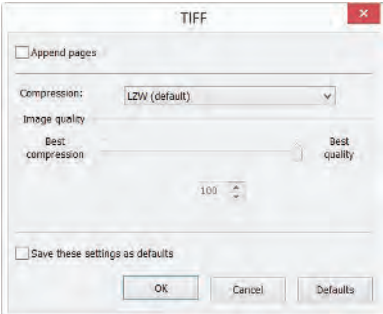

Appended pages: Détermine si l'image actuelle sera enregistrée dans un style de pages multiples ou non ;

Compressions: Spécifie une méthode pour compresser les données de l'image composite. Pour enregistrer un fichier 32̻bit TIFF , il est possible de spécifier que le fichier soit enregistré avec une compression de prédicteur, mais il n'y a pas d'option pour utiliser la compression JPEG. La compression de prédicteur offre une meilleure compression en réorganisant les valeurs en virgule flottante, et fonctionne avec les compressions LZW et ZIP ;

Image quality: Si vous choisissez Compressions as "JPEG", la Image quality peut être ajustée par la barre de défilement. Les valeurs varient entre 0 et 100. Valeur par défaut : 75 ;

Save these setting as defaults: Lors de l'enregistrement d'un fichier, les paramètres actuels seront enregistrés comme valeurs par défaut pour la prochaine opération d'enregistrement de fichier.

#### **6.4.4 Option pour les autres formats**

<span id="page-32-0"></span>Pour Compuserve GIF (\*.gif); PCX(\*.pcx); Targa(\*.tga); JBIG(\*.jbg); FITS(\*.fit) il n'y a pas d' Option.

Remarque : a) Des informations détaillées sur les terminologies académiques ci-dessus peuvent être trouvées dans des livres sur le traitement des images et la compression des images ou sur Internet ; b) Le répertoire de sauvegarde des fichiers peut être restauré pour une utilisation future. Pour conserver le répertoire inchangé au redémarrage de ToupSky, choisissez la commande Options>Preferences•••, cliquez sur la page Misc et cochez Restore the current directory when startup sous l'élément Privacy.

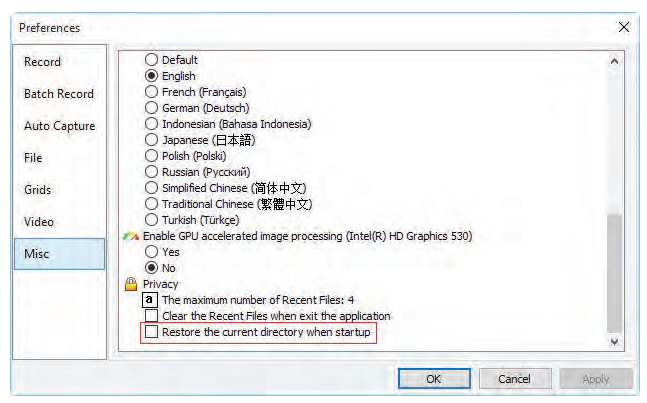

#### <span id="page-32-1"></span>**6.5 Enregistrement par lot•••**

Le menu File>Batch Save••• sera activé lorsque a) une image est ouverte ; b) une image est capturée depuis la caméra ; c) une fenêtre d'image est créée en choisissant la commande File>Paste as New File ; d) une fenêtre d'image est copiée depuis la Undo/Redo Sidebar avec le bouton de copie comme indiqué ci-dessous :

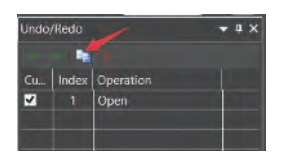

#### **6.5.1 Enregistrement par lot pour une fenêtre d'image de style a)**

<span id="page-33-0"></span>Si l'image est modifiée, choisir la commande File>Batch Save••• enregistrera le fichier avec son nom de fichier ouvert et son extension ;

### <span id="page-33-1"></span>**6.5.2 Enregistrement par lot pour une fenêtre d'image de style b), c) ou d)**

Si la fenêtre d'image a été créée avec le style b), c) ou d), choisir la commande File>Save As••• pour réaliser la tâche de sauvegarde du fichier sera chronophage. La commande Batch Save••• exécute la commande File>Save As••• avec le nom automatiquement spécifié selon le paradigme spécifié dans la boîte de dialogue Batch **Save** 

Pour démarrer la commande File>Batch Save••• pour une fenêtre d'image de style b), vous devez

- 1. Démarrez la caméra ;
- 2. Capturez au moins une image en premier ;
- 3. Choisir la commande File>Batch Save••• fera apparaître une boîte de dialogue Batch Save :

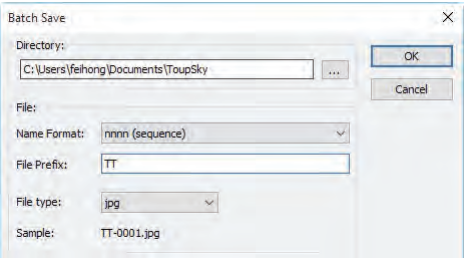

Directory : Entrez le nom du lecteur et du répertoire où vos images capturées seront sauvegardées. Vous pouvez soit taper les informations du chemin, soit utiliser le bouton Browse pour le localiser depuis une boîte de dialogue Browse Folder standard.

Name Format : Les year, month, date, hour, minute et second ou nnnn(sequence) sont utilisés comme partie du nom de fichier. Si plusieurs fichiers sont sauvegardés en une seconde, un suffixe (xx) est ajouté à la fin de Name Format pour éviter les conflits de nom. Pour le « nnnn(sequence) » de « Name Format », aucun suffixe n'est nécessaire.

#### Fichier

File Prefix : Entrez un préfixe de nom de fichier pour Batch Save lors de la génération des noms de fichiers pour une série d'images. Ce préfixe sera combiné avec Name Format pour former un paradigme de nommage final du fichier.

File Type : Dans cette combobox, sélectionnez le format dans lequel vous souhaitez enregistrer l'image (peut être BMP, JPG, PNG, TIF, FIT). Les paramètres pour encoder le fichier (Pour le BMP or FIT format, il n'y a pas d'options). Voir Options>Preferences•••>File page, choisissez la ligne de format de fichier et cliquez sur le bouton Config••• pour plus de détails. Ou vérifiez les Options>Preference>File dans la section 14.1.4

Sample : Le nom de fichier final est affiché à droite de l'étiquette Sample pour référence.

4. Si les réglages dans la boîte de dialogue Batch Save sont terminés, cliquez sur le bouton OK pour commencer le processus de sauvegarde par lot ou Cancel pour annuler la commande Batch Save et revenir à l'application.

Pour les fenêtres d'image de style c) ou d), seules les étapes 3 et 4 sont nécessaires.

Rermarque : a) Dans le processus de la commande File>Batch Save•••, le titre de l'onglet de l'image ou de la fenêtre de l'image sera modifié avec le paradigme de nom de fichier dans la boîte de dialogue Batch Save.

b) La commande File>Batch Save••• n'effectuera aucune opération de sauvegarde si le fichier n'est pas modifié ou inchangé.

#### <span id="page-34-0"></span>**6.6 Coller comme nouveau fichier**

Le menu File>Paste as New File sera activé uniquement lorsqu'il y a des données d'image valides dans le presse-papiers (voir le menu Edit>Copy). S'il n'y a pas de données d'image dans le presse-papiers, le menu File>Paste as New File sera désactivé.

Choisissez la commande File>Paste as New File pour placer le contenu de l'image du presse-papiers dans une nouvelle fenêtre d'image, qui devient la fenêtre active.

Le nouveau type d'image sera le même que celui de l'image originale. ToupSky acceptera les données d'image d'autres applications via le presse-papiers tant qu'elles sont au format Windows Bitmap (DIB).

35

Remarque : ToupSky attribuera un chiffre à la barre de titre de la fenêtre d'image créée par la commande Paste as New File.

#### <span id="page-35-0"></span>**6.7 Fichiers récents**

ToupSky conserve 4 (par défaut) fichiers de documents les plus récemment ouverts sous le menu Recent Files. Choisir l'un de ces sous-menus rouvrira immédiatement ce fichier.

Remarque : a) The maximum number of Recent Files peut être modifié en choisissant la commande Options>Preferences••• et en cliquant sur la page Misc comme indiqué ci-dessous :

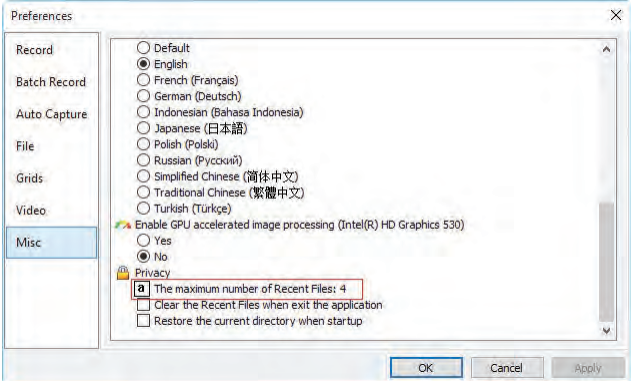

Ici, en cliquant sur la boîte d'édition 4 (par défaut), vous pourrez entrer le nombre de sous-menus Recent Files que vous souhaitez. Les valeurs varient de 0 à 8, la valeur par défaut est 4 ; b) Vous pouvez également cocher Clear the Recent Files when exit the application pour effacer les Recent Files après avoir quitté l'application ToupSky.

#### <span id="page-35-1"></span>**6.8 Quitter**

Choisir la commande File>Exit fermera la fenêtre vidéo, toutes les fenêtres d'image et la fenêtre Browse. Après la fermeture de toutes les fenêtres, ToupSky se terminera.

Remarque : Si une image a été modifiée avant de tenter de Exit, ToupSky émettra un avertissement pour demander si l'utilisateur souhaite enregistrer l'image ou non d'abord.
# Fichier

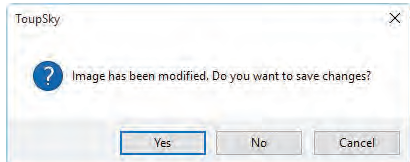

Si plusieurs images ont été modifiées avant de tenter de Exit, ToupSky émettra une boîte de dialogue Save Files pour diriger l'utilisateur à enregistrer les modifications de différentes manières.

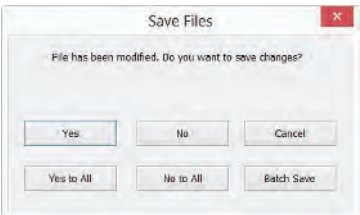

Voir Window>Close All pour plus de détails.

# **7 Modifier**

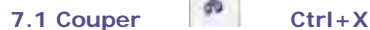

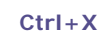

Le menu Edit>Cut sera activé uniquement lorsque les fichiers image dans la fenêtre Browse sont sélectionnés.

#### **7.1.1 Couper pour les fichiers sélectionnés dans la fenêtre Browse**

Lorsque la fenêtre Browse est active et que les fichiers image dans la fenêtre Browse sont sélectionnés, la commande Edit>Cut sera activée. Choisir la commande Edit>Cut la copiera dans le presse-papiers. Après que le(s) fichier(s) soit(ent) collé(s), le(s) fichier(s) sera(seront) supprimé(s).

Remarque : La commande Edit>Cut ne prend pas en charge l'opération Cut d'image dans ToupSky.

### **7.2 Copier Ctrl+C**

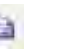

#### **7.2.1 Copier la zone sélectionnée dans le presse-papiers**

Dans la fenêtre vidéo ou la fenêtre d'image, choisissez la commande Edit>Copy pour Copy la zone sélectionnée d'une vidéo ou d'une image dans le presse-papiers.

Remarque : Lorsqu'une ROI d'image est sélectionnée, le menu Edit>Copy sera activé.

### **7.2.2 Copier les fichiers sélectionnés dans la fenêtre Browse dans le presse-papiers**

Lorsque la fenêtre Browse est active et que les fichiers image dans la fenêtre Browse sont sélectionnés, la commande Edit>copy sera activée. Choisir la commande Edit>Copy les copiera alors dans le presse-papiers.

Remarque : Les fichiers copiés sur le presse-papiers peuvent être collés dans la fenêtre Browse en choisissant la commande Edit>Paste ou le raccourci Browse>Paste.

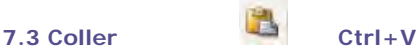

S'il y a des fichiers image sur le presse-papiers et que la fenêtre active actuelle est la fenêtre Browse, le menu Edit>Paste sera activé.

#### **7.3.1 Coller les fichiers du presse-papiers dans la fenêtre Browse**

Lorsque la fenêtre Browse est active et que les fichiers image dans la fenêtre Browse sont sélectionnés, la commande Edit>Paste sera activée. Choisir la commande Edit>Paste collera les fichiers du presse-papiers dans la fenêtre Browse.

Remarque : La commande Edit>Paste ne prend pas en charge l'opération Paste de la zone d'image.

#### **7.4 Raccourci Coller**

Cette commande est uniquement pour la fenêtre Browse. Ce menu sera activé lorsque des fichiers dans la fenêtre Browse sont sélectionnés et que la commande Edit>Copy est exécutée pour copier le raccourci du fichier dans le presse-papiers. Choisir cette commande créera les fichiers Shortcut (au format \*.lnk) du presse-papiers dans le répertoire actuel de la fenêtre Browse.

Si le fichier \*.lnk à coller existe déjà dans la fenêtre Browse, ToupSky affichera une boîte de dialogue de confirmation.

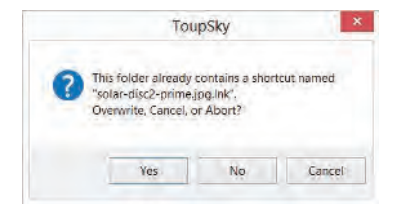

Vous pouvez cliquer sur Yes, No ou Cancel pour écraser, abandonner ou annuler la commande.

#### **7.5 Supprimer Supprimer**

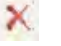

Le menu Browse>Delete File sera activé si le(s) fichier(s) est (sont) mis en surbrillance dans la fenêtre Browse. Cette commande est uniquement pour la fenêtre Browse.

Vous pouvez Delete ou retirer un ou plusieurs fichiers de la fenêtre Browse. Les étapes sont les suivantes :

#### **7.5.1 Pour supprimer un fichier dans la fenêtre Browse**

1. Sélectionnez un ou plusieurs fichiers en a) Cliquant sur les icônes de fichiers affichées, un seul fichier sera mis en surbrillance ; b) Cliquant sur les fichiers un par un avec Ctrl + bouton gauche de la souris, tous les fichiers cliqués seront mis en

surbrillance ; c) Cliquant sur les icônes de fichiers affichées, le premier fichier cliqué sera mis en surbrillance, en cliquant sur le fichier de fin avec Shift + bouton gauche de la souris, tous les fichiers entre le premier et le dernier seront mis en surbrillance. d) En faisant glisser la souris pour tracer un rectangle en pointillé autour des fichiers que vous souhaitez supprimer, tous les fichiers dans le rectangle seront mis en surbrillance ; e) Ctrl+A pour sélectionner tous les fichiers dans la fenêtre Browse.

2. a) Appuyez sur la touche Delete pour supprimer les fichiers sélectionnés ; b) Cliquez avec le bouton droit de la souris pour faire apparaître un menu contextuel, choisissez la commande Delete pour supprimer les fichiers mis en surbrillance.

Une boîte de dialogue Confirm File Delete apparaîtra.

Dans la boîte de dialogue Confirm File Delete, cliquez sur Yes pour déplacer les fichiers vers la corbeille du bureau, ou sur No pour annuler l'opération Delete.

# **7.6 Sélection d'image**

La commande Edit>Image Select peut être utilisée pour marquer ROI et Copier la ROI sélectionnée dans le presse-papiers. Cette commande est uniquement utilisée pour sélectionner l'image ROI.

Choisir la commande Edit>Image Select cochera ce menu (ou cliquer sur

barre d'outils maintiendra  $\Box$  enfoncé) et le curseur se transformera en «  $+$  ». Les étapes de sélection de la ROI sont décrites ci-dessous :

1. Après avoir choisi la commande Edit>Image Select, faites glisser le curseur de la souris sur l'image en maintenant le bouton gauche enfoncé jusqu'à ce que la zone soit sélectionnée ;

2. Relâchez le bouton gauche et la zone sera marquée. Des poignées apparaîtront sur le bord de la zone permettant de modifier la sélection après qu'elle soit marquée.

#### **7.7 Sélectionner tout Ctrl+A**

#### **7.7.1 Sélectionner tout sur la fenêtre vidéo/image**

Lorsque la fenêtre vidéo/image est active, choisir la commande Select All sélectionnera tous les pixels de la video/image sur la toile (raccourci : Ctrl+A).

#### **7.7.2 Sélectionner tous les fichiers dans la fenêtre Browse**

Lorsque la fenêtre Browse est active, choisir la commande Edit>Select All sélectionnera tous les fichiers dans la fenêtre Browse sous le répertoire spécifié dans la Folders Sidebar.

#### **7.8 Désélectionner tout Ctrl+D**

Désélectionner a) toute zone sélectionnée (ROI) sur l'image ; b) le fichier listé dans la fenêtre Browse.

#### **7.8.1 Désélectionner tout pour la ROI vidéo/image**

Lorsque une zone vidéo ou image est sélectionnée, le menu Select None sera activé. Choisir la commande Edit>Select None supprimera le rectangle pointillé représentant la zone sélectionnée (ROI).

#### **7.8.2 Désélectionner tout pour la fenêtre Browse**

Lorsque la fenêtre Browse est active et que les fichiers image dans la fenêtre Browse sont sélectionnés, la commande Edit>Select None sera activée. Choisir la commande Edit>Select None désélectionnera tous les fichiers sélectionnés dans la fenêtre Browse.

#### **8 Vue**

#### **8.1 Parcourir Ctrl+B**

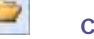

#### **8.1.1 Ouvrir la fenêtre Browse**

1. Choisissez le menu View>Browse ou cliquez sur le bouton Browse de la barre d'outils pour ouvrir ou activer les images de navigation sous le répertoire spécifié dans la Folders Sidebar ;

2. Cliquez sur la Folders Sidebar pour l'activer et double-cliquez sur le répertoire listé dans la Folders Sidebar pour créer la fenêtre Browse.

Après avoir créé la fenêtre Browse, ToupSky affichera une fenêtre Browse qui ressemble à l'explorateur Windows. La fenêtre enfant sur la partie gauche de la fenêtre Browse appelée Folders Sidebar est utilisée pour localiser le répertoire sur le disque dur. Les images dans le répertoire actuel sont affichées en mode Large Icons ou Small Icons sur le côté droit de la fenêtre Browse.

L'ordre des fichiers image peut être défini en Ascending ou Descending selon le Sort par Name, Type, Size, Width ou Height etc.

#### **8.1.2 Menu contextuel du bouton droit de la fenêtre Browse**

Cliquer avec le bouton droit sur l' Icon listé dans la fenêtre Browse fera apparaître un menu contextuel comme indiqué ci-dessous :

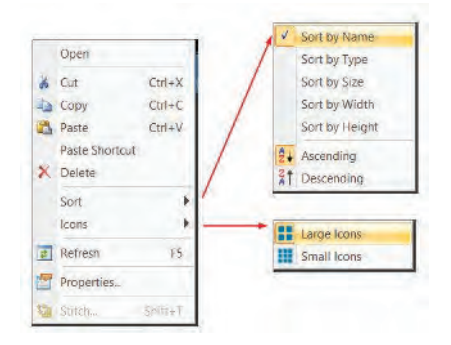

Ces fonctions de menu contextuel sont décrites dans

Edit>Cut Browse>Sort>Sort by Names Process>Stitch

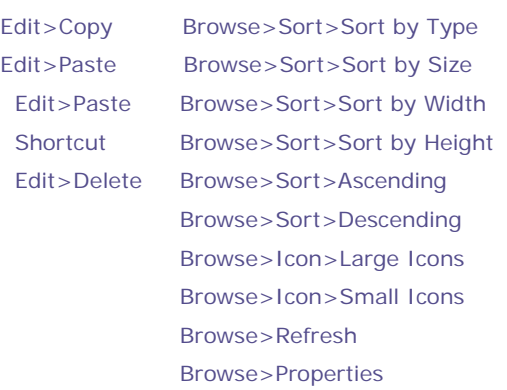

menus. Veuillez les consulter pour plus de détails.

Remarque : La Folders Sidebar et le Browse peuvent être utilisés pour effectuer des tâches telles que la création de nouveaux dossiers, le renommage, le déplacement et la suppression de fichiers. Des informations individuelles sur les fichiers et l'importation de données depuis des appareils photo numériques peuvent également être affichées. Double-cliquer avec le bouton gauche sur l'icône ouvrira l'image comme une image active en pleine taille. Voir Image window GUI dans la section 3 pour plus de détails.

#### **8.2 Barre latérale**

Il y a 3 Sidebars dans la fenêtre cadre de ToupSky sous forme d'onglets. Elles sont Camera Sidebar, Folders Sidebar et Undo/Redo Sidebar.

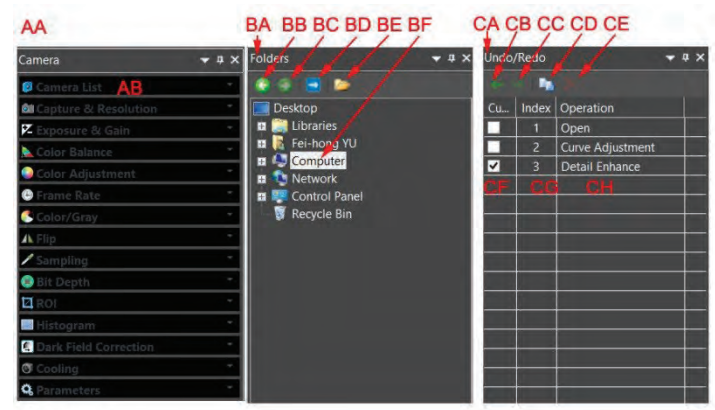

#### **8.2.1 Vue d'ensemble de la barre latérale**

#### AA: Camera Sidebar ;

AB: Camera Sidebar groupes pour le contrôle de la caméra.

BA : Folders Sidebar ;

BB : Back au dossier précédent ;

BC : Forward au dossier suivant ;

BD : Browsing les images sous le répertoire de fichiers de l'application ;

BE : Ouvrir la fenêtre Browse si elle n'est pas ouverte (Double-cliquer sur le répertoire sélectionné effectuera les mêmes fonctions.);

BF : Folders pour localiser le répertoire de fichiers de la fenêtre Browse.

CA : Undo/Redo Sidebar ;

CB : Avancer vers l'étape précédente ;

CC : Reculer vers l'étape suivante ;

CD : Operation Copy : Copier l'opération surlignée dans la Undo/Redo Sidebar dans une nouvelle fenêtre d'image ; L'utilisateur peut également faire glisser l'opération sélectionnée dans la Undo/Redo Sidebar vers la zone de la fenêtre pour créer une nouvelle fenêtre d'image ;

CE : Remove les opérations surlignées de la liste Undo/Redo (Ce bouton sera activé uniquement lorsque l'opération est sélectionnée, l'image ouverte (la première opération) ne peut pas être supprimée ;

CF : Indiquant l' Current opération affichée dans la fenêtre d'image

; CG : Operation Index ; CH : Operation name.

#### **8.2.2 Sidebar>Camera**

La Camera Sidebar est principalement utilisée pour le contrôle de la caméra, elle comprend de nombreux groupes. Chaque groupe peut être développé en cliquant sur le nom du groupe ou sur le bouton flèche à droite du nom du groupe.

Cochez le menu Sidebar>Camera pour l'activer/l'afficher dans le groupe de la barre latérale.

Veuillez consulter Camera Sidebar dans la section 5 pour plus de détails.

#### **8.2.3 Sidebar>Folders**

La Folders Sidebar est principalement utilisée pour le contrôle de Browse des images.

Cochez le menu View>Sidebar>Folders pour activer/afficher la Folders Sidebar. Cliquer sur son arbre permet de naviguer dans les répertoires de fichiers.

Double-cliquer sur le répertoire dans les Folders créera la fenêtre Browse. S'il y a des fichiers image dans le répertoire que ToupSky prend en charge pour Browse, les fichiers image seront affichés en mode Large ou Small icônes.

Leur ordre peut être défini en Ascending ou Descending selon le Sort par Name, Type, Size, Width ou Height, etc.

Cliquer avec le bouton droit de la souris sur le répertoire fera apparaître le menu contextuel comme indiqué ci-dessous :

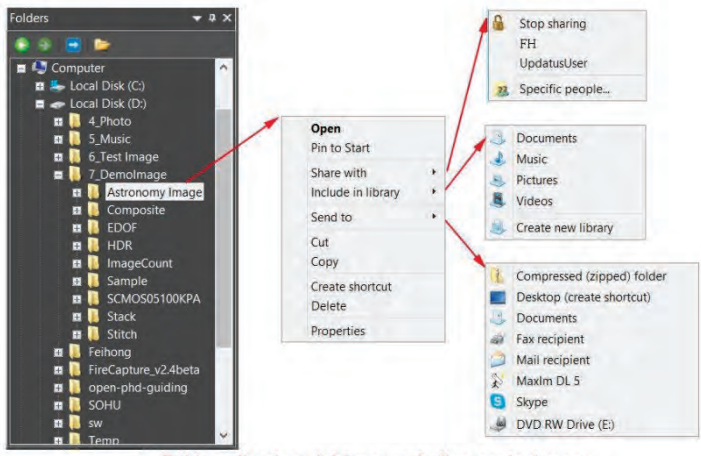

Folders directory right mouse button context menu

C'est le menu de l'explorateur de base et ne sera pas expliqué dans ce manuel.

#### **8.2.4 Sidebar>Undo/Redo**

La Undo/Redo Sidebar est utilisée pour lister les opérations Undo/Redo pour les commandes des menus Image et Process.

Cochez le menu View>Sidebar>Undo/Redo pour activer/afficher la Undo/Redo Sidebar.

#### **8.3 Grille**

Le menu Grid a 5 sous-menus, ils sont :

#### **8.3.1 Paramètres•••**

Choisir la commande View>Grid>Setting•••, ou choisir la commande Preference>••• et cliquer sur la page Grids réalise la même fonction.

辯

Choisir la commande Option>Preference>••• et cliquer sur la page Grids permet de définir le Grid Style, Line Style, et Line Color pour la Grid superposée sur la fenêtre vidéo et image.

Style : Le Grid Style peut être No Grid, Auto Grid ou Manual Grid. La valeur par défaut est No Grid ;

Line Style : Le Line Style pour la grille peut être Solid, Dash, Dot ou DashDot, etc. La valeur par défaut est Solid ;

Color : La couleur de la ligne de la grille. La valeur par défaut est Rouge (255,0,0).

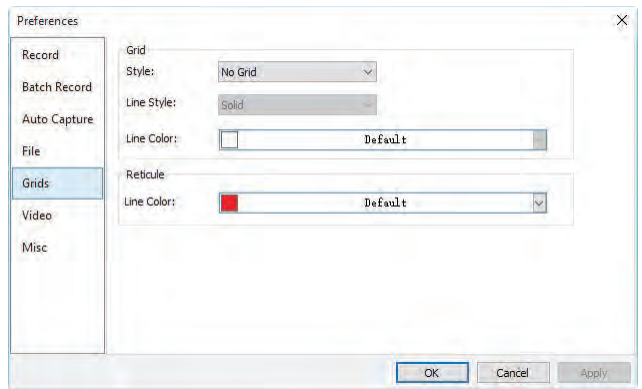

#### **8.3.2 Grilles>Aucune Grille**

Choisir cette commande supprimera à la fois les Manual Grids et les Auto Grids superposées sur la fenêtre vidéo/image.

#### **8.3.3 Grilles>Grilles Automatiques**

Choisissez la commande Grids>Auto Grids pour superposer automatiquement les grilles sur la vidéo/image.

Les Auto Grids peuvent être définies dans le menu View>Grids>Setting•••.

#### **8.3.4 Grilles>Grilles Manuelles**

Choisir cette commande affichera deux petites Right Arrow et Down Arrow superposées en haut de la Vertical Ruler et à gauche de la Horizontal Ruler comme indiqué ci-dessous : Down Arrow : Déplacer la souris sur la Down Arrow affichera une icône de glissement horizontal. Faites glisser la Down Arrow le long de la Horizontal Ruler jusqu'à l'endroit souhaité. Lorsqu'elle est glissée sur la vidéo/image, une ligne Vertical apparaîtra pour

vous permettre de juger où relâcher cette ligne sur la vidéo/image. Vous pouvez faire glisser n'importe quelles lignes pour les superposer sur la vidéo/image.

Les lignes superposées peuvent être ajustées en faisant glisser à nouveau la Down Arrow spécifique sur la Horizontal Ruler.

Right Arrow : Déplacer la souris sur la Right Arrow affichera une icône de glissement vertical . Faites glisser la Right Arrow le long de la Horizontal Ruler jusqu'à l'endroit souhaité. Lorsqu'elle est glissée sur la vidéo/image, une ligne Horizontal apparaîtra pour vous permettre de juger où relâcher cette ligne sur la vidéo/image. Vous pouvez faire glisser n'importe quelles lignes pour les superposer sur la vidéo/image.

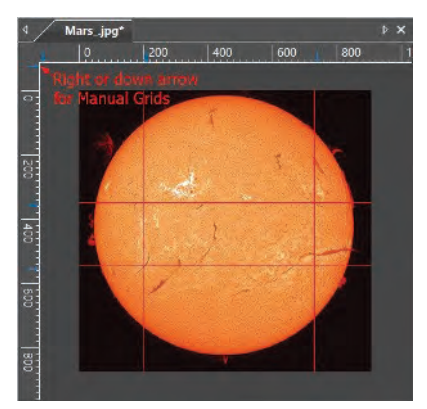

Les lignes superposées peuvent être ajustées en faisant glisser à nouveau la Right Arrow spécifique sur la Vertical Ruler.

Choisissez la commande Grids>No Grid pour supprimer les Manual Grids superposées sur la fenêtre vidéo/image. Le menu sera coché.

Choisissez à nouveau la commande Grids>Manual Grids (Si elle n'est pas cochée) pour afficher toutes les Manual Grids superposées précédemment sur la fenêtre vidéo/image. Le menu sera coché.

#### **8.3.5 Grilles>Supprimer Toutes les Grilles**

Supprimez (supprimez) toutes les Manual Grids ou Auto Grids superposées sur la fenêtre image/vidéo.

#### Edit

#### 8.4 Aiustement Optimal Num \*

Choisissez la commande View>Best Fit pour redimensionner automatiquement la vidéo/image afin qu'elle s'adapte à la fenêtre.

Remarque : Choisir cette commande activera le menu View>Actual Size.

#### **8.5 Taille Réelle Num /**

Remarque : Cette option sera désactivée si l'image est actuellement affichée à 100 %.

À tout autre ratio de zoom, View>Actual Size sera activé.

Choisissez la commande View>Actual Size pour définir l'image active à sa Actual Size (par exemple,

100 %).

#### 8.6 Plein Écran **ESC**

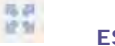

Choisir la commande View>Full Screen affichera la fenêtre vidéo en mode plein écran. Appuyer sur le bouton ESC restaurera la fenêtre vidéo.

#### **8.7 Piste**

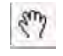

Remarque : Si la taille de la vidéo/image est plus petite que la taille de la fenêtre. L'opération de piste sera désactivée.

Si la taille réelle de l'image est plus grande que la fenêtre vidéo/image, cochez cette commande pour positionner la vidéo/image qui ne tient pas entièrement dans la fenêtre vidéo/image. Sa fonction est similaire aux barres de défilement. C'est une alternative à l'utilisation des flèches sur les barres de défilement pour positionner la vidéo/image dans la fenêtre.

Cocher le menu View>Track changera le curseur en  $\frac{|\mathcal{R}|^2}{2}$  et le bouton de la barre d'outils sera coché.

Ensuite, maintenez le bouton de la souris enfoncé pour faire glisser la région d'intérêt sur la vidéo/image à n'importe quel endroit dans la fenêtre vidéo/image.

#### **8.8 Réticules**

Affichez les Crosshairs pour localiser l'étoile dans la fenêtre vidéo. Cliquez avec le bouton gauche de la souris sur la fenêtre vidéo pour déplacer les Crosshairs où vous le souhaitez.

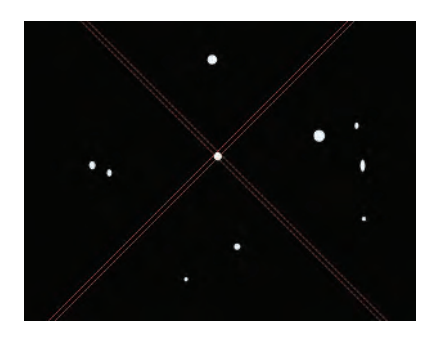

#### **8.9 Cercle**

Affichez le Circle pour localiser l'étoile dans la fenêtre vidéo. Cliquez avec le bouton gauche de la souris sur la fenêtre vidéo pour déplacer le Circle où vous le souhaitez.

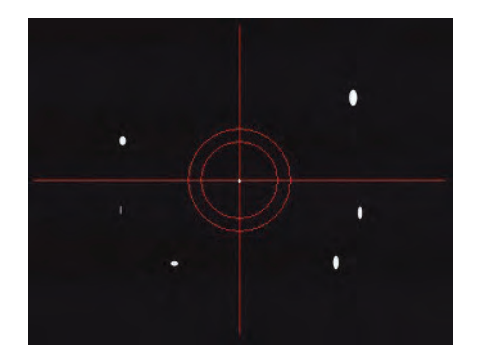

#### **8.10 Cercle avec Trou**

Affichez le Circle with Hole pour localiser l'étoile dans la fenêtre vidéo. Cliquez avec le bouton gauche de la souris sur la fenêtre vidéo pour déplacer le Circle with Hole où vous le souhaitez.

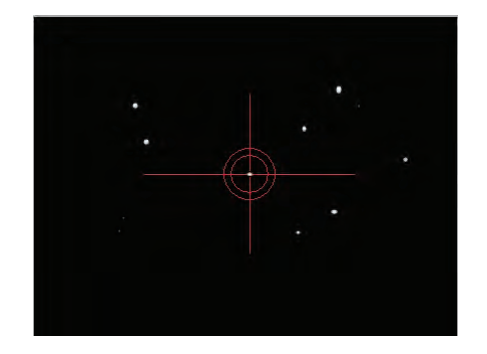

# **9 Parcourir**

#### **9.1 Trier**

#### **9.1.1 Trier>Trier par Noms**

Cette commande est uniquement pour la fenêtre Browse.

Sort les fichiers image par ordre de noms dans la fenêtre Browse.

#### **9.1.2 Trier>Trier par Type**

Cette commande est uniquement pour la fenêtre Browse.

Sort les fichiers image par type de fichier dans la fenêtre Browse.

#### **9.1.3 Trier>Trier par Taille**

Cette commande est uniquement pour la fenêtre Browse.

Sort les fichiers image par taille de fichier dans la fenêtre Browse.

#### **9.1.4 Trier>Trier par Largeur**

Cette commande est uniquement pour la fenêtre Browse.

Sort les fichiers image par largeur de fichier image dans la fenêtre Browse.

#### **9.1.5 Trier>Trier par Hauteur**

Cette commande est uniquement pour la fenêtre Browse.

Sort les fichiers image par hauteur de fichier image dans la fenêtre Browse.

#### **9.1.6 Trier>Ascendant**

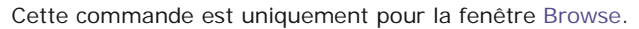

Sort les fichiers image dans l'ordre Ascending (c'est-à-dire 1, 2, 3 et 4) dans la fenêtre Browse.

### **9.1.7 Trier>Descendant**

Cette commande est uniquement pour la fenêtre Browse.

Sort les fichiers image dans l'ordre Descending (c'est-à-dire 4, 3, 2 et 1) dans la fenêtre Browse.

Les paramètres de Sort sont sauvegardés jusqu'à ce qu'ils soient modifiés. Par exemple, si vous triez les images dans la fenêtre Browse selon le Type, les images resteront triées selon le Type jusqu'à ce que les paramètres de Sort soient modifiés.

#### **9.2 Icône**

#### **9.2.1 Icône>Grandes Icônes**

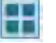

Cette commande est uniquement pour la fenêtre Browse.

Le mode Thumbnail affiche de petites images de prévisualisation ; vous pouvez sélectionner différents modes d'affichage dans la fenêtre Browse.

Choisir Icons>Large Icons affichera les fichiers image en mode Large Icon dans la fenêtre Browse.

#### **9.2.2 Icône>Petites Icônes**

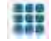

Cette commande est uniquement pour la fenêtre Browse.

Le mode Thumbnail affiche de petites images de prévisualisation ; vous pouvez sélectionner différents modes d'affichage dans la fenêtre Browse.

Choisir Icons>Small Icons affichera les fichiers image en mode Small Icon dans la fenêtre Browse.

# **9.3 Rafraîchir F5**

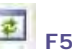

Cette commande est uniquement pour la fenêtre Browse.

Si les fichiers sous le répertoire de la Folders Sidebar sont modifiés en dehors de ToupSky, après avoir basculé de retour vers ToupSky, vous pouvez Refresh les fichiers image dans le répertoire actuel pour mettre à jour les Thumbnails avec la commande Browse>Refresh.

#### **9.4 Propriétés•••**

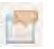

Si un fichier image listé dans la fenêtre Browse est mis en surbrillance. Choisir la commande Browse>Properties ou cliquer sur le fichier sélectionné dans la fenêtre Browse avec le menu contextuel du bouton droit de la souris Properties fera apparaître une boîte de dialogue Properties comme indiqué ci-dessous :

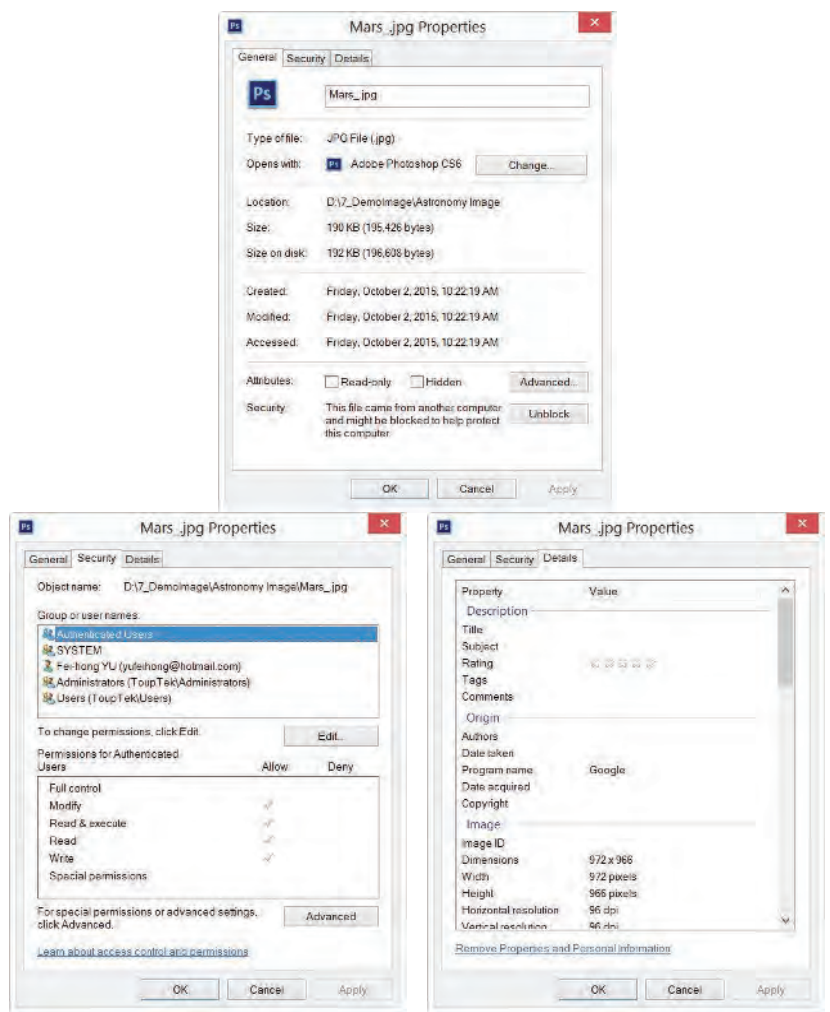

La boîte de dialogue de fichier Properties comprend 3 pages. Elles sont General, Security et Details. Ces Property pages peuvent dépendre du système d'exploitation et nous n'en discuterons pas dans ce manuel d'aide.

# Configuration

# 10 Configuration

# 10.1 Démarrer/Pause **Pause**

Si la vidéo dans la fenêtre vidéo est en cours de lecture, vous pouvez choisir la commande Setup>Start/Pause pour mettre la vidéo en pause et choisir à nouveau la commande Setup>Start/Pause pour redémarrer la vidéo.

#### **10.2 Afficher les Propriétés••• Shift+V**

La commande Setup>View Property••• vous aidera à comprendre les propriétés statistiques du matériel de la caméra. Choisissez la commande Setup>View Property••• pour invoquer la boîte de dialogue View Property comme ci-dessous :

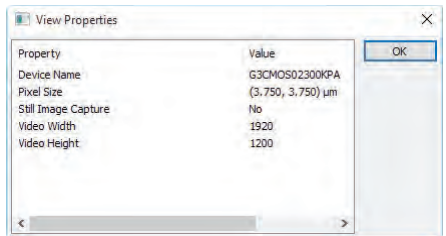

Les éléments de la boîte de dialogue sont décrits comme suit :

Device Name: Chaîne lisible pour identifier le nom de l'appareil photo ;

Pixel Size : La taille actuelle des pixels de la caméra ;

Still Image Capture: Pour identifier si la caméra prend en charge ou non la Still Image Capture. Still Image Capture est utilisée pour capturer une image avec une résolution différente de la vidéo avec une caméra haute résolution. Cette fonctionnalité est principalement utilisée pour capturer une image haute résolution sous une vidéo basse résolution pour un compromis entre la vitesse de trame et la résolution de l'image ;

Video Width: La largeur réelle de la vidéo dans la fenêtre vidéo ;

Video Height: La hauteur réelle de la vidéo dans la fenêtre vidéo ;

#### **10.3 Test ST4**

La commande Setup>ST4 Test invoquera une boîte de dialogue ST4 pour tester le port ST4 de la caméra de guidage. Cliquez sur la touche flèche pour tester si cela fonctionne. La zone de saisie centrale peut entrer

# Configuration

le temps pour le test.

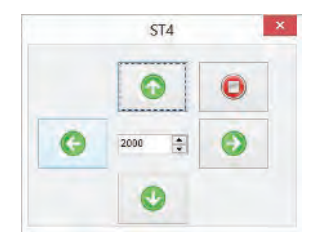

# **11 Capturer**

#### **11.1 Capturer une Image**

Pendant la prévisualisation vidéo, vous pouvez toujours choisir la commande Capture>Image Capture pour capturer l'image vidéo.

Après que l'image est capturée, l'image capturée deviendra la fenêtre active actuelle. Le menu Capture>Capture Image sera désactivé. Si vous souhaitez capturer l'image à nouveau, cliquez sur le titre de la fenêtre vidéo pour activer la fenêtre vidéo et le menu Capture>Capture Image sera à nouveau activé.

Remarque : a) Le bouton « Snap » sur la Camera Sidebar peut capturer Snap continuellement l'image même si la fenêtre vidéo n'est pas activée. L'utilisateur peut cliquer sur ce bouton sur la Camera Sidebar pour capturer une image rapidement ; b) Seulement lorsque la fenêtre vidéo est active, le menu Capture>Capture Image sera activé ; c) Si les résolutions Live et Snap sont différentes, ToupSky doit passer de la résolution Live à la résolution Snap en arrière-plan pour capturer une image avec la résolution Snap. Après que le Snap est terminé, ToupSky reviendra à la résolution Live pour continuer le processus de flux vidéo. Cela prendra plus de temps pour capturer une image fixe.

#### 11.2 Capture Automatique **F7**

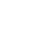

Choisir la commande « Capture>Auto Capture » ou appuyer sur le bouton de la barre

d'outils commencera à capturer l'image du flux vidéo automatiquement.

Après avoir commencé à capturer, le « Capture>Auto Capture » changera en « Capture>Stop

Capture » et le bouton de la barre d'outils Sera coché.

Choisir la commande « Capture>Stop Capture » ou appuyer sur le bouton de la barre

d'outils coché arrêtera le processus de capture automatique.

# Capture

Le menu « Capture>Stop Capture » changera en « Capture>Auto Capture » et le

bouton de la barre d'outils **B** sera décoché.

La commande Auto Capture nécessite de définir certains paramètres prédéfinis. Cela peut être fait dans la page de propriétés Options>Preferences•••>Auto Capture :

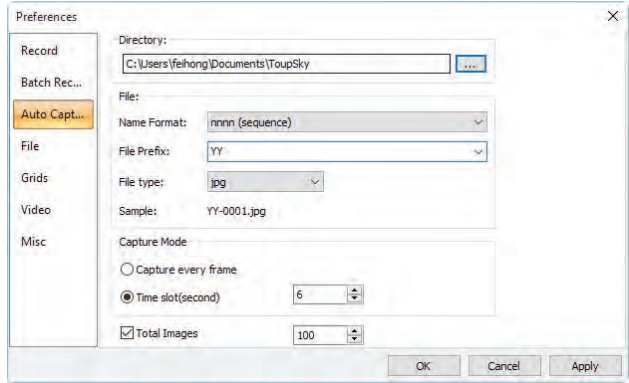

Directory : Entrez le nom du lecteur et du répertoire où la nouvelle image sera sauvegardée.

Vous pouvez soit taper les informations du chemin, soit utiliser le bouton Browse pour le localiser depuis une boîte de dialogue Browse Folder standard ;

Name Format : Les year, month, date, hour, minute et second ou nnnn(sequence) sont utilisés comme partie du nom de fichier. Si plusieurs fichiers sont sauvegardés en une seconde, un suffixe (xx) est ajouté à la fin de Name Format pour éviter les conflits de nom. Pour le nnnn(sequence) Name Format, aucun suffixe n'est nécessaire.

File Prefix : Entrez un préfixe de nom de fichier pour Auto Capture lors de la génération de noms de fichiers pour une série d'images. Ce préfixe sera combiné avec Name Format pour former un nom de fichier final selon le paradigme de nommage.

File Type : Dans cette combobox, sélectionnez le format dans lequel vous souhaitez enregistrer l'image (peut être BMP, JPG, PNG, TIF, FIT) ;

Sample : Le nom de fichier final est affiché à droite de l'étiquette Sample pour référence ;

Capture every frame : Cocher cet élément capturera chaque image de la séquence vidéo ;

Time Slot(second) : Capturez une image selon l'intervalle de temps (0-100S, la valeur par défaut est 6) ;

Total Images : Cochez Total Images activera sa zone de saisie. Vous pouvez entrer le nombre total d'images Total Images (1-9999, la valeur par défaut est 100) à capturer. ToupSky arrêtera automatiquement le processus Auto Capture lorsque le nombre total d'images Total Images sera atteint ;

Si Total Images n'est pas coché, ToupSky capturera les images en continu jusqu'à ce que l'utilisateur choisisse à nouveau la commande Capture>Stop Capture pour arrêter le processus Auto Capture.

Après que le Auto Capture est commencé, le menu Capture>Auto Capture sera changé en menu Capture>Stop Capture. Choisir cette commande arrêtera le processus Auto Capture.

Il existe une variété de formats d'image disponibles (ils sont bmp, jpg, png, tif ou fit) pour enregistrer l'image capturée. Par exemple, en choisissant le format jpg, les options de sauvegarde peuvent être définies dans la page de propriétés Options>Preferences•••>File. Si le format a des options à définir, le bouton Config••• sera activé.

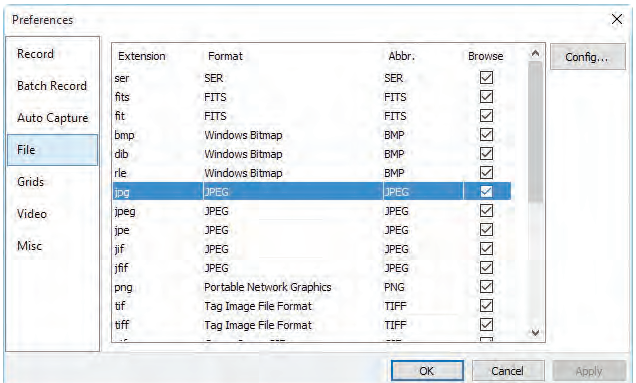

Cliquer sur le bouton Config••• fera apparaître une boîte de dialogue comme cidessous. Différents formats ont différentes options.

Après que tous les paramètres sont définis. Cliquez sur OK pour fermer la boîte de dialogue et les paramètres peuvent être utilisés pour la commande Auto Capture sans configuration supplémentaire pour accélérer le processus de capture.

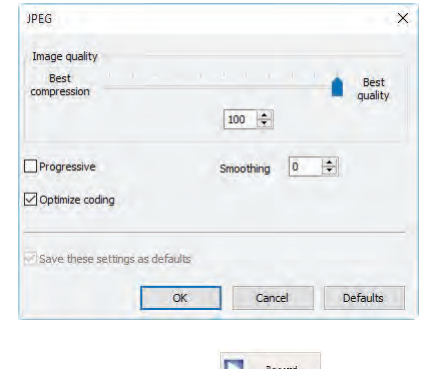

## 11.3 Démarrer l'Enregistrement **La Record** F9

Cette commande commencera à enregistrer la vidéo selon les paramètres dans la page de propriétés Options>Preference>Record (voir la section 14.1.1)

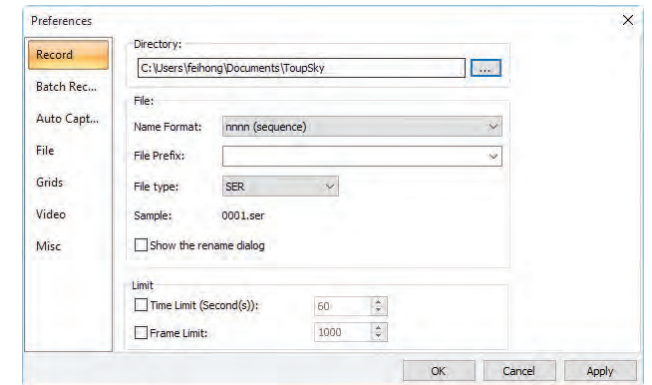

1. Vous pouvez a) choisir la commande Capture>Start Record••• ; b) cliquer sur le bouton « Record »

> Record sur la Camera Sidebar ; c) utiliser la touche de raccourci « F9 » pour commencer à enregistrer

des vidéos.

ы

2. Après que l'enregistrement vidéo a commencé. Le bouton sur la Camera Sidebar deviendra **O** Record ... Cliquer sur **D** Record arrêtera le processus de capture, sinon, il s'arrêtera jusqu'à ce que la Time Limit dans la page Options>Preference>Record soit atteinte. Après la fin du processus  $d'$ enregistrement vidéo. Le  $\overline{S}$  sur la Camera Sidebar redeviendra **processus** pour le futur processus Record ;

L'utilisateur peut choisir la commande File>Open Video••• pour afficher le fichier vidéo capturé dans la fenêtre vidéo ;

Après que le Capture>Start Record est en cours, le menu Capture>Batch Record ou le bouton Batch Record sur la barre d'outils seront désactivés.

**11.4 Enregistrement par Lots (F10)** 

Commencez à enregistrer la vidéo en mode batch. Cette commande permettra à l'utilisateur d'enregistrer la vidéo rapidement. Les paramètres de Batch Record sont définis dans les pages de propriétés Options>Preferences•••>Record et Options>Preferences•••>Batch Record (voir les sections 14.1.1 et 14.1.2) pour plus de détails.

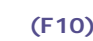

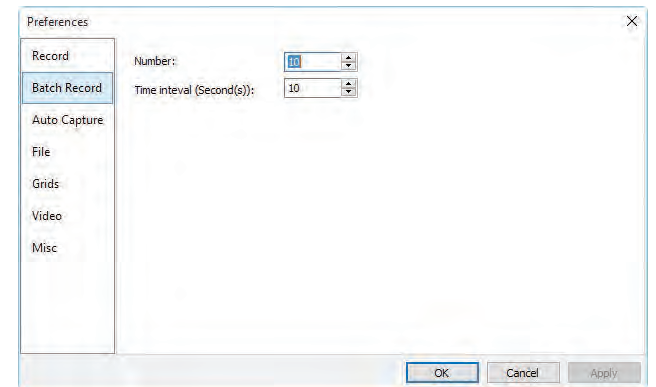

Après que le Batch Record commence, l'application commencera à enregistrer la 1ère vidéo jusqu'à ce que la condition d'arrêt soit atteinte (voir Options>Preferences•••>Record).

Ensuite, après que l'intervalle de temps Time interval soit atteint dans la page Options>Preferences•••>Batch Record, l'application commencera à enregistrer la 2ème ou la prochaine vidéo.

Le Batch Record s'arrêtera jusqu'à ce que le nombre Number soit atteint dans la page Options>Preferences•••>Batch Record.

Après que le Batch Record commence, le menu Capture>Start Record sera changé en

menu Capture>Stop Record (le bouton steated sur la Camera Sidebar changera  $\left( \frac{R_{\text{second}}}{R_{\text{second}}} \right)$  et le menu Batch Record et le bouton de la barre d'outils  $\left| \begin{array}{c} \bigcirc \ \end{array} \right|$  seront désactivés. L'utilisateur peut choisir le menu Capture>Stop Record ou cliquer sur le

 $p_{\text{standard}}$ bouton pour arrêter le processus d'enregistrement actuel.

Remarque, cette commande n'arrêtera pas le processus Batch Record, après que la condition de l'intervalle de temps Time interval dans la page Options>Preferences•••>Batch Record soit atteinte, l'application commencera à enregistrer la prochaine image jusqu'à ce que le nombre Number dans la page Options>Preferences•••>Batch Record soit atteint.

Pour arrêter le processus Batch Record entier, seulement lorsque l'enregistrement précédent est arrêté ou terminé et que le prochain enregistrement ne commence pas, dans cet intervalle, le  $\blacktriangleright$  sera activé, cliquez dessus pour arrêter tout le processus Batch Record.

# **12 Image**

### **12.1 Mode**

## **12.1.1 Quantification des Couleurs•••**

La commande Color Quantize • • est largement utilisée pour changer les bits de l'image. ToupSky prend en charge les changements mutuels entre les images 24 bit, 8 bit, 4bit ou 1 bit.

Lorsque la boîte de dialogue Colour Bits est ouverte, les bits de couleur cochés par défaut sont les bits de couleur de l'image actuelle. Cochez les bits désirés et cliquez sur OK pour terminer la commande. L'image sera convertie aux bits de couleur sélectionnés dans la fenêtre d'image.

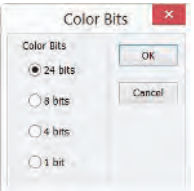

#### **12.1.2 Niveaux de Gris**

Choisissez la commande Gray Scale pour convertir une image couleur (image couleur vraie ou image couleur indexée) en image en niveaux de gris. Si l'image originale est de 24 bits, la nouvelle image est de 8 bits. Sinon, les bits de l'image ne seront pas modifiés.

### **12.1.3 Découleurisation Préservant le Contraste**

Choisissez la commande Image>mode>Contrast Preserving Decolorization pour convertir l'image couleur en image en niveaux de gris avec conservation du contraste. Les images suivantes (a) sont l'image microscopique originale, (b) est l'image en niveaux de gris produite par la méthode traditionnelle, (c) est l'image en niveaux de gris produite par la Découleurisation Préservant le Contraste.

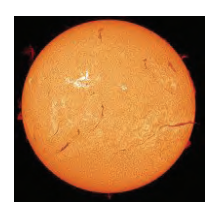

#### (a) Image microscopique originale

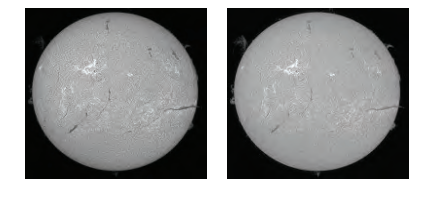

(b) Méthode traditionnelle (c) Découleurisation Préservant le Contraste

#### **12.2 Ajuster**

#### **12.2.1 Luminosité/Contraste•••**

La commande Image>Adjustment>Brightness/Contrast••• offre des ajustements simples de la gamme tonale d'une image. Cette commande effectue le même ajustement pour chaque pixel de l'image. La commande Brightness/Contrast ne fonctionne pas avec des canaux individuels et n'est pas recommandée pour les sorties haut de gamme car elle peut entraîner une perte de détails sur l'image.

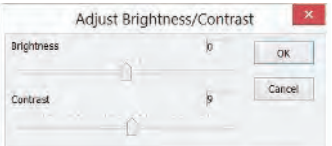

Brightness : Faire glisser la barre de défilement vers la gauche diminue le niveau et la faire glisser vers la droite augmente le niveau. Les chiffres à droite de la barre de défilement affichent la valeur de Brightness. Les valeurs peuvent varier de -100 à +100. La valeur par défaut est 0 ;

Contrast : Faire glisser la barre de défilement vers la gauche diminue le niveau et la faire glisser vers la droite augmente le niveau. Les chiffres à droite de la barre de défilement affichent la valeur de Contrast. Les valeurs peuvent varier de -100 à +100. La valeur par défaut est 0 :

#### **12.2.2 Couleur•••**

Choisissez la commande Image>Adjustment>Color••• pour modifier le mélange global des couleurs d'une image.

Il existe quatre modules de couleur : RGB, CMYK, HIS et HLS.

#### Image

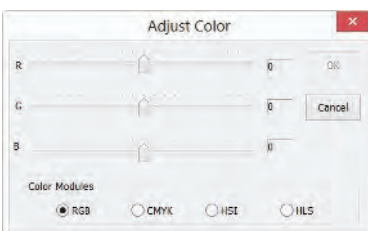

RGB: ToupSky utilise le modèle RGB. Il attribue une valeur d'intensité à chaque pixel allant de 0 (noir) à 255 (blanc) pour chacun des composants RGB dans une image couleur. Par exemple, une couleur rouge vif peut avoir une valeur R de 246, une valeur G de 20 et une valeur B de 50. Lorsque les valeurs des trois composants sont égales, le résultat est une teinte de gris neutre. Lorsque la valeur de tous les composants est de 255, le résultat est un blanc pur ; lorsque la valeur est de 0, un noir pur.

Les images RGB utilisent 3 canaux pour reproduire jusqu'à 16,7 millions de couleurs à l'écran. En plus d'être le mode par défaut pour les nouvelles images ToupSky, le mode RGB est utilisé par les moniteurs d'ordinateur pour afficher les couleurs. Cela signifie que lorsque vous travaillez dans des modes de couleur autres que RGB, tels que CMYK, ToupSky utilise le mode RGB pour l'affichage à l'écran.

Bien que RGB soit un mode de couleur standard, la gamme exacte de couleurs représentées peut varier, selon l'application ou le dispositif d'affichage.

CMYK: Le mode CMYK est basé sur la qualité d'absorption de la lumière des encres imprimées sur papier. Lorsque la lumière blanche frappe des encres translucides, certaines longueurs d'onde visibles sont absorbées tandis que d'autres sont réfléchies vers les yeux.

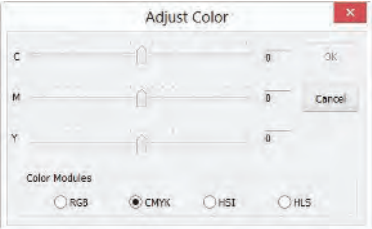

En théorie, des pigments de cyan pur (C), magenta (M) et jaune (Y) devraient se combiner pour absorber toute la lumière et produire du noir. Pour cette raison, ces couleurs sont appelées couleurs soustractives. Parce que toutes les encres d'impression contiennent des impuretés, ces trois encres produisent en réalité un brun boueux et doivent être combinées avec de l'encre noire (K) pour produire un vrai noir. (K est utilisé à la place de B pour éviter la confusion avec le bleu.) Combiner ces encres pour reproduire les couleurs est appelé impression en quadrichromie.

Les couleurs soustractives (CMY) et additives (RGB) sont des couleurs complémentaires. Chaque paire de couleurs soustractives crée une couleur additive, et vice versa.

HSI: Basé sur la perception humaine des couleurs, le modèle HSI décrit 3 caractéristiques fondamentales des couleurs :

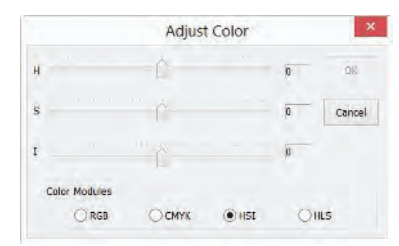

Hue est la couleur réfléchie ou transmise à travers un objet. Elle est mesurée comme une position sur la roue chromatique standard, exprimée en degrés entre 0° et 360°. Dans l'usage courant, Hue est identifié par le nom de la couleur telle que rouge, orange ou vert.

Saturation, parfois appelée chroma, est la force ou la pureté de la couleur. Saturation représente la quantité de gris par rapport à la teinte, mesurée en pourcentage de 0 % (gris) à 100 % (complètement saturé). Sur la roue chromatique standard, Saturation augmente du centre vers le bord.

Intensity est la clarté ou l'obscurité relative de la couleur, généralement mesurée en pourcentage de 0% (noir) à 100% (blanc).

HLS: Le modèle HLS est très similaire au modèle de couleur HLS. La principale différence entre eux est le calcul utilisé pour produire la valeur de luminosité. Dans le modèle HLS, la luminosité d'un pixel (L) est dérivée de ses trois valeurs de couleur (R, G et B). Dans le modèle HLS, la luminosité d'un pixel (L) est déterminée par les valeurs minimales et maximales de ses trois valeurs de couleur.

#### Image

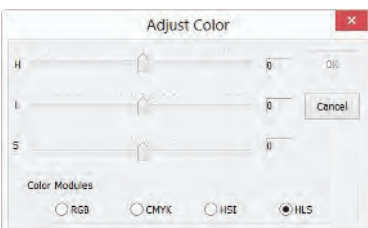

Les valeurs à côté de la barre de défilement montrent les changements de couleur dans divers canaux de couleur.

Pour les valeurs des canaux RGB, elles vont de -100 à +100. La valeur par défaut est 0 ;

Pour les valeurs des canaux CMYK, elles vont de -100 à +100. La valeur par défaut est  $0:$ 

Pour les valeurs des canaux HSI, la valeur H peut aller de -180 à 180, la valeur S va de -275 à 275, et la valeur I va de -442 à 442. La valeur par défaut est 0 ;

Pour les valeurs des canaux HLS, la valeur H va de -180 à 180, la valeur L va de -100 à 100, et la valeur S va de -100 à 100. La valeur par défaut est 0 ;

#### **12.2.3 HMS•••**

Choisissez la commande Image>Adjustment>HMS••• pour ajuster les parties HL (Highlight), M (Midtone), et S (Shadow) de l'image. La valeur de chaque partie varie de -100 à 100. Cette commande est uniquement disponible pour une image en vraie couleur 24 bits.

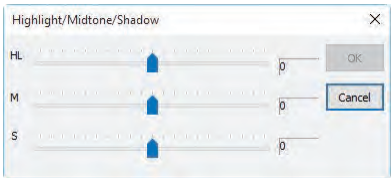

#### **12.2.4 Courbe•••**

Choisissez la commande Image>Adjust>Curve••• pour ajuster la gamme tonale entière d'une image. Mais au lieu de faire des ajustements en utilisant seulement trois variables (Highlight, Midtone, Shadow), on peut ajuster n'importe quel point sur la courbe le long d'une échelle de 0 à 255 tout en gardant jusqu'à d'autres valeurs constantes. On peut également utiliser Curve pour faire des ajustements précis pour les canaux de couleur individuels sur une image. La boîte de dialogue Curve est montrée ci-dessous :

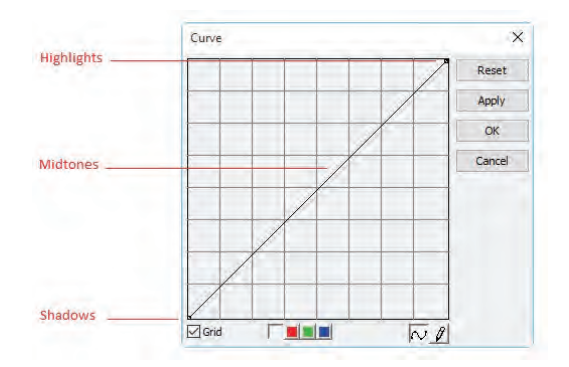

Horizontal Axis: L'axe horizontal du graphique représente les valeurs d'intensité originales des pixels (Input niveaux).

Vertical Axis: L'axe vertical représente les nouvelles valeurs de couleur (Output niveaux). Dans la ligne diagonale par défaut, tous les pixels ont des valeurs Input et Output identiques.

Curve area: Zone (spécifiée avec le blue rectangle) pour configurer une carte entre l'entrée et la sortie ;

a) Lorsque vous ouvrez la boîte de dialogue Curve, vous voyez, peut-être étonnamment, non pas une courbe mais une ligne droite. Par défaut, les valeurs d'entrée sont les mêmes que les valeurs de sortie, donc il n'y a pas de changement

;

b) En cliquant au centre de la ligne et en la tirant vers le haut, nous créons notre première courbe. Augmenter la courbe augmente la luminosité globale de la scène.

c) Inversement, cliquer au centre et tirer vers le bas diminue la luminosité, produisant une image globalement plus sombre ;

d) En plus de cliquer au centre, nous pouvons également ajuster les points de terminaison. Cliquer sur le point en haut à droite et le tirer vers le bas limite la partie la plus lumineuse de l'image, réduisant le contraste.

e) Si nous déplaçons ce point en haut à droite vers la gauche plutôt que vers le bas, nous produisons l'effet opposé - augmentant le contraste de l'image. Ceci est une correction rapide très utile et contrôlable ;

f) En tirant les points en haut et en bas vers le centre, nous créons un effet stylisé, posterisé, qui transforme toute photographie en un objet graphique.

g) Cliquez une fois au centre de la courbe RVB pour "épingler" ce point central ; maintenant tirez juste la moitié supérieure de la courbe pour faire cette forme en S, et le résultat est d'augmenter le contraste global.

h) Vous pouvez ajouter jusqu'à n'importe quel point de contrôle à la courbe, verrouillant ces valeurs. Pour supprimer un point de contrôle, 1) tirez-le hors du graphique ou 2) cliquez avec le bouton droit de la souris sur ce point. Vous ne pouvez pas supprimer les points de terminaison de la courbe.

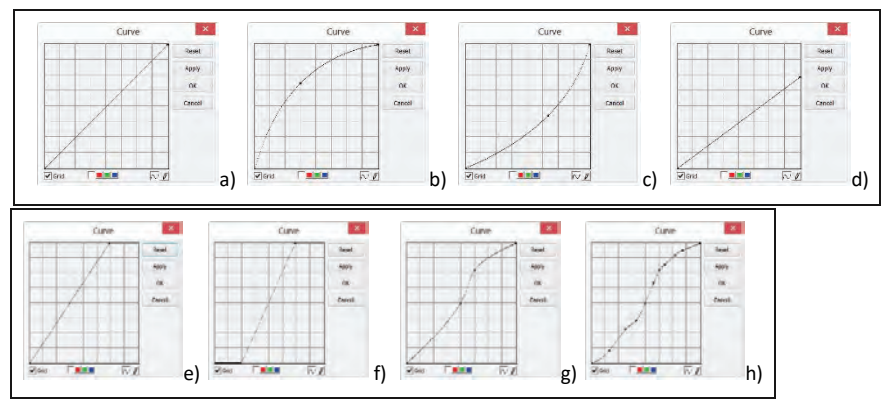

Grille: Cochez pour superposer la grille sur da fenêfre detre ;

Canal <sup>de l</sup> $\Box$  **III** : Pour ajuster la balance des couleurs de l'image, cochez le canal ( R, G ou

B) à partir du bouton Channel. Cochez le bouton blanc pour sélectionner les canaux RGB en même temps, qui se trouve à gauche des boutons R (Rouge), G (Vert) et B (Bleu) ;

Curve V: Cliquez sur la Curve avec votre bouton gauche de la souris, une courbe spline (ligne droite) configurera la relation d'entrée-sortie initiale. Cliquez sur la Curve pour marquer la Curve avec un point. Le nombre de points peut être quelconque tant qu'il peut être inséré sur la Curve. Faites glisser le marked point jusqu'à ce que l'image soit satisfaisante. Le point peut être supprimé en déplaçant la souris dessus et en cliquant dessus avec le bouton droit de la souris.

Pencil  $\llbracket \cdot \rrbracket$ : Cochez le bouton crayon en bas de la boîte de dialogue, et utilisez votre bouton gauche de la souris pour dessiner une nouvelle Curve arbitraire dans la zone de la Curve.

Reset: Cliquez sur le bouton Reset pour réinitialiser la Curve à la ligne droite initiale.

Apply: Appliquer la carte de Curve actuelle sur l'image.

#### **12.2.5 Filtre de Couleur•••**

Choisissez la commande Image>Adjustment>Filter Color pour filtrer un canal de couleur spécial à partir d'une image couleur. Cochez soit la couleur Red, Green, ou Blue à filtrer. Pour chaque pixel, si vous cochez la couleur Red à filtrer, seules les informations concernant le canal rouge seront supprimées, et les informations Green et Blue resteront.

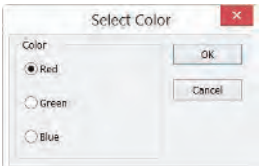

Voir Image>Extract Color••• pour une autre opération de couleur.

#### **12.2.6 Extraire la Couleur•••**

Choisissez la commande Image>Adjustment>Extract Color••• pour extraire un canal de couleur spécial à partir d'une image couleur. Cochez soit la couleur Red ou Green, ou Blue à extraire.

Pour chaque pixel, si vous sélectionnez la couleur Red à extraire, seules les informations concernant le canal rouge seront conservées, et les informations Green et Blue seront supprimées.

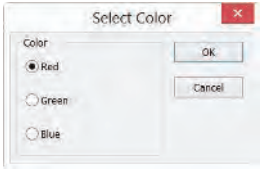

Voir Image>Filter Color••• pour une autre opération de couleur.

#### **12.2.7 Inverser**

Choisissez la commande Image>Adjustment>Invert pour inverser les valeurs de pixels de l'image active sans passer par la table de correspondance.

#### **12.2.8 Lissage Préservant les Bords•••**

Edge Preserving Smooth est une technique de traitement d'image qui lisse les textures tout en conservant les bords nets. Les exemples sont le filtre bilatéral, le filtre guidé et la diffusion anisotrope.

Choisissez la commande Image>Adjust>Edge Preserving Smooth••• pour lisser toute l'image et conserver le bord de l'image, comme indiqué ci-dessous :

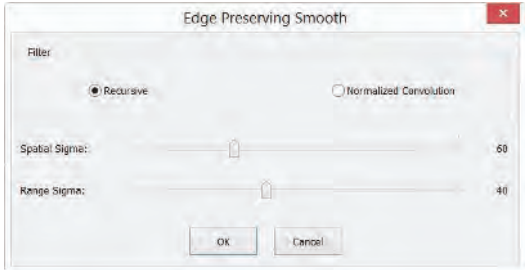

La fonction Edge Preserving Smooth propose deux types de filtres, y compris le filtre Recursive et le filtre de Normalized Convolution, et le filtre par défaut est Recursive.

ToupSky utilise Spatial Sigma et Range Sigma pour définir la taille du noyau du filtre. Plus les deux paramètres sont grands, plus l'image est lissée, et vice versa.

#### **12.2.9 Amélioration des Détails•••**

Choisissez la commande Image>Adjust>Detail Enhance••• pour améliorer les détails de l'image, comme indiqué ci-dessous :

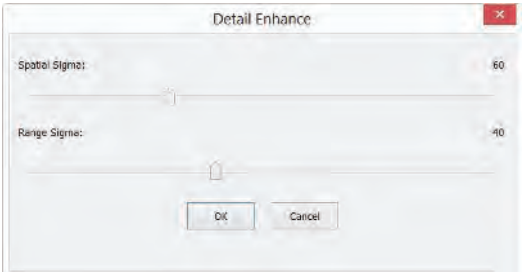
ToupSky choisit Spatial Sigma et Range Sigma pour définir la taille du noyau de l'algorithme d'amélioration des détails. Plus les 2 paramètres sont grands, plus l'image est améliorée et vice versa.

L'image suivante est l'image améliorée des détails pour référence avec le paramètre par défaut.

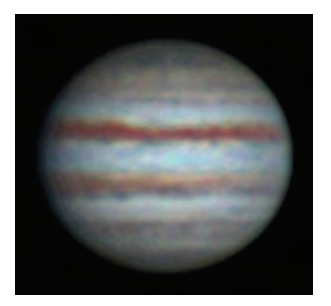

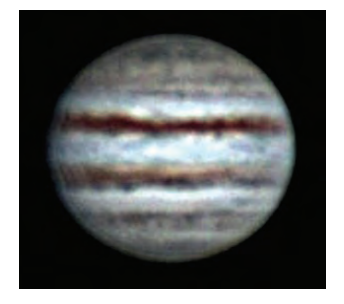

a) Image originale et b) Image améliorée

# **12.3 Rotation**

Choisissez la commande Image>Rotate pour faire pivoter l'image entière. On a les sousmenus suivants :

# **12.3.1 90 (CW)**

Faites pivoter l'image dans le sens des aiguilles d'une montre d'un quart de tour.

# **12.3.2 180 (CW)**

Faites pivoter l'image de 180 degrés dans le sens des aiguilles d'une montre.

# **12.3.3 270 (CW)**

Faites pivoter l'image de 270 degrés dans le sens des aiguilles d'une montre.

# **12.3.4 Angle Arbitraire•••**

Faites pivoter l'image d'un angle spécifié. Si vous choisissez cette option, entrez un angle entre 0 et 360 degrés dans la zone de texte de l'angle, et cochez CW ou CCW pour faire pivoter dans le sens des aiguilles d'une montre ou dans le sens inverse. Pour l'opération Arbitrary•••, cela invoquera une boîte de dialogue Image Rotate comme ci-dessous :

sur la Toolbar, le curseur changera en une petite croix.

Degree : Le degré auquel l'image doit être tournée.

CW : Fait pivoter l'image dans le sens des aiguilles d'une montre.

CCW : Fait pivoter l'image dans le sens inverse des aiguilles d'une montre.

Quality : On peut sélectionner l'une des trois méthodes pour la rotation de l'image parmi Nearest Neighbor, Bilinear, et Bicubic. La valeur par défaut est Bilinear.

# **12.3.5 Retourner Horizontalement**

Inverse l'image dans la zone d'application de sorte que le coin supérieur droit de l'image originale soit maintenant le coin supérieur gauche, et le coin supérieur gauche de l'image originale soit maintenant le coin supérieur droit.

# **12.3.6 Retourner Verticalement**

Inverse l'image dans la zone d'application de sorte que le coin supérieur droit de l'image originale soit maintenant le coin inférieur droit, et le coin supérieur gauche de l'image originale soit maintenant le coin inférieur gauche.

# 74

12.4 Rogner **Shift+C** Choisissez la commande Image>Crop pour supprimer les parties d'une image que vous

ne souhaitez pas afin que l'accent soit mis sur la partie restante de l'image. Ce document

explique aux utilisateurs comment Crop une image dans ToupSky.

1. Choisissez la commande Open Image •• pour ouvrir une image à Crop ;

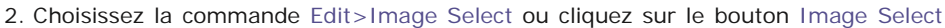

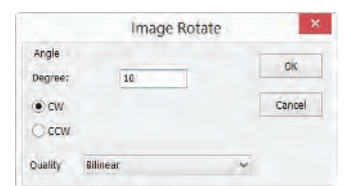

Image

```
\mathbf{A}
```
- 3. Déplacez le curseur sur l'image à l'emplacement souhaité, cliquez sur le bouton de la souris et maintenez-le enfoncé pour marquer la première position.
- 4. Faites glisser la souris sur la partie de l'image à conserver, un rectangle pointillé apparaît autour de la sélection et relâchez le bouton gauche de la souris.
- 5. Optionnel 1 : Pour déplacer le rectangle : a) Déplacez la souris sur la zone sélectionnée et lorsqu'elle devient un curseur de déplacement, cliquez et maintenez le bouton gauche de la souris ; b) Faites glisser la zone sélectionnée à l'emplacement souhaité.

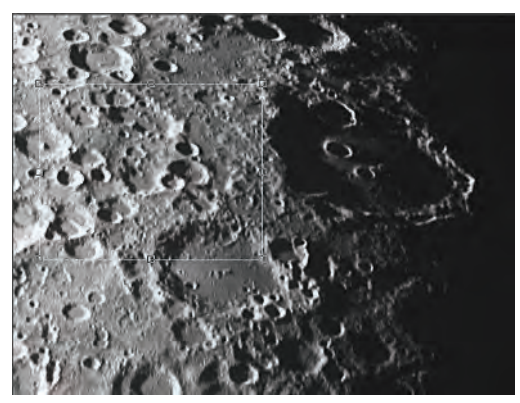

6. Optionnel 2 : Pour changer la taille du rectangle : a) Mettez le curseur de la souris sur l'une des poignées qui apparaissent sur les bords de la zone sélectionnée ; b) Cliquez et maintenez le bouton de la souris ; c) Faites glisser la boîte à la taille souhaitée.

Remarque : Chacune des poignées qui apparaissent sur les bords de la boîte redimensionne la boîte différemment. 7. Pour Crop l'image, choisissez la commande Image>Crop ou appuyez sur les boutons Shift+C. Remarque : Si la zone sélectionnée est sur la vidéo, choisir la commande Image>Crop capturera la zone sélectionnée et l'affichera dans une nouvelle fenêtre d'image.

# **12.5 Mise à l'Échelle de l'Image•••**

Choisissez la commande Image>Image Scale••• pour changer l'image à une taille spécifiée. Ce processus modifie en réalité la résolution spatiale en ajoutant (répliquant) ou supprimant (décimant) des pixels pour atteindre les dimensions spécifiées.

Width et Height : En choisissant la commande Image Scale, la boîte de dialogue affiche les dimensions de l'image originale en pixels. Les Width et Height peuvent être définis sur la nouvelle image en ajoutant ou en supprimant des pixels. Si Constrain Proportions est coché, les Width et Height resteront proportionnels les uns aux autres. Si Constrain Proportions n'est pas coché, les Width et Height peuvent être définis indépendamment, mais cela déformera l'image.

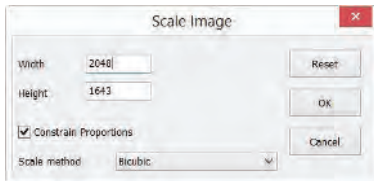

Reset : Réinitialise la Width et la Height de l'image à celles d'origine.

Constrain Proportions : Pour maintenir les proportions actuelles de Width et Height en pixels, cochez Constrain Proportions. Cette option met automatiquement à jour la Width lorsque la Height est modifiée, et vice versa. Sinon, décochez le bouton Constrain Proportions.

Scale method : Il y a 3 options pour le Scale method. Elles sont : Nearest Neighbor, Bilinear, et Bicubic. La valeur par défaut est Bilinear.

# 12.6 Histogramme •• **Shift+H**

Un Histogram illustre comment les pixels dans une image sont distribués en traçant le nombre de pixels à chaque niveau d'intensité de couleur. L'Histogram montre si l'image contient suffisamment de détails dans les Shadows (indiqués dans la partie gauche de l'Histogram), les Midtones (indiqués au milieu), et les Highlights (indiqués dans la partie droite) afin d'apporter une bonne correction.

L'Histogram donne également une image rapide de la gamme tonale de l'image, ou du type de clé de l'image. Une image à faible tonalité a des détails concentrés dans les ombres, une image à haute tonalité a des détails concentrés dans les hautes lumières, et une image à tonalité moyenne a des détails concentrés dans les Midtones. Une image avec une gamme tonale complète a un nombre de pixels dans toutes les zones. Identifier la gamme tonale aide à déterminer les corrections tonales appropriées.

Choisissez la commande Image>Histogram••• pour ouvrir la boîte de dialogue Histogram comme indiqué ci-dessous.

En fonction du mode de couleur de l'image, choisissez R, G et B, ou Luminosity pour voir un Histogram composite de tous les canaux.

Si l'image est en vraie couleur RGB, choisissez Luminosity pour afficher un Histogram représentant les valeurs de luminance ou d'intensité du canal composite.

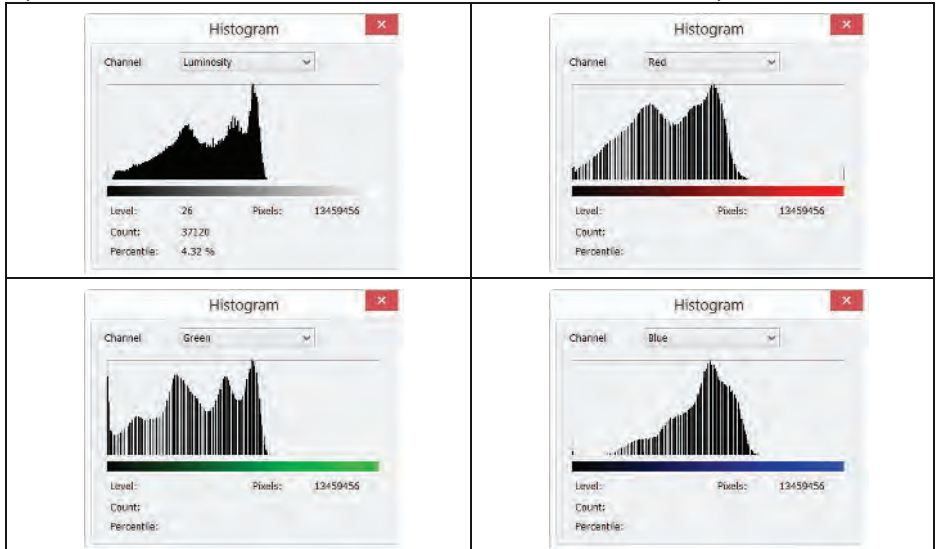

Si l'image est en vraie couleur RGB, choisissez R, G et B pour afficher un Histogram composite des canaux de couleur individuels en couleur.

Faites l'une des actions suivantes :

Pour voir des informations sur une valeur de pixel spécifique, placez le pointeur de la souris dans l'Histogram.

Pour voir des informations sur une plage de valeurs, cliquez sur le bouton gauche de la souris et faites-le glisser dans l'Histogram pour surligner la plage.

La boîte de dialogue affiche les informations statistiques suivantes sous l'Histogram :

Pixels : Représente le nombre total de pixels utilisés pour calculer l'Histogram.

Level : Affiche le niveau d'intensité de la zone sous le pointeur.

Count : Affiche le nombre total de pixels correspondant au niveau d'intensité sous le pointeur.

Percentile : Affiche le nombre cumulatif de pixels au niveau ou en dessous du niveau sous le pointeur. Cette valeur est exprimée en pourcentage de tous les pixels de l'image, de 0% à l'extrême gauche à 100% à l'extrême droite.

# **13 Processus**

#### **13.1 Assemblage••• Shift+T**

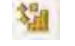

L'assemblage d'images ou l'assemblage de photos est le processus de combinaison de plusieurs images photographiques avec des champs de vision qui se chevauchent pour produire un panorama segmenté ou une image haute résolution. Souvent réalisé à l'aide de logiciels informatiques, la plupart des approches de l'assemblage d'images nécessitent des chevauchements presque exacts entre les images et des expositions identiques pour produire des résultats homogènes. Certaines caméras numériques peuvent assembler leurs photos en interne. L'assemblage d'images est largement utilisé dans le monde d'aujourd'hui dans des applications telles que la fonctionnalité "Stabilisation d'Image" dans les caméscopes qui utilisent l'alignement des images à la cadence, les mosaïques photo haute résolution dans les cartes numériques et les photos satellites, l'imagerie médicale, la super-résolution multi-images, l'assemblage vidéo et l'insertion d'objets.

ToupSky a également intégré cette fonction. Il inclut Video Stitch, Image Stitch et Browse Window Stitch.

# **13.1.1 Assemblage Vidéo**

Lorsque la fenêtre vidéo est active, choisir la commande Process>Stitch••• invoquera la boîte de dialogue vidéo Stitch comme ci-dessous :

# Capturer des Images

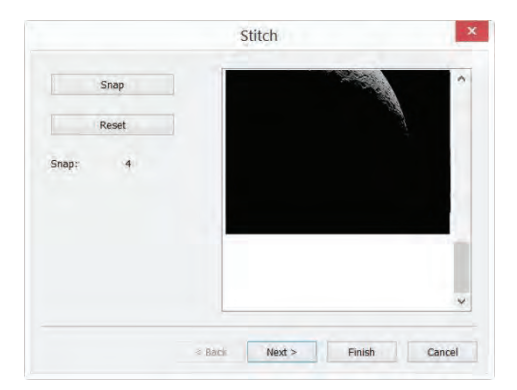

Snap: Cliquez pour capturer l'image de la caméra. On doit essayer de déplacer le curseur à une position appropriée pour capturer les images souhaitées. Dans le processus de déplacement, la prochaine image doit avoir une certaine zone de chevauchement avec l'image précédente à gauche ou en haut pour assurer le succès du processus d'assemblage.

Reset: Lorsqu'une image ou des images sont capturées, le bouton Reset sera activé, cliquez sur Reset pour les supprimer de la mémoire \_ Il sera désactivé lorsqu'il n'y a pas d'image capturée ;

Snap: Les images capturées de la caméra ;

Cancel: Cliquez pour annuler le processus d'assemblage ;

Next> : Cliquez sur Next> pour passer à l'étape suivante ;

Finish : Cliquez sur Finish pour accepter les autres paramètres par défaut et commencer à assembler les images capturées selon les paramètres ci-dessus.

Méthode d'Assemblage

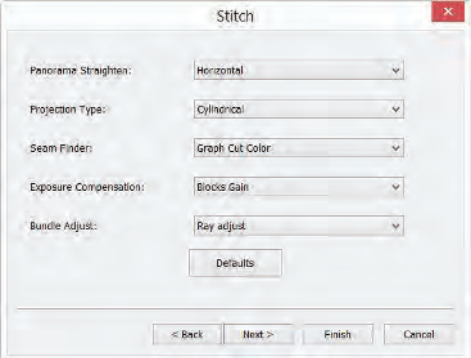

Panorama Straighten : La direction de l'assemblage des images. Elle peut être Horizontal, Vertical ou None. La valeur par défaut est Horizontal ;

Projection Type : Pour les segments d'image qui ont été pris du même point dans l'espace, les images assemblées peuvent être arrangées en utilisant l'une des diverses projections cartographiques. ToupSky inclut les projections cartographiques Plane, Cylindrical, Spherical, Fisheye, Stereographic, Mercator ou Transverse Mercator. La valeur par défaut est Cylindrical ;

Seam Finder : Méthode de détection de couture, ToupSky inclut None, Voronoi Diagram, Graph Cut Color ou Graph Cut Color Grad. La valeur par défaut est Graph Cut Color ;

Exposure Compensation : Exposure Compensation est nécessaire entre les images pour minimiser les différences d'exposition. ToupSky inclut les méthodes None, Gain ou Blocks Gain Exposure Compensation. La valeur par défaut est Blocks Gain ;

Bundle Adjust : L'ajustement par faisceau peut être défini comme le problème de raffiner simultanément les coordonnées 3D décrivant la géométrie de la scène ainsi que les paramètres du mouvement relatif et les caractéristiques optiques de la ou des caméras utilisées pour acquérir les images, selon un critère d'optimalité impliquant les projections d'image correspondantes de tous les points. ToupSky inclut les méthodes d'ajustement Ray adjust ou Reprojection error. La valeur par défaut est Ray adjust ;

<Back : Cliquez sur <Back pour revenir à la page de configuration précédente ;

Next>: Cliquez sur Next> pour passer à l'étape suivante ;

Finish : Cliquez sur Finish pour accepter les autres paramètres par défaut et commencer à assembler les images selon les paramètres ci-dessus ;

Cancel: Cliquez pour annuler le processus d'assemblage ;

Paramètre d'Assemblage

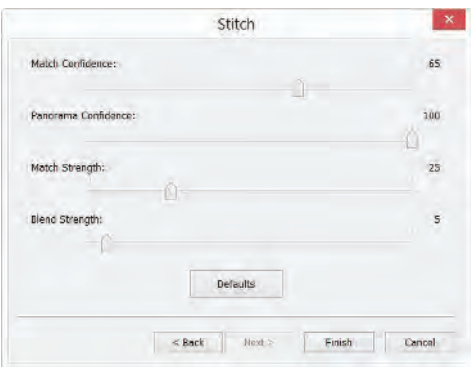

Match Confidence : 1~100, la valeur par défaut est 65 ;

Panorama Confidence : 1~100, la valeur par défaut est 100 ;

Match Strength : 0~100, la valeur par défaut est 25 ;

Blend Strength : 0~100, la valeur par défaut est 5 ;

Defaults : Cliquez sur Defaults pour définir tous les paramètres sur ceux par défaut.

<Back: Cliquez sur <Back pour revenir à l'étape précédente ;

Finish : Cliquez sur Finish pour commencer à assembler les images selon les paramètres ci-dessus. Après avoir cliqué sur le bouton Finish, ToupSky commencera à assembler et une boîte de dialogue de progression sera affichée pour indiquer l'avancement du processus.

Cancel: Cliquez pour annuler le processus d'assemblage ;

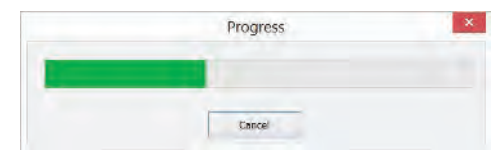

L'image assemblée finale sera créée dans une nouvelle fenêtre d'image.

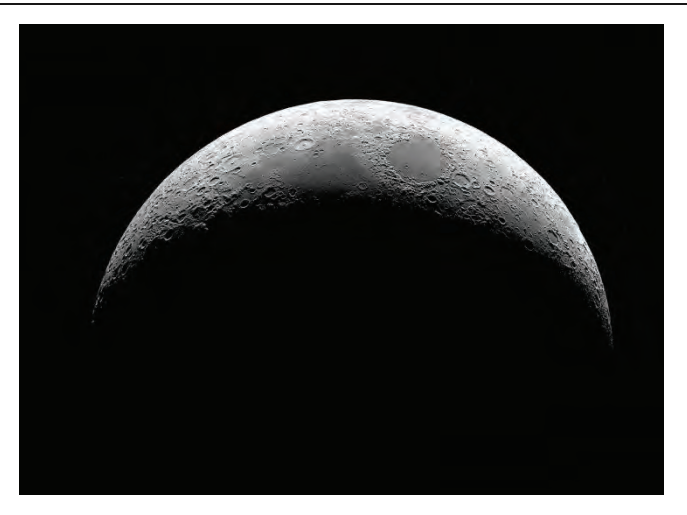

Dans l'image assemblée, il y a des zones noires ; celles-ci se produisent lorsqu'il y a des translations entre les images de bord dans les deux directions.

# **13.1.2 Assemblage d'Images**

Si des images sont ouvertes dans ToupSky, par exemple 0001.jpg, 0002.jpg, 0003.jpg, 0004.jpg sont ouvertes comme indiqué ci-dessous :

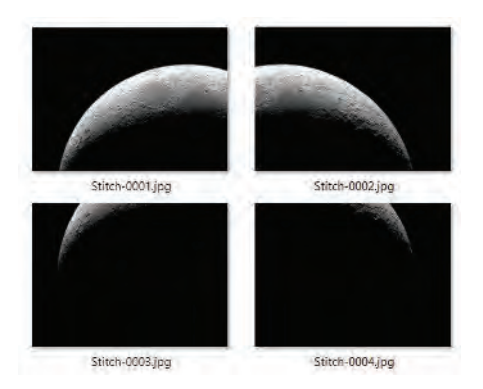

Choisir la commande Process>Stitch invoquera la boîte de dialogue Stitch comme indiqué ci-dessous :

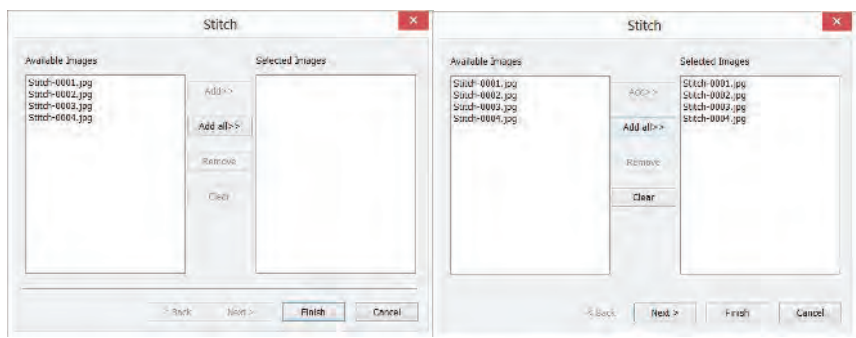

### a) Available Images and b) Selected Images

Available Images: Les images ouvertes par ToupSky - Ici, 4 images sont listées dans la liste déroulante. On peut cliquer sur le nom du fichier image pour sélectionner les fichiers à ajouter aux Images sélectionnées ;

Selected Images: Les images sélectionnées pour l'assemblage En utilisant Add>> pour ajouter les Available

Images à cette liste déroulante ;

Add>> : Lorsqu'une ou des images sont sélectionnées et mises en surbrillance dans la fenêtre Available Images, le bouton Add>> sera activé. Cliquez sur Add>> pour les ajouter dans la liste Selected Images.

Add All>> : Cliquez sur Add All>> pour ajouter toutes les Available Images dans la liste Selected Images ;

Remove : Lorsqu'une ou des images sont sélectionnées et mises en surbrillance dans la liste Selected Images, le bouton Remove sera activé, cliquez sur Remove pour les retirer de la liste Selected Images.

Clear : Utilisé pour effacer toutes les images dans la liste Selected Images. Lorsqu'aucune image n'est dans la liste Selected Images, il sera désactivé.

Cancel: Cliquez pour annuler le processus d'assemblage ;

Finish : Cliquez sur Finish pour accepter les autres paramètres par défaut et commencer à assembler les images capturées selon les paramètres ci-dessus ;

Next> : Cliquez sur Next> pour passer à l'étape suivante ;

Les autres étapes Next > sont identiques à celles du processus Video Stitch.

L'image finale assemblée sera créée dans une nouvelle fenêtre d'image comme indiqué ci-dessous :

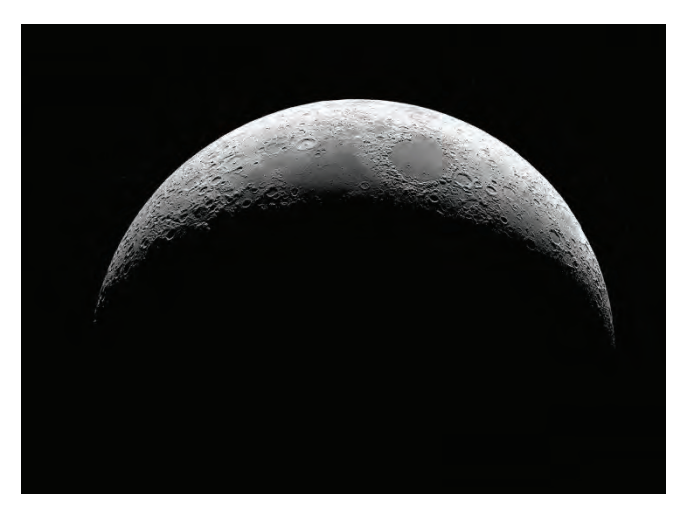

#### L'image assemblée

Dans l'image assemblée, il y a des zones noires ; celles-ci se produisent lorsqu'il y a des translations entre les images de bord dans les deux directions.

#### **13.1.3 Assemblage de la fenêtre de navigation**

Cliquez sur Folders Sidebar pour l'activer. Double-cliquez sur le bon répertoire pour afficher les images sous le répertoire dans la fenêtre Browse. Choisissez les fichiers image à assembler puis cliquez avec le bouton droit de la souris pour afficher le menu contextuel, choisissez le sous-menu Stitch pour démarrer l'opération d'assemblage des images (on peut également choisir Process>Stitch pour faire la même opération après avoir sélectionné les fichiers dans la fenêtre Browse)

Après avoir sélectionné la commande Stitch, une boîte de dialogue appelée Stitch apparaîtra comme indiqué ci-dessous.

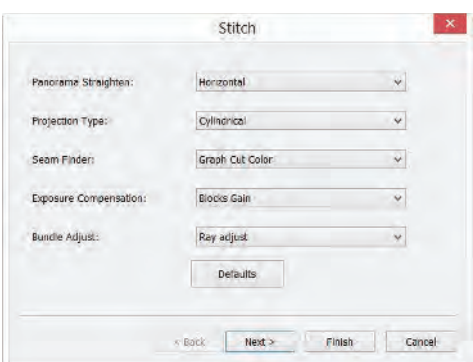

La boîte de dialogue Stitch et les autres étapes Next> sont identiques à celles de Video Stitch.

L'image finale assemblée ressemblera à ceci :

Dans l'image assemblée, il y a des zones noires ; celles-ci se produisent lorsqu'il y a des translations entre les images de bord dans les deux directions.

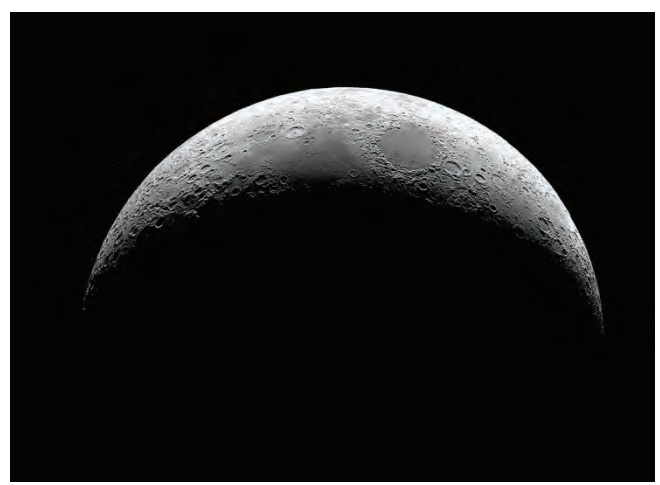

L'image assemblée

# **13.1 Réduction du bruit**

ToupSky propose 3 méthodes de suppression du bruit, Adaptive Wiener Filter, Bilateral Filter, Non Local Means. La vitesse de traitement des 3 méthodes va de rapide à lente, et la qualité de la réduction du bruit s'améliore de plus en plus. Chaque méthode est décrite en détail ci-dessous :

#### **13.1.1 Filtre Wiener Adaptatif**

Le Adaptive Wiener Filter peut préserver plus de détails d'image que ceux du filtre médian, du filtre moyen, du filtre Gauss. L'effet est plus remarquable pour le bruit additif (comme le bruit gaussien) et le bruit multiplicatif (comme le bruit de Poisson).

Pour l'algorithme Adaptive Wiener Filter, veuillez trouver les détails dans les littératures pertinentes, ici seulement pour illustrer l'amélioration du filtre Wiener adaptatif par rapport au filtre Wiener classique.

Dans le filtre Wiener classique, l'intensité du bruit de l'image nécessite que l'utilisateur l'entre manuellement, mais il est difficile d'entrer une valeur précise même pour les utilisateurs expérimentés, car la valeur est généralement très petite, comme 0.0036781. Par conséquent, dans le développement du Adaptive Wiener Filter, le niveau de bruit est automatiquement calculé en fonction de la variance moyenne de l'image.

Le processus est assez simple, ouvrez une image, choisissez Process>Denoise>Adaptive Wiener Filter pour réduire le bruit de l'image.

#### **13.1.2 Filtre Bilatéral•••**

Le Bilateral Filter est une méthode de filtrage non linéaire qui prend en compte la proximité spatiale de l'image, la similitude des valeurs de pixels, les informations spatiales de l'image et la similitude des niveaux de gris pour atteindre le but de la réduction du bruit en préservant les bords. Le Bilateral Filter a des caractéristiques simples, non itératives, locales. Le Bilateral Filter est bon pour préserver les bords de l'image par rapport au filtre Wiener ou au filtre Gauss.

Choisir Process>Denoise>Bilateral Filter••• fera apparaître une boîte de dialogue appelée Bilateral Filter comme indiqué ci-dessous :

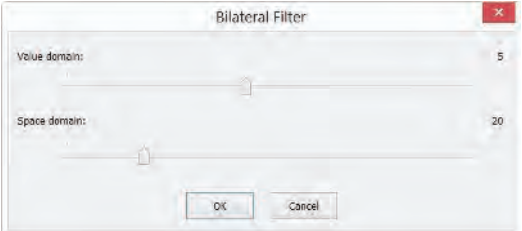

Value domain : la plage de pixels de voisinage en rayon à prendre en compte, plus la valeur est grande, plus la vitesse de traitement est lente.

Space domain : Valeur sigma, plus la valeur est élevée, plus l'effet de réduction du bruit est efficace.

### **13.1.3 Non Local Means•••**

Le filtre de moyenne locale traditionnel est une méthode de moyenne de pixels autour du pixel cible, mais le Non Local Means est une méthode de moyenne pondérée pour calculer la moyenne de tous les patches d'image sur la fenêtre de recherche. Le poids est déterminé en fonction de la similitude entre le patch cible et les patches de voisinage dans la fenêtre de recherche.

Comparé à d'autres algorithmes de réduction du bruit célèbres, tels que Gauss, filtre Wiener, variation totale et débruitage par ondelettes, la méthode Non Local Means peut obtenir un meilleur effet.

Choisir Process>Denoise>Non Local Means••• fera apparaître une boîte de dialogue appelée Non Local Means comme indiqué ci-dessous :

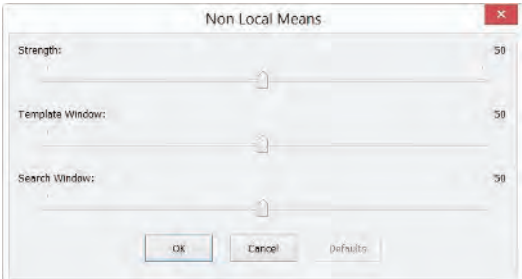

Strength : La force de la réduction du bruit, plus la valeur est grande, plus le bruit de l'image est éliminé, mais plus de détails sont perdus ;

Template Window : La taille du bloc de modèle, utilisé pour calculer le poids, la valeur par défaut recommandée est 7 ;

Search Window : La taille de la fenêtre de recherche de patch de modèle, utilisée pour calculer la valeur moyenne pondérée parmi les patches d'image. Une grande valeur augmentera le temps de traitement. La valeur par défaut recommandée est 21.

# **13.1 Renforcement**

# **13.1.1 USM•••**

UnSharp Masking (USM) est une technique de renforcement d'image, souvent disponible dans les logiciels de traitement d'image numérique. Le "unsharp" du nom vient du fait que la technique utilise une image positive floue, ou "non nette", pour créer un masque de l'image originale. Le masque non net est ensuite combiné avec l'image négative, créant une image moins floue que l'originale.

Ouvrez une image puis choisissez la commande Process>Sharpen>USM•••, une boîte de dialogue apparaîtra comme ci-dessous.

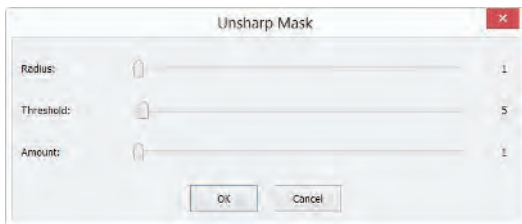

Radius : Affecte la taille des bords à renforcer, donc un rayon plus petit renforce les détails de plus petite échelle. Des valeurs de rayon plus élevées peuvent provoquer des halos aux bords. En conséquence, les détails fins nécessitent un rayon plus petit. De plus, le rayon et le montant interagissent ; en réduire un permet d'en augmenter l'autre.

Threshold : Contrôle le changement de luminosité minimum qui sera renforcé. Ce paramètre est important pour éviter que les zones lisses ne deviennent mouchetées. Le paramètre de seuil peut être utilisé pour renforcer les bords plus prononcés, tout en laissant les bords plus subtils intacts. Les valeurs basses doivent renforcer davantage car moins de zones sont exclues.

Des valeurs de seuil plus élevées excluent les zones de contraste plus faible.

Amount : est indiqué en pourcentage et contrôle l'ampleur de chaque dépassement (combien plus foncés et combien plus clairs deviennent les bords). Cela peut également être considéré comme la quantité de contraste ajoutée aux bords. Cela n'affecte pas la largeur des bords.

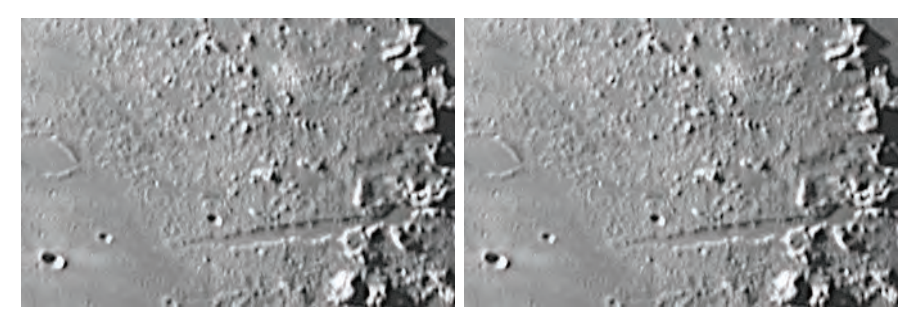

a) Image originale ; b) Image renforcée

# **13.1.2 Renforcement Laplacien**

Le Laplacian est un exemple de méthode de renforcement de seconde dérivée. Il est particulièrement bon pour trouver les détails fins dans une image. Toute caractéristique avec une discontinuité nette (comme le bruit, malheureusement) sera renforcée par un Laplacian. Ainsi, une application d'un opérateur Laplacian est de restaurer les détails fins à une image qui a été lissée pour éliminer le bruit.

Ouvrez une image puis choisissez Process>Sharpen>Laplacian Sharpen, aucun paramètre n'est requis pour cette méthode.

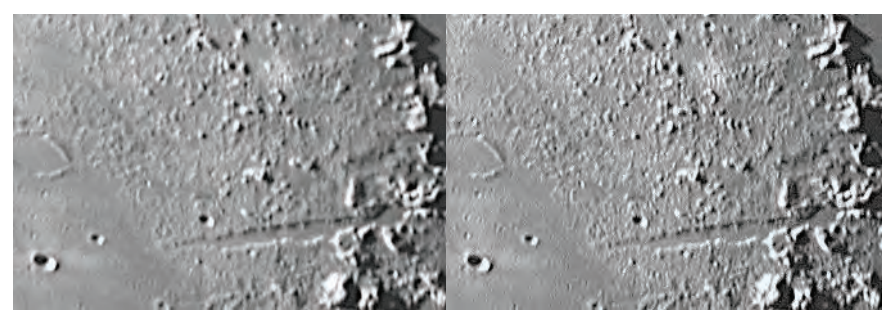

a) Image originale ; b) Image renforcée

# **13.1 Coloration**

# **13.1.1 Gamma•••**

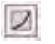

La commande Process>Color Toning>Gamma••• mesure la luminosité des valeurs des tons moyens produites par un appareil (souvent un moniteur). Une valeur gamma plus élevée donne une image globalement plus sombre.

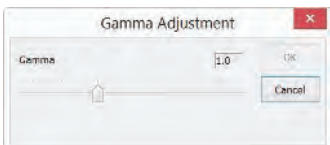

Preview : Cochez ce bouton pour afficher les effets en temps réel lorsque vous changez la position de la barre de défilement. La valeur par défaut est cochée ;

Gamma : Faire glisser la barre de défilement vers la gauche diminue le niveau, tandis que la déplacer vers la droite augmente le niveau. Les valeurs peuvent aller de 0 à 3.0. La valeur par défaut est 1.0.

# **13.1.2 Égalisation d'Histogramme••• Shift+Q**

L'égalisation d'histogramme adaptative (AHE) est une technique de traitement d'image informatique utilisée pour améliorer le contraste dans les images. Elle diffère de l'égalisation d'histogramme ordinaire (HE) en ce que la méthode adaptative calcule plusieurs histogrammes, chacun correspondant à une section distincte de l'image, et les utilise pour redistribuer les valeurs de luminosité de l'image. Elle est donc adaptée à l'amélioration du contraste local. Cependant, l'AHE a tendance à sur-amplifier le bruit dans les régions relativement homogènes d'une image. Une variante de l'égalisation d'histogramme adaptative appelée égalisation d'histogramme adaptative à contraste limité (CLAHE) prévient cela en limitant l'amplification.

Veuillez ouvrir une image puis choisir Process>Color Toning>Histogram Equalization•••, une boîte de dialogue apparaîtra comme suit.

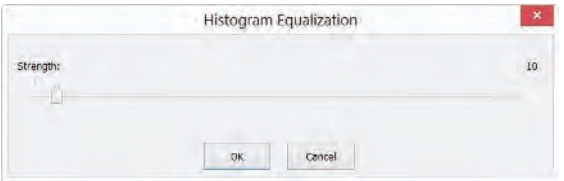

Strength : La Strength affectera l'effet d'amélioration. Plus la valeur est grande, plus l'effet est évident.

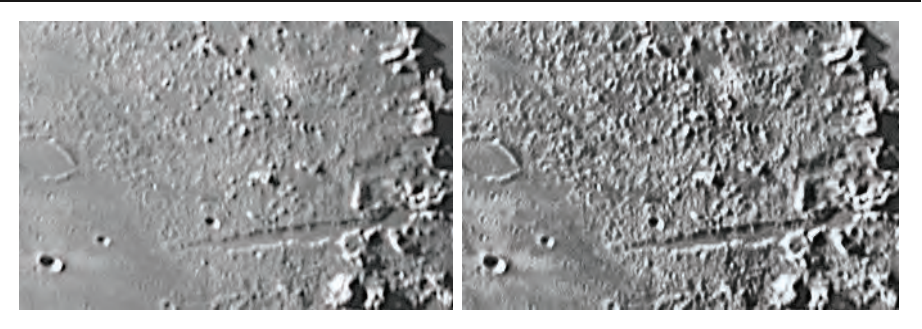

a) Image originale ; b) Image améliorée

# **13.1.3 LCC•••**

L'algorithme de Local Color Correction est calculé en deux étapes :

Une image de masque est calculée à partir de l'image d'entrée.

L'image de masque est calculée à partir de la composante d'intensité de l'image couleur, définie comme la moyenne des valeurs R, G et B, c'est-à-dire I=(R+G+B)/3. L'utilisation des informations d'intensité évite les distorsions de la chrominance. L'image de masque est obtenue en inversant puis en floutant la composante d'intensité de l'image d'entrée.

Les images d'entrée et de masque sont combinées pour obtenir le résultat.

L'opération de combinaison consiste en une fonction de puissance, où l'exposant est calculé en utilisant la valeur du masque trouvée précédemment. Si la valeur du masque est supérieure à 128, cela se traduira par un exposant inférieur à 1, tandis que si la valeur du masque est inférieure à 128, cela se traduira par un exposant supérieur à 1. De plus, si la valeur du masque est précisément de 128, l'exposant sera de 1, et cela n'aura aucun effet sur l'image d'entrée. L'opération équivaut à une correction gamma pixel par pixel.

Veuillez ouvrir une image puis choisir Process>Color Toning>LCC•••, une boîte de dialogue apparaîtra comme suit.

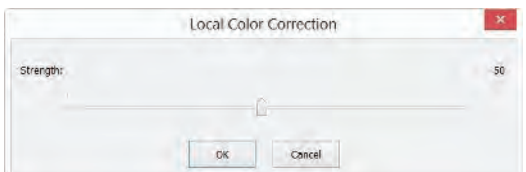

Strength˖The strength affectera l'effet d'amélioration. Plus la valeur est grande, plus l'effet est évident. Plage : 1~100, la valeur par défaut est 50.

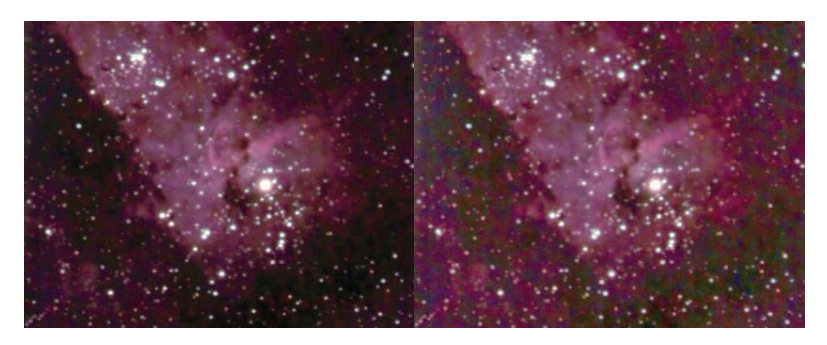

a) Image originale ; b) Image améliorée

# **13.1.4 AMSR**

Il y a des problèmes de plage dynamique limitée lorsque des scènes du monde réel sont capturées par une caméra numérique et affichées sur des moniteurs. Les algorithmes de mappage de tonalité sont appliqués au traitement des images pour réduire la plage dynamique d'une image à afficher sur des appareils à faible plage dynamique. Le Multi-scale Retinex est l'une des méthodes les plus populaires pour la compression de la plage dynamique, la constance des couleurs et le rendu des couleurs. Ici, nous améliorons sa performance en adoptant les fonctions de poids adaptatives, nommées Adaptive Multi-scale Retinex (AMSR).

Veuillez ouvrir une image puis choisir Process>Color Toning>AMSR, l'a) Image originale ; b) Image améliorée

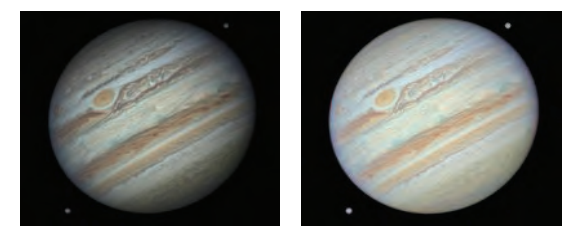

a) Original image; b) Enhanced image

#### **13.2 Désentrelacement**

Le désentrelacement est le processus de conversion d'une image ou d'une vidéo entrelacée, comme un capteur entrelacé, en une forme non entrelacée.

#### **13.3 Filtre••• Shift+I**

Choisissez la commande Process>Filter••• pour appliquer l'un des nombreux filtres de ToupSky sur l'image active. Si vous n'êtes pas familier avec le processus et les effets de filtrage, certaines discussions sur le filtrage spatial devraient être examinées. ToupSky propose un ensemble étendu de filtres de convolution et non convolution (morphologiques). Vous pouvez également créer des noyaux de filtre personnalisés et les appliquer avec les commandes Filter.

Choisir la commande Process>Filter••• ouvrira la boîte de dialogue Filter. Chaque groupe de filtres a sa propre page de propriétés ou onglet, où le type et la taille du Filter peuvent être sélectionnés. Les résultats filtrés sont presque toujours écrits sur l'image active. La commande Edit>Undo peut être utilisée pour supprimer les opérations de Filter qui ont été appliquées.

#### **13.3.1 Amélioration de l'Image**

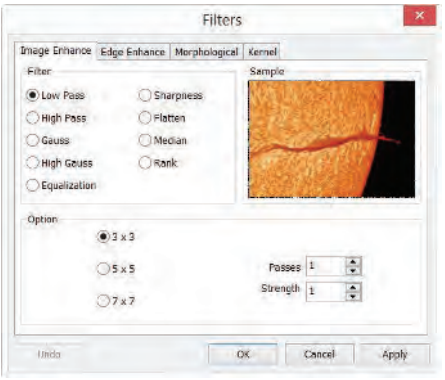

94

Low Pass : Cochez ce filtre pour adoucir une image en éliminant les informations haute fréquence (cela a pour effet de flouter les bords nets). Le filtre Low Pass remplace le pixel central par la valeur moyenne dans son voisinage. Le filtre Low Pass peut également être utilisé pour supprimer le bruit.

High Pass : Cochez ce filtre pour améliorer les informations haute fréquence. Le filtre High Pass remplace le pixel central par une valeur convoluée qui augmente significativement son contraste par rapport à ses voisins. Le filtre High Pass ne laisse que les éléments de haut contraste.

Gauss : Cochez ce filtre pour adoucir une image en éliminant les informations haute fréquence en utilisant une fonction Gauss. Cela a pour effet de flouter les bords nets. L'opération du filtre Gauss est similaire à celle du filtre Low Pass, mais elle dégrade moins l'image que le filtre Low Pass.

High Gauss : Cochez ce filtre pour améliorer les détails fins. Cette opération est similaire à la technique de masquage flou (voir le filtre Sharpen), mais elle introduit moins de bruit dans l'image. Elle utilise un type de noyau de courbe gaussienne. Disponible en tailles de noyau 7x7 et 9x9.

Equaliza-tion : Ce filtre est utilisé pour améliorer le contraste basé sur l'histogramme du voisinage local (voir Option ci-dessous).

Sharpness : Cochez ce filtre pour améliorer les détails fins, ou refocaliser une image floue. Le filtre de netteté renforce l'image en utilisant la technique de masquage flou.

Median : Cochez ce filtre pour supprimer le bruit impulsionnel d'une image. Le filtre Median remplace le pixel central par la valeur Median dans son voisinage. Il floutera également l'image.

Rank : Cochez ce filtre pour supprimer le bruit impulsionnel d'une image. Les pixels dans le noyau sont classés par ordre d'intensité, et le pixel de cette gamme au pourcentage de rang est choisi pour la comparaison. Par exemple, dans un noyau 5x5, il y a 25 pixels. Un pourcentage de rang de 95% choisirait le deuxième pixel le plus lumineux pour la comparaison. Si la différence entre le pixel sélectionné et le pixel central est supérieure à la valeur seuil, le filtre Rank remplace la valeur du pixel central par la valeur du pixel sélectionné.

Option :1. Si l'un des filtres Enhancement est coché, les options suivantes seront affichées :

3 x 3 : Cocher le noyau 3 x 3 produira un effet de filtrage plus subtil.

5 x 5 : Cocher le noyau 5 x 5 produira un effet de filtrage modéré.

7 x 7 : Vérifiez 7 x 7 noyau produira un effet de filtrage plus extrême.

Passes: Définissez le nombre de fois que le filtre sera appliqué à l'image. Lorsqu'un filtre est appliqué plusieurs fois, son effet est amplifié par chaque passage. Une image qui a été adoucie par un passage du filtre Low Pass sera adoucie davantage par un second passage.

Strength: Entrez une valeur appliquée de 1 à 10 qui reflète l'intensité de l'effet de filtrage sur l'image.

Une valeur de 10 spécifie la pleine intensité (100%) du résultat filtré appliqué à chaque pixel. Les valeurs inférieures à 10 réduisent le poids total du filtre.

Une valeur de 1 indique que seulement 10% de la différence entre la valeur du pixel filtré et la valeur du pixel d'origine doit être appliquée, une valeur de 2 indique que 20% de la différence doit être appliquée, et ainsi de suite.

Rank : Cette valeur spécifie quel pixel dans le tableau trié sera utilisé pour remplacer le pixel central. Les pixels dans le tableau seront triés par ordre croissant. Les pixels sont indexés de 0 à Kernel Size x Kernel Size-1. Dans l'index de pixel, 0 correspond à la valeur de pixel la plus basse.

Le Rank sera spécifié en termes de pourcentage des index (Kernel Size x Kernel Size-1). Un rang de 50% signifie le milieu du tableau. 0% de rang signifie l'index le plus bas (valeur de gris la plus basse), et 100% de rang signifie l'index le plus élevé (valeur de gris la plus élevée).

Option: 2. Si le filtre Equalization est coché, les options concerneront l'égalisation de l'histogramme. Local Histogram Equalization modifie le contraste d'une image en fonction des valeurs de pixel dans une petite fenêtre entourant chaque pixel.

Window: Les statistiques des pixels d'image (min, max, histogramme, moyenne, écart type, etc.) seront calculées sur une petite Window de l'image. Ces mesures sont ensuite utilisées pour dériver le contraste local pour cette zone de l'image.

En bref, une zone de Window x Window autour de chaque pixel est tout ce qui est pris en compte lors de la modification des intensités dans l'image. Une Window plus grande produit des résultats plus lisses, tandis qu'une Window plus petite suit de plus près les petits détails.

Best Fit: Choisissez le bouton Best Fit pour optimiser les valeurs pour l'image particulière. Les résultats sont obtenus en étirant l'histogramme local pour maximiser le contraste entre les pixels les plus clairs et les plus sombres dans la région de la fenêtre locale.

Linear: Cette option distribue l'histogramme de manière linéaire sur l'échelle d'intensité. Cette fonction produit une image à contraste élevé avec la plage dynamique la plus élevée possible.

Logarithmic: Cette option concentre l'histogramme à l'extrémité inférieure de l'échelle. Cette fonction produit une image à contraste élevé avec peu d'image dynamique. Elle aura tendance à assombrir globalement l'image. Elle est utile pour augmenter le contraste dans une image très claire.

Exponen-tial: Cette option concentre l'histogramme à l'extrémité supérieure de l'échelle. Cette fonction produit une image à contraste élevé avec peu d'image dynamique. Elle aura tendance à éclaircir globalement l'image. Elle est utile pour augmenter le contraste dans une image très sombre.

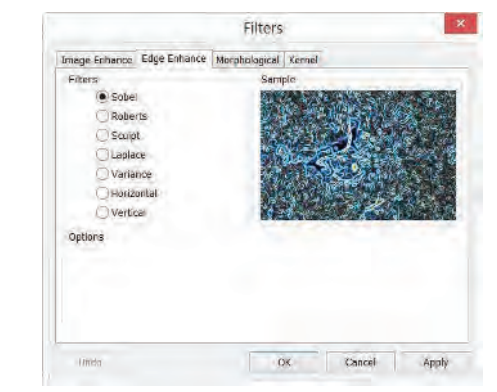

#### **13.3.2 Renforcement des bords**

Sobel : Cochez ce filtre pour renforcer uniquement les principaux bords d'une image. Le Sobel applique une formule mathématique à un voisinage de 3x3 pour localiser et mettre en évidence ses bords.

Roberts: Cochez ce filtre pour renforcer les bords fins d'une image. Le filtre Roberts n'est pas un filtre de convolution. Il applique une formule mathématique sur un voisinage de 4 x 4 pour produire son effet. Le pixel en haut à gauche du voisinage est celui qui est remplacé.

Sculpt: Cochez ce filtre pour appliquer un effet sculpté sur l'image.

Horizontal: Cochez ce filtre pour détecter et souligner les bords horizontaux.

Vertical: Cochez ce filtre pour détecter et souligner les bords verticaux.

Options : 1. Si l'un des filtres Edge a été coché, les options concerneront la taille du noyau et l'intensité du filtrage. Les options suivantes seront affichées :

3 x 3 : Cochez les noyaux 3x3 pour produire un effet de filtrage plus subtil.

5 x 5 : Cochez les noyaux 5x5 pour produire un effet de filtrage modéré.

7 x 7 : Cochez les noyaux 7x7 pour produire un effet de filtrage plus extrême.

Passes: Entrez le nombre de fois que le filtre sera appliqué à l'image. Lorsqu'un filtre est appliqué plusieurs fois, son effet est amplifié par chaque passage. Une image qui a été adoucie par un passage du Image Enhancement Filter, sera adoucie davantage par un second passage.

Strength: Entrez une valeur de 1 à 10 qui reflète l'intensité de l'effet de filtrage à appliquer à l'image. Une valeur de 10 spécifie que la pleine intensité (100%) du résultat filtré sera appliquée à chaque pixel. Les valeurs inférieures à 10 réduisent le poids total du filtre - une valeur de 1 indique que seulement 10% de la différence entre la valeur du pixel filtré et la valeur du pixel d'origine doit être appliquée, une valeur de 2 indique que 20% de la différence doit être appliquée, et ainsi de suite.

Option 2. Si Sobel ou Roberts est coché, aucune option n'est disponible.

98

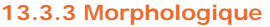

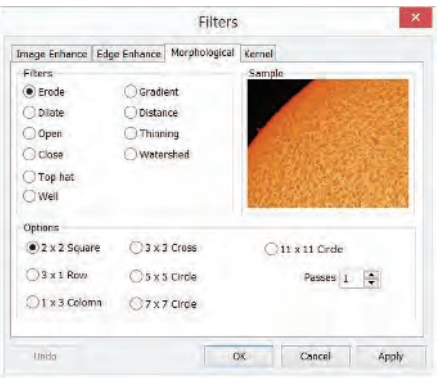

Erode: Cochez ce filtre morphologique si vous souhaitez modifier la taille des objets dans l'image. Le filtre Erode érode les bords des objets lumineux et agrandit les bords des objets sombres.

Dilate: Cochez ce filtre morphologique si vous souhaitez modifier la taille des objets dans l'image. Le filtre Dilate dilate les objets lumineux et érode les objets sombres.

Open: Cochez ce filtre morphologique si vous souhaitez modifier la forme des objets dans l'image. En supposant que l'image contient des objets lumineux sur un fond sombre, le filtre Open lissera les contours des objets, séparera les objets étroitement connectés et supprimera les petits trous sombres.

Close: Cochez ce filtre morphologique si vous souhaitez modifier la forme des objets dans l'image. En supposant que l'image contient des objets lumineux sur un fond sombre ; le filtre Close remplira les espaces et agrandira les saillies pour connecter les objets qui sont proches les uns des autres.

Tophat: Cochez ce filtre pour détecter et souligner les points, ou grains, qui sont plus lumineux que le fond. Il y a 3 tailles de noyau pour ce traitement. Cliquez sur le bouton radio pour changer la taille du noyau à la valeur qui correspond le mieux à la taille des grains à détecter.

Well: Cochez ce filtre pour détecter et souligner les points, ou grains, qui sont plus sombres que le fond. Il y a 3 tailles de noyau pour ce traitement. Cliquez sur le bouton radio pour changer la taille du noyau à la valeur qui correspond le mieux à la taille des grains à détecter.

Gradient: Cochez ce filtre pour renforcer les bords d'une image.

Watershed: Cochez ce filtre pour séparer les objets qui se touchent. Le filtre Watershed érode les objets jusqu'à ce qu'ils disparaissent, puis les dilate à nouveau, mais ne leur permettra pas de se toucher. Le filtre Watershed ne fonctionnera pas sur les images en vraies couleurs. Si vous souhaitez séparer les objets dans une image en vraies couleurs, vous devez d'abord la convertir en Gray Scale (voir Process Frame: Image>Gray Scale).

Thinning: Cochez ce filtre pour réduire une image à son squelette. En choisissant ce filtre, vous devez définir le seuil qui détermine si un pixel fait partie du sujet ou du fond (voir Options ci-dessous). Le filtre Thinning ne fonctionnera pas sur les images en vraies couleurs. Si vous souhaitez amincir une image en True Color, vous devez d'abord la convertir en Gray Scale.

Distance: Le filtre de distance est utilisé pour montrer les distances des pixels à l'intérieur des blobs jusqu'aux limites extérieures de ces blobs. Après avoir appliqué le filtre de distance, le fond sera noir (c'est-à-dire des pixels avec une valeur de 0). Seule la zone à l'intérieur des blobs aura des valeurs non nulles (sera blanche). Les valeurs de chaque pixel à l'intérieur du blob seront un compte de la distance la plus courte entre ce pixel et le bord du blob. Ainsi, tous les pixels le long du bord du blob auront une valeur de 1 (puisqu'ils sont à un pixel du bord du blob); les pixels qui sont à une distance de 2 du bord auront la valeur 2, et ainsi de suite. Cela crée une carte de distance de l'image. Le filtre Distance ne fonctionnera pas sur les images en True Color. Si vous souhaitez utiliser le filtre Distance avec une image en True Color, vous devez d'abord la convertir en Gray Scale.

Options 1. Si les filtres Erode, Dilate, Open, ou Close sont cochés, les options concerneront la taille et la forme du noyau. Les options suivantes seront présentées :

- 2 x 2 Square: Cochez pour utiliser les configurations de noyau carrées 2x2.
- 3 x 1 Row : Cochez pour utiliser la configuration de noyau de rangée 3x1.
- 1 x 3 Column : Cochez pour utiliser la configuration de noyau de colonne 1x3.
- 3 x 3 Cross : Cochez pour utiliser la configuration de noyau en croix 3x3.
- 5 x 5 Circle : Cochez pour utiliser les configurations de noyau circulaires 5x5.

 $100$ 

7 x 7 Circle : Cochez pour utiliser les configurations de noyau circulaires 7x7. Ceci est un filtre à deux passes, réalisé en utilisant un cercle de 5 x 5 suivi d'une croix de 3x3.

11 x 11 Circle : Cochez pour utiliser les configurations de noyau circulaires 11 x 11. Ceci est un filtre à trois passes, réalisé en utilisant un cercle de 5 x 5 suivi d'un autre cercle de 5 x 5, suivi d'une croix de 3 x 3.

Passes: Définissez le nombre de fois itérer le filtre.

Remarque : Les noyaux circulaires sont particulièrement efficaces sur les objets ronds (cellules, grains, etc.) car leur configuration circulaire préserve mieux la forme circulaire des objets que les configurations carrées.

Option 2. Si les filtres Tophat, Well, ou Gradient sont sélectionnés, les options concerneront la taille et la forme du noyau. Les options suivantes seront présentées :

3 x 3 : Cochez pour utiliser les configurations de noyau carrées 3x3. 5 x 5 : Cochez pour utiliser les configurations de noyau carrées 5x5.

7 x 7 : Cochez pour utiliser les configurations de noyau carrées 7x7.

Option 3. Si le filtre Watershed, Thinning, ou Distance est coché, les options concerneront le seuil. L'option suivante sera présentée :

Threshold : Entrez une valeur en pourcentage de 1 à 100 qui spécifie la valeur d'intensité pour binariser l'image. Par exemple, un seuil de 50% sur une image en Gray Scale fixerait toutes les valeurs ≤127 à 0 (noir) et toutes les valeurs ≥128 à la valeur maximale pour cette classe d'image (blanc).

#### **13.3.4 Noyau**

La page Kernel permet de modifier les fichiers noyau pour les filtres morphologiques et de convolution.

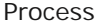

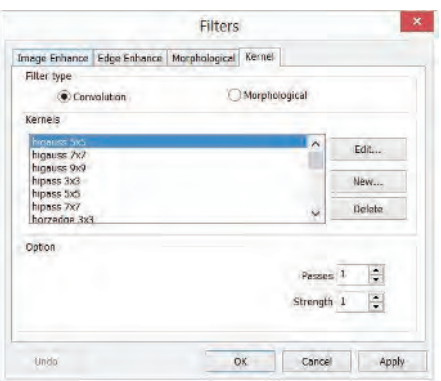

Remarque : Les fichiers noyau HiPass, LowPass, Laplacian et Unsharp sont utilisés par les options HiPass, LowPass, Laplacian, et Sharpen répertoriées dans la fenêtre de dialogue de la page Image Enhancement Filters (c'est-à-dire qu'il n'y a pas de différence entre sélectionner l'un de ces fichiers noyau et sélectionner son bouton Option dans la fenêtre Filter -- les deux méthodes font finalement la même chose). Parce que ces fichiers noyau sont essentiels au fonctionnement de ces options de filtrage, ils ne doivent pas être supprimés ou renommés.

Filter type: Cochez pour modifier le noyau pour un type de filtre sélectionné Filter type, soit les filtres de Convolution ou de Morphological.

Edit•••: Invoquez la boîte de dialogue Edit Kernel pour modifier le noyau de filtre sélectionné.

Name•••: Cette boîte combo contient le nom du fichier noyau sélectionné. Si vous souhaitez enregistrer le fichier noyau modifié dans le même fichier, laissez-le tel quel. Si vous souhaitez enregistrer le fichier dans un nouvel emplacement, entrez le nouveau nom de fichier ici.

Kernel Size: Cliquez sur les boutons de rotation ou entrez le nombre pour changer la taille du noyau. Les deux directions peuvent tenir compte d'un à neuf pixels. Lorsque vous modifiez la Kernel Size, la forme de la représentation du noyau change en conséquence. Au centre de la boîte de dialogue, il y a des cases blanches contenant des coefficients qui seront multipliés par chaque pixel pris en compte par le filtre noyau. Vous pouvez changer n'importe quel coefficient en cliquant dessus et en l'ajustant comme désiré.

Fill: Cliquez sur ce bouton pour remplir chaque élément du noyau avec une valeur particulière.

La boîte de dialogue Fill kernel apparaît. Vous pouvez entrer une valeur entre 0 et 10. Utiliser

le bouton Fill est utile pour définir tous les coefficients à la même valeur. Vous pouvez ensuite changer les coefficients qui nécessitent une valeur différente.

Offset: Le pixel dont la valeur est modifiée est généralement le pixel central. Cependant, vous pouvez désigner n'importe quel pixel. ToupSky signale le pixel à changer en mettant une boîte autour de lui. Choisissez les boutons de rotation X et Y Offset pour appliquer

New•••: Cliquez pour créer un nouveau noyau de filtre. La boîte de dialogue Edit Kernel apparaîtra. Les fonctions de la boîte de dialogue sont les mêmes que la boîte de dialogue pour Edit••• décrite ci-dessus), à l'exception que le nom de fichier pour le nouveau fichier noyau doit être fourni.

Delete: Cliquez pour supprimer le fichier noyau de filtre sélectionné.

Options: Les choix dans ce groupe varieront en fonction du type de filtre sélectionné.

### **13.4 Empilement d'images•••**

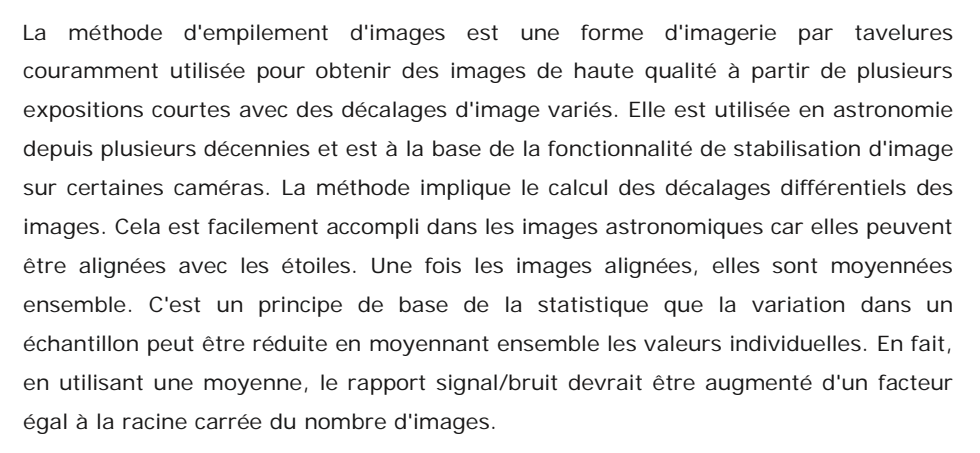

L'empilement d'images peut également être utilisé pour l'imagerie microscopique biologique et l'imagerie microscopique fluorescente pour augmenter le rapport signal/bruit de l'image et les plages dynamiques; c'est pourquoi nous introduisons l'empilement d'images dans ToupSky.

ToupSky Image Stacking a introduit des techniques avancées de correspondance d'images pour les images tournées, décalées et mises à l'échelle. L'utilisateur peut enregistrer une courte vidéo pour obtenir une image empilée de haute qualité facilement sans se soucier de la rotation, du décalage et de la mise à l'échelle de l'image entre une série d'images dans la vidéo. Les étapes de l'empilement d'images sont décrites ci-dessous :

1ˊ Choisissez le menu Processing>Image Stacking•••, une boîte de dialogue Windows Open apparaîtra comme illustré ci-dessous;

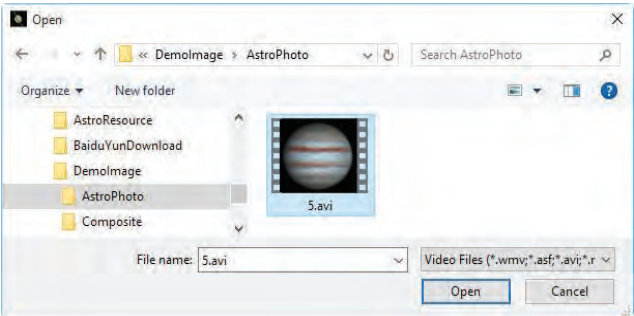

- 2ˊ Choisissez le bon fichier vidéo enregistré précédemment dans la boîte de dialogue Open, ici nous pouvons ouvrir "test.avi" pour la démonstration, cliquez sur Open pour ouvrir le fichier avi;
- 3ˊ Ensuite, une boîte de dialogue Image Stacking apparaîtra pour montrer la progression de l'empilement de chaque image.

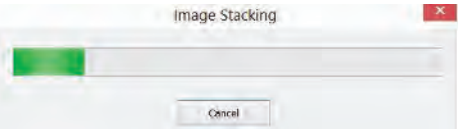

4ˊ Si Cancel est pressé, l'empilement d'images Image Stacking sera annulé. Après la fin de l'empilement, une image empilée sera affichée dans une nouvelle fenêtre pour une application ultérieure. L'image finale est illustrée ci-dessous. On peut constater que le rapport signal/bruit de l'image empilée est grandement amélioré. L'image empilée a quelques bords noirs, cela est dû au fait que les images dans la vidéo sont déplacées et que dans le processus d'empilement, ToupSky ajoute 0 à la zone de l'image qui n'a pas de pixel correspondant dans l'image de référence (nous choisissons la première image dans le fichier vidéo comme image de référence).

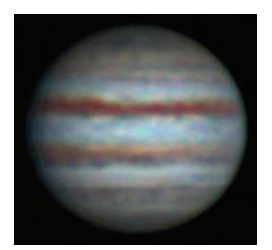

Remarque : a. ToupSky prend en charge wmvˈasfˈaviˈmp4ˈm4vˈ3gpˈ3g2ˈ3gp2ˈ3gppˈmovˈ mkvˈflvˈrmˈrmvb pour l'opération Image Stacking ; b) Dans le processus d'empilement d'images Image Stacking, ToupSky prend la première image comme image de référence, cela signifie que la première image est très importante et doit être assurée comme la scène de l'image correcte et les images suivantes doivent avoir une plus grande région de chevauchement avec la première image.

### **13.1 Range••• Shift+R**

La commande Process>Range••• permet de définir les niveaux d'intensité de l'image pour augmenter le contraste et améliorer l'affichage dans des situations de faible luminosité. Choisissez la commande Range pour ouvrir la boîte de dialogue Range.

Deux vertical markers montrent les limites upper et lower des niveaux d'intensité. Ces marqueurs peuvent être déplacés avec la souris par glisser-déposer. Pour une image en couleur, l'histogramme reflétera les valeurs red, green, et blue avec des lignes de couleurs correspondantes.

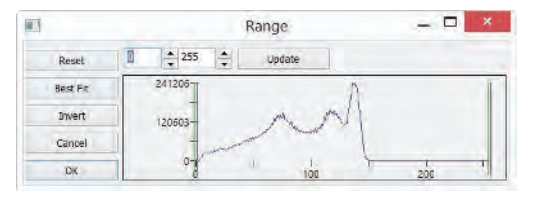

105

Deux contrôles Edit indiquent les valeurs des niveaux d'intensité. Choisissez les boutons de rotation pour augmenter ou diminuer ces valeurs. Toutes les valeurs entre 0 et la limite inférieure seront noires et toutes les valeurs entre la limite supérieure et l'extrémité supérieure de l'échelle seront blanches. Ces deux valeurs de contrôle d'édition correspondant aux deux vertical markers montrent les limites upper et lower des niveaux d'intensité. Les valeurs par défaut sont o et 255 respectivement.

Reset: Le bouton Reset permet de Reset les niveaux de noir et de blanc aux extrémités haute et basse de la plage dynamique Range.

Best Fit: Le bouton Best Fit définit automatiquement les niveaux d'intensité sur le Best Fit. Best Fit indique à ToupSky d'optimiser les valeurs de luminosité et de contraste pour l'image particulière.

Invert: Le bouton Invert inverse la couleur de l'image.

Update: Update actualisera l'affichage Range avec les informations d'image les plus récentes.

#### **13.1 Binary••• Shift+B**

Binary est un type de traitement de niveau de gris. Si le gris du pixel est supérieur au seuil donné, la couleur du pixel sera changée en blanc. Sinon, la couleur du pixel sera changée en noir. Bien que le processus puisse perdre certaines informations, c'est une étape importante d'autres processus.

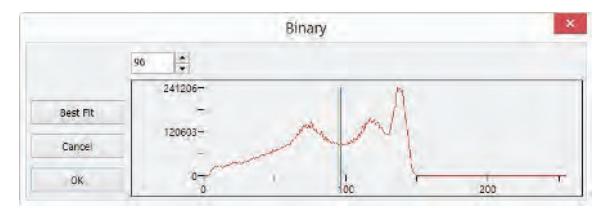

La courbe sur la boîte de dialogue Binary montre la distribution des gris de l'image.

La Line dans la boîte de dialogue indique la valeur seuil. Faites glisser la ligne pour changer le seuil, ou modifiez la valeur dans la boîte Line edit (dans le coin supérieur gauche de la boîte de dialogue) pour déplacer la Line.

La boîte Line edit montre la valeur de position actuelle de la Line ; modifier la valeur déplacera la Line en même temps ;

Cliquez sur le bouton "Best Fit" pour appliquer le processus de seuil automatique à l'image. Il utilise un seuil automatique pour rendre l'image Binary.

#### **13.1 Pseudo Color•••**

Remarque : L'image doit être en Gray Scale.

Choisissez la commande Pseudo Color pour "coloriser" l'image monochromatique active. Cela est utilisé pour mettre en évidence certaines caractéristiques dans une image en niveaux de gris telles que l'affichage de toutes les densités au-dessus d'un certain point en rouge, ou, si le dispositif d'imagerie a enregistré des informations thermiques, toutes les températures en dessous d'un certain point peuvent être révélées en bleu.

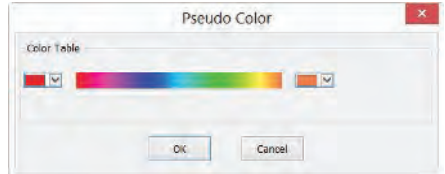

Lors de l'application de Pseudo Color à une image monochromatique, une palette spéciale doit être construite avec laquelle l'image monochromatique est affichée. L'application de Pseudo Color à une image ne modifie pas les valeurs des pixels dans l'image bitmap (elle ne convertit pas l'image en vraies couleurs ou en palette). Elle associe simplement une palette Pseudo Color à l'image qui interprète les valeurs de niveaux de gris de l'image comme des couleurs.

Les images en pseudo-couleur sont très similaires en structure aux images de classe palette, mais elles diffèrent en quelques points importants. Tout d'abord, les valeurs des pixels dans une image en Pseudo Color représentent en réalité des informations d'intensité en tons continus, alors que les pixels d'une image en palette ne portent aucune signification d'intensité. Deuxièmement, une image en palette inclut une table de palette qui fait en réalité partie du fichier image.

Les couleurs utilisées pour mapper les valeurs de gris peuvent être sélectionnées. Les boutons à Other.

chaque extrémité des bandes de couleurs (  $\Box$  ou  $\Box$ 

apparaître la boîte de dialogue couleur séparément, ce qui permet de sélectionner les couleurs de début et de fin de la plage.

# **13.1 Surface Plot•••**

L'outil Process>Surface Plot••• (ou tracé 3D) crée une représentation 3D de l'intensité d'une image. En choisissant la commande Surface Plot, gardez à l'esprit que X=largeur de l'image et Y=hauteur de l'image, et Z=valeur de gris du pixel.

Dans la fenêtre de point de vue, l'elevation et la rotation de l'image peuvent être ajustées en faisant glisser la souris sur l'image.

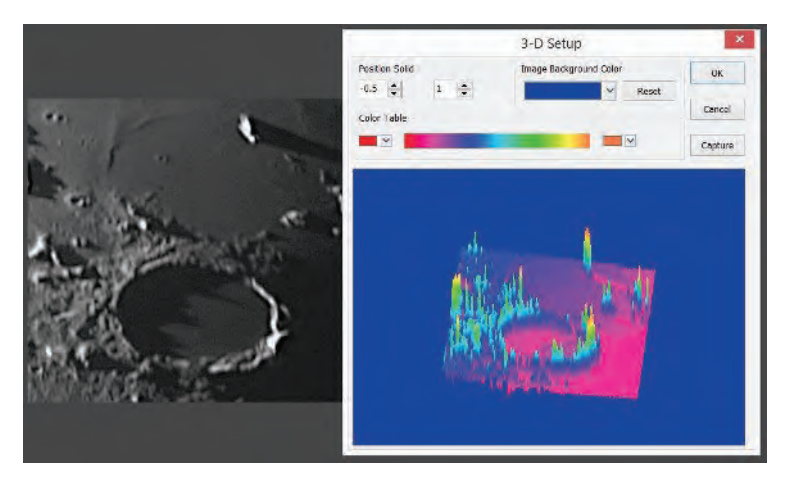

Position Solid: Le contrôle d'édition de gauche indique la position relative de l'ensemble de l'image dans la fenêtre de point de vue, dont la valeur par défaut est de 0,5. Le contrôle d'édition de droite indique la hauteur relative de l'affichage de l'échelle Z, dont la valeur par défaut est de 1.

Reset : Réinitialisez les deux contrôles d'édition de Position Solid à leurs valeurs par défaut.

Image Background Color: Choisissez cette commande pour afficher une boîte de dialogue couleur où vous pouvez ajuster la couleur de fond de la fenêtre de point de vue.

Capture: Capture l'image active dans la fenêtre de point de vue en tant que nouvelle image.
Color Table: Sélectionnez les couleurs pour mapper les valeurs de gris trouvées dans le tracé de surface. Le bouton à chaque extrémité de la Color Table fait apparaître la boîte de dialogue couleur, ce qui permet de sélectionner les couleurs de début et de fin de la plage. (Se référer à Pseudo Color pour plus d'informations)

#### **14.1 Preferences•••**

Il y a 7 pages pour la boîte de dialogue Preference. Elles sont Record, Batch Record, Auto Capture, File, Grids, Video et Misc.

## **14.1.1 Record Page**

La page Record peut être utilisée pour la pré-configuration de la commande Capture>Start Record sans avoir besoin de spécifier ultérieurement le répertoire de fichier, le nom de fichier et le format de fichier.

Tout cela est spécifié dans la page de propriété Options>Preferences•••>Record .

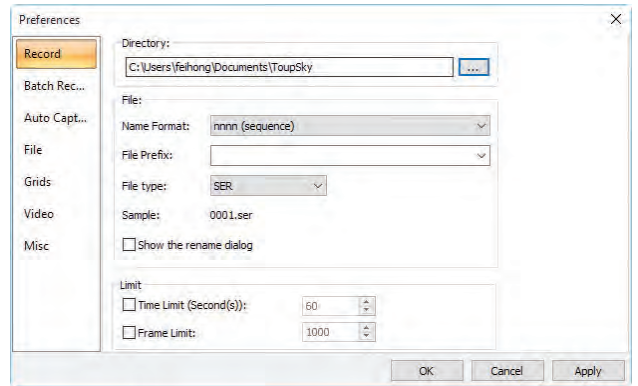

Directory : Entrez le nom du lecteur et du répertoire où la nouvelle image sera sauvegardée.

Vous pouvez soit taper les informations du chemin, soit utiliser le bouton Browse pour le localiser depuis une boîte de dialogue Browse Folder standard ;

Name Format : L'année year, le mois month, la date date, l'heure hour, la minute minute et la seconde second ou nnnn(sequence) peuvent être utilisés comme partie du nom de fichier. Si plusieurs fichiers sont sauvegardés en une seconde, un suffixe (xx) est ajouté à la fin de Name Format pour éviter les conflits de nom. Pour le nnnn(sequence) Name Format, aucun suffixe n'est nécessaire ;

File Prefix : Entrez un préfixe de nom de fichier pour la commande Capture>Start Record ou Capture>Batch Record lors de la génération de noms de fichiers pour la vidéo (Capture>Start Record) ou une série de vidéos (Capture>Batch Record). Ce

préfixe sera combiné avec le Name Format pour former un nom de fichier final selon le paradigme de nommage ;

File Type : Dans cette boîte combo, sélectionnez le format dans lequel vous souhaitez que l'image soit enregistrée (cela peut être SER ou AVI) ;

Sample : Le nom de fichier final est affiché à droite de l'étiquette Sample pour référence ;

Show the rename file dialog: Le nom de fichier peut être renommé en fonction de la configuration de cet élément. Lorsque cet élément est coché, une boîte de dialogue Rename apparaîtra après avoir choisi la commande capture>Start Record ou cliqué sur

le bouton  $\mathbb F$  sur la barre d'outils. Le nouveau nom peut être spécifié ici à nouveau selon les besoins ;

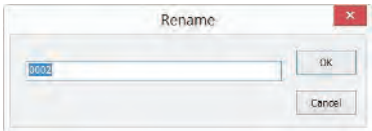

Limit>Time Limit(Secord(s)): Le temps total pour l'enregistrement ; la valeur par défaut est de 60 (1~3600s) ;

Limit>Frame Limit: Le nombre de trames à enregistrer ; la valeur par défaut est de 1000 (1~ 1000000) ;

Lorsque les deux sont cochés, l'enregistrement vidéo sera arrêté après qu'une des limites soit atteinte.

#### **14.1.2 Batch Record Page**

La page Batch Record est utilisée pour la pré-configuration de la commande Capture>Batch Record. Choisir la page de propriété Options>Preferences•••>Batch Record invoquera une boîte de dialogue comme illustré ci-dessous :

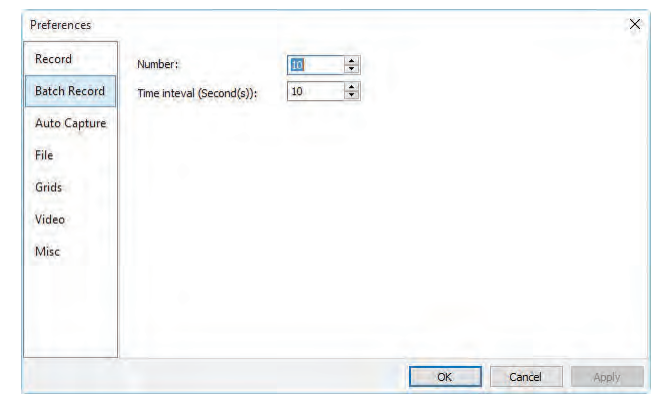

Number: Le nombre de fichiers à enregistrer (2~10000, par défaut 10).

Time interval (Second(s): Combien de temps il faudra pour enregistrer le fichier vidéo suivant (0~36000, par défaut 10) ;

L'autre paramètre d'enregistrement peut être défini dans la page de propriété Options>Preferences•••>Record . Veuillez le vérifier pour plus de détails.

# **14.1.3 Auto Capture**

La page Auto Capture est utilisée pour la configuration de la commande Capture>Auto Capture.

Cela peut être fait dans la page de propriétés Options>Preferences•••>Auto Capture :

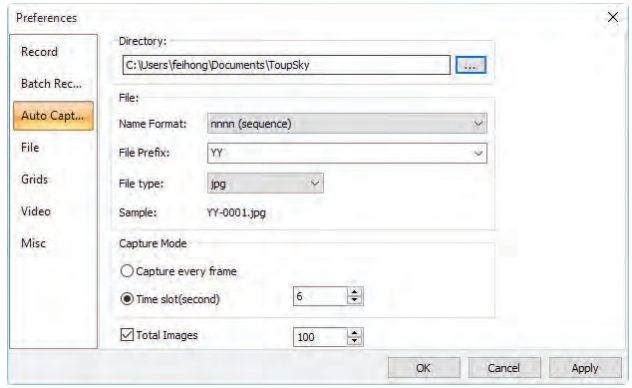

Directory : Entrez le nom du lecteur et du répertoire où la nouvelle image sera sauvegardée.

 $\ddotsc$ Vous pouvez soit taper les informations du chemin, soit utiliser le bouton Browse pour le localiser depuis une boîte de dialogue Browse Folder standard ;

Name Format : Les year, month, date, hour, minute et second ou nnnn(sequence) sont utilisés comme partie du nom de fichier. Si plusieurs fichiers sont sauvegardés en une seconde, un suffixe (xx) est ajouté à la fin de Name Format pour éviter les conflits de nom. Pour le nnnn(sequence) Name Format, aucun suffixe n'est nécessaire.

File Prefix : Entrez un préfixe de nom de fichier pour Auto Capture lors de la génération de noms de fichiers pour une série d'images. Ce préfixe sera combiné avec Name Format pour former un nom de fichier final selon le paradigme de nommage.

File Type : Dans cette combobox, sélectionnez le format dans lequel vous souhaitez enregistrer l'image (peut être BMP, JPG, PNG, TIF, FIT) ;

Sample : Le nom de fichier final est affiché à droite de l'étiquette Sample pour référence ;

Capture every frame : Cocher cet élément capturera chaque image de la séquence vidéo ;

Time slot(second): Capturez une image selon l'intervalle de temps (0-100S, la valeur par défaut est 6) ;

Total Images : Cochez Total Images activera sa zone de saisie. Vous pouvez entrer le Total Images (1-9999) à capturer. ToupSky arrêtera automatiquement le processus Auto Capture lorsque le nombre total d'images Total Images sera atteint ;

Si Total Images n'est pas coché, ToupSky capturera les images en continu jusqu'à ce que l'utilisateur choisisse à nouveau la commande Capture>Stop Capture pour arrêter le processus Auto Capture.

Après que le Auto Capture est commencé, le menu Capture>Auto Capture sera changé en menu Capture>Stop Capture. Choisir cette commande arrêtera le processus Auto Capture.

Il existe une variété de formats d'image disponibles (ils sont bmp, jpg, png, tif ou fit) pour enregistrer l'image capturée. Par exemple, en choisissant le format jpg, les options de sauvegarde peuvent être définies dans la page de propriétés Options>Preferences•••>File. Si le format a des options, le bouton Config••• sera activé.

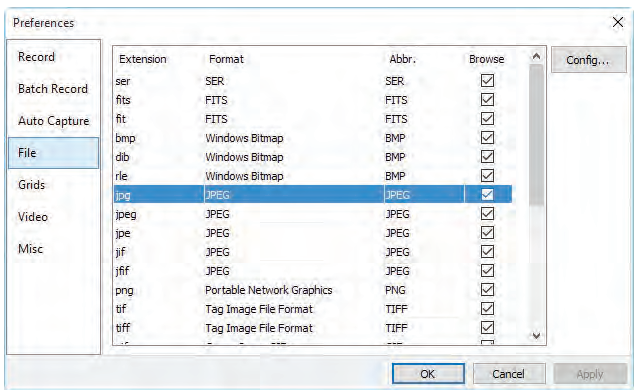

Cliquer sur le bouton Config••• fera apparaître une boîte de dialogue comme ci-dessous. Différents formats ont différentes options.

Après que tous les paramètres sont définis. Cliquez sur OK pour fermer la boîte de dialogue et les paramètres peuvent être utilisés pour la commande Auto Capture sans configuration supplémentaire.

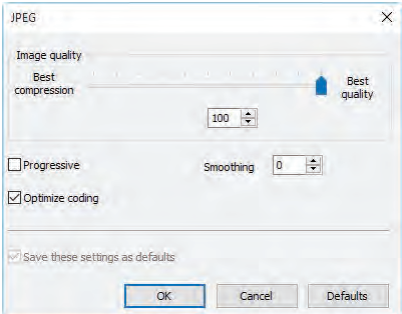

Voir la page Options>Preference•••>File page pour plus de détails.

## **14.1.4 File Page**

On peut vérifier une Extension de fichier pour le Format de fichier spécifié et son Abbr. (abréviation), pour déterminer s'il sera affiché dans la fenêtre Browse ou non (Le Format coché peut être affiché dans la fenêtre Browse).

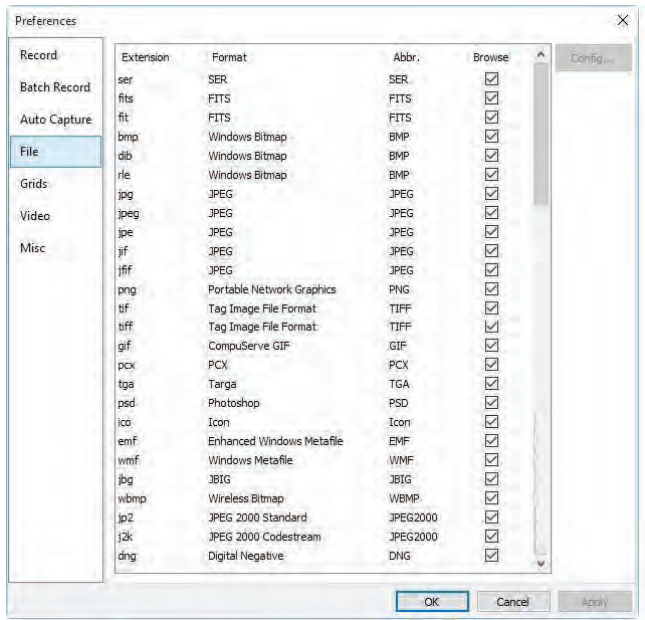

Extension: Utilisé pour identifier l'extension de fichier ;

Format : Nom complet en anglais des formats de fichier ;

Abbr.: Abréviation du Format de fichier ;

Browse: Cochez/décochez pour déterminer si le format de fichier peut être affiché dans la fenêtre Browse ;

Config…: Pour configurer l'option Save As pour les formats JPEG, Portable Network Graphics, Tag Image File Format, CompuServ, JPEG 2000 Standard, JPEG Codestream, GIF. Pour plus de détails, veuillez vous référer à l'explication du bouton Option dans File>Save As dans Sec.6.4

# **14.1.5 Grids Page**

Choisir la commande View>Grid>Setting•••, ou choisir la commande Options> Preference>••• et cliquer sur la page Grids pour réaliser la même fonction.

Choisir la commande Preference>••• et cliquer sur la page Grids peut définir le Grid Style, Line Style, et Line Color pour la grille Grid superposée sur la fenêtre vidéo et image peut également être définie.

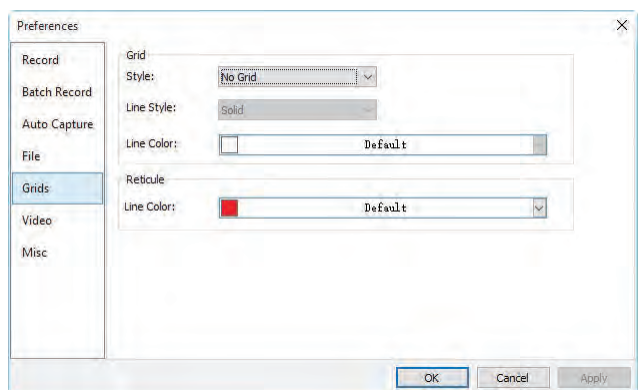

Grid Style: Le Grid Style peut être No Grid, Auto Grid ou Manual Grid. La valeur par défaut est No Grid ;

Grid Line Style: Le Line Style pour la grille peut être Solid, Dash, Dot ou DashDot, etc. La valeur par défaut est Solid ;

Grid Line Color: La couleur de la ligne de la grille. La valeur par défaut est Rouge (255,0,0).

# **14.1.6 Video Page**

Choisissez la boîte de dialogue Options>Preference et cliquez sur Video pour afficher la page Video. La page Vidéo est utilisée pour définir la Date Time et le Clarity Factor pour les superposer sur la fenêtre vidéo.

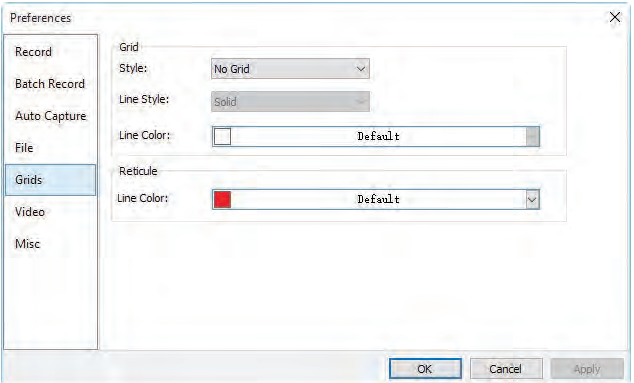

La Position, Background, Font Size, Font Weight de la Date Time, et le Clarity Factor peuvent être définis ensemble. Leurs Colors peuvent être définis séparément.

Cliquer sur le bouton OK et la Date Time, et le Clarity Factor seront superposés sur la fenêtre Video.

Le Clarity Factor peut indiquer si l'échantillon est dans un bon état de mise au point ou non. Plus le Clarity Factor est grand, meilleur est l'échantillon mis au point.

# **14.1.7 Misc Page**

La page Misc est principalement utilisée pour le contrôle de l'interface utilisateur de ToupSky. Il comprend principalement :

- 1. Afficher les fenêtres de démarrage ;
- 2. Empêcher l'écran de veille lors de la prévisualisation/enregistrement vidéo
- 3.Unités de température ;
- 4. Barres latérales ;
- 5. Style de l'interface utilisateur ;
- 6. Langue ;
- 7. Activer le traitement d'image accéléré par GPU ; 8. Confidentialité ; paramètres, etc.

Ils sont tous présentés ci-dessous.

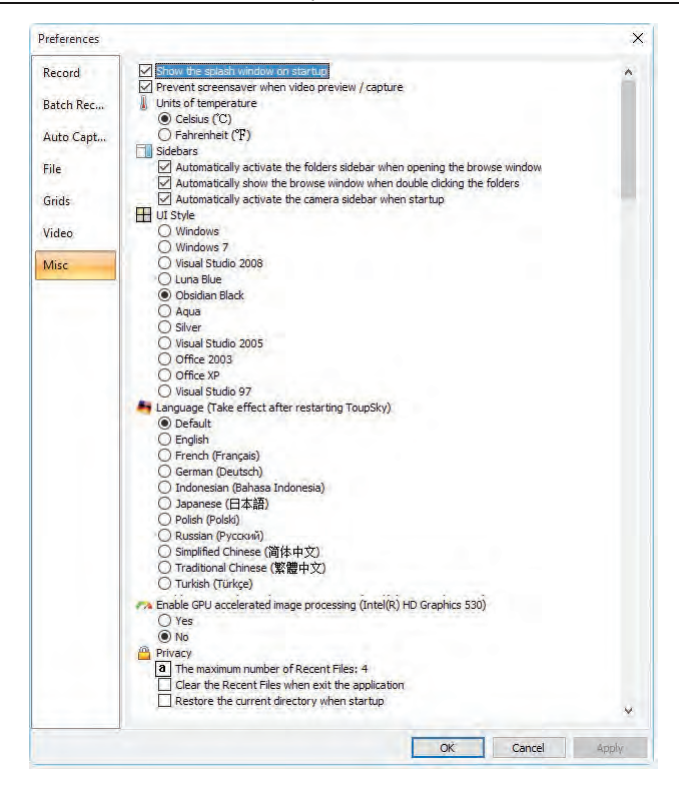

# **15 Fenêtre**

### **15.1 Fermer tout**

Choisir la commande Close All pour fermer toutes les images ouvertes ou capturées dans le cadre ToupSky. Si vous avez apporté des modifications aux images ou si vous avez capturé des images de la caméra, choisir la commande Close All vous permettra de terminer rapidement les opérations de sauvegarde.

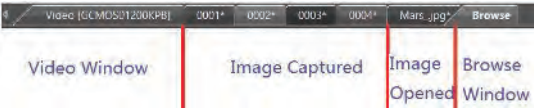

Si les fenêtres d'image ci-dessus existent, choisir la commande Window>Close All fera apparaître une boîte de dialogue Save Files comme ci-dessous :

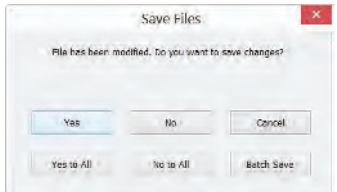

1. Cliquer sur Yes dans la boîte de dialogue Save Files fermera directement les fenêtres Video, Browse, Image qui ne sont pas modifiées sans rien demander. S'il y a une nouvelle fenêtre Image, ToupSky fera apparaître une boîte de dialogue Save As pour inviter l'utilisateur à entrer le File name pour enregistrer le fichier.

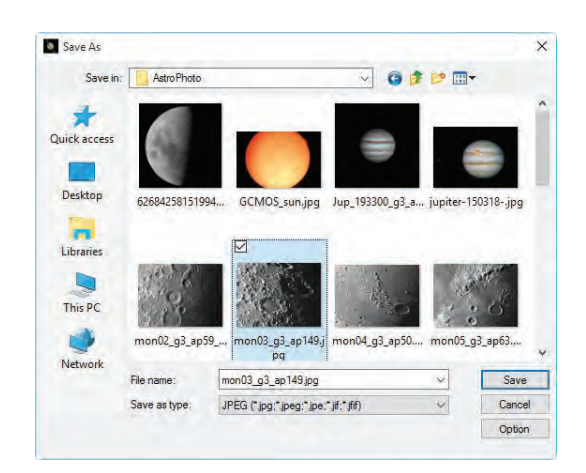

Si Save ou Cancel est cliqué dans la boîte de dialogue Save As, ToupSky retournera à la boîte de dialogue Save Files pour continuer l'opération de fermeture du fichier suivant ;

- 2. Cliquer sur No dans la boîte de dialogue Save Files fermera la fenêtre d'image actuelle sans opération de sauvegarde et retournera à la boîte de dialogue Save Files pour continuer l'opération suivante ;
- 3. Cliquer sur Cancel annulera la boîte de dialogue Save Files sans rien faire ;
- 4. Cliquer sur Yes to All dans la boîte de dialogue Save Files fera toujours apparaître une boîte de dialogue Save As pour vous permettre d'entrer le File name pour enregistrer les fichiers un par un jusqu'à ce que tous les fichiers soient enregistrés ;
- 5. Cliquer sur No to All dans la boîte de dialogue Save Files fermera toutes les fenêtres d'image sans les enregistrer ;
- 6. Cliquer sur Batch Save dans la boîte de dialogue Save Files transférera le processus de sauvegarde à la commande File>Batch Save•••. Veuillez consulter le menu File>Batch Save••• pour plus de détails ;

Remarque : Si vous avez beaucoup d'images ouvertes et que vous avez apporté des modifications, et que vous souhaitez les fermer rapidement sans rien enregistrer, vous pouvez utiliser cette commande et choisir l'étape 5. Toutes les images seront fermées instantanément, aucun avertissement ne sera donné.

#### **15.2 Réinitialiser la disposition des fenêtres**

Choisir Window>Reset Window Layout réinitialisera la disposition des fenêtres de ToupSky à l'originale. La réinitialisation sera effective après le redémarrage.

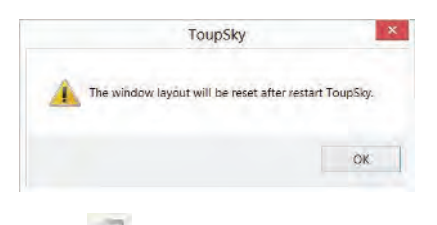

#### **15.3 Fenêtres•••**

Choisir la commande Window>Windows••• ouvrira une boîte de dialogue qui vous permettra de gérer les fenêtres actuellement ouvertes.

La boîte de dialogue vous permet de gérer de longues listes de fenêtres ouvertes en les assignant à des groupes. Supposons que vous ayez 10 fenêtres ouvertes, mais que vous souhaitiez en fermer 4 disséminées dans la liste.

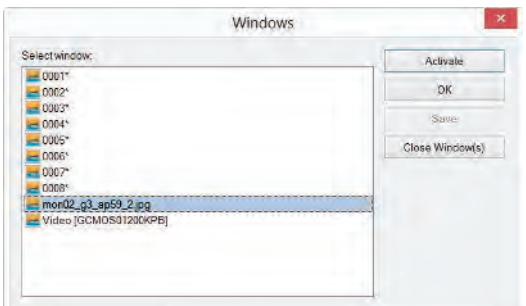

- 1. Choisissez la commande Window>Windows••• ;
- 2. Sélectionnez les fenêtres que vous souhaitez fermer. Maintenez la touche Ctrl ou Shift enfoncée pour en sélectionner plus d'une à la fois. Ici, 4 éléments sont sélectionnés ;

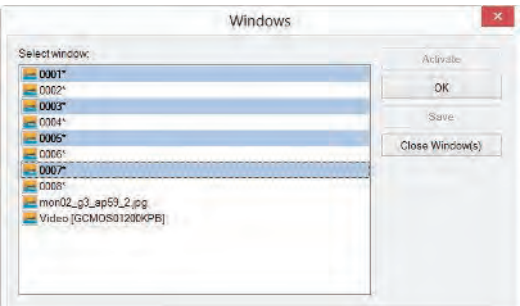

- 3. Cliquez sur le bouton Close Window(s), ces 4 fenêtres sélectionnées seront fermées, laissant les autres fichiers ou captures disponibles pour édition ;
- 4. L'utilisateur peut utiliser cette commande pour basculer vers la fenêtre cochée sur une liste en appuyant sur Activate (ou "faire apparaître" depuis une icône plusieurs fenêtres).

# Aide 16 Aide

Choisissez la commande Help>Help Contents pour charger le fichier d'aide de ToupSky. Le fichier d'aide est en format Portable Document Format (PDF).

Le PDF est un format de fichier utilisé pour représenter des documents de manière indépendante des logiciels applicatifs, du matériel et des systèmes d'exploitation. Chaque fichier PDF encapsule une description complète d'un document à mise en page fixe, y compris le texte, les polices, les graphiques et autres informations nécessaires à son affichage. En 1991, le co-fondateur d'Adobe Systems, John Warnock, a esquissé un système appelé "Camelot" qui a évolué vers le PDF.

Alors que la spécification PDF est disponible gratuitement depuis au moins 2001, le PDF était à l'origine un format propriétaire contrôlé par Adobe. Il a été officiellement publié en tant que norme ouverte le 1er juillet 2008, et publié par l'Organisation internationale de normalisation sous le numéro ISO 32000-1:2008. En 2008, Adobe a publié une licence de brevet publique pour l'ISO 32000-1 accordant des droits sans redevance pour tous les brevets détenus par Adobe qui sont nécessaires pour fabriquer, utiliser, vendre et distribuer des implémentations conformes au PDF. Si votre ordinateur n'a pas encore installé le lecteur PDF, veuillez essayer de le télécharger à partir de :

http://www.adobe.com/downloads/

# **16.2 À propos•••**

16.1 Contenu de l'aide

Afficher les informations relatives à ToupSky, y compris la version de ToupSky, Compatible, la date de Built et le site Web de son développeur, etc.

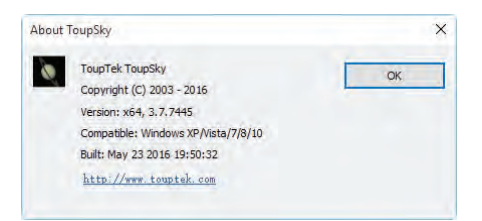

Cliquer sur le lien Web vous dirigera vers le site du fournisseur de l'application. Si vous avez des problèmes avec la caméra ou avec l'application, n'hésitez pas à contacter le service.

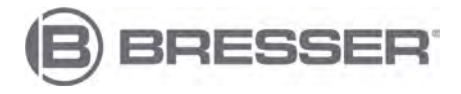

# BRESSER GmbH

Gutenbergstraße 2

46414 Rhede

Allemagne

[service@bresser.de](mailto:service@bresser.de)

[www.bresser.de/service](http://www.bresser.de/service)